## **GSTN Application Training Program**

# Overview of Assessment & Adjudication

# STAFF TRAINING COLLEGE, o/O the Commissioner of State tax, HYDERABAD, TELANGANA

# PRESENTATION PLAN

- **INTRODUCTION**
- **DETERMINATION OF TAX (Sec. 73 & 74)**
- **SCRUTINY OF RETURNS**
- **VOLUNTARY PAYMENT OF TAX**
- **ASSESSMENT OF NON-FILERS OF RETURNS**
- **ASSESSMENT OF UN-REGISTERED PERSONS**
- **GENERAL PENALTY**

## ROLES & DUTIES - Interpretation

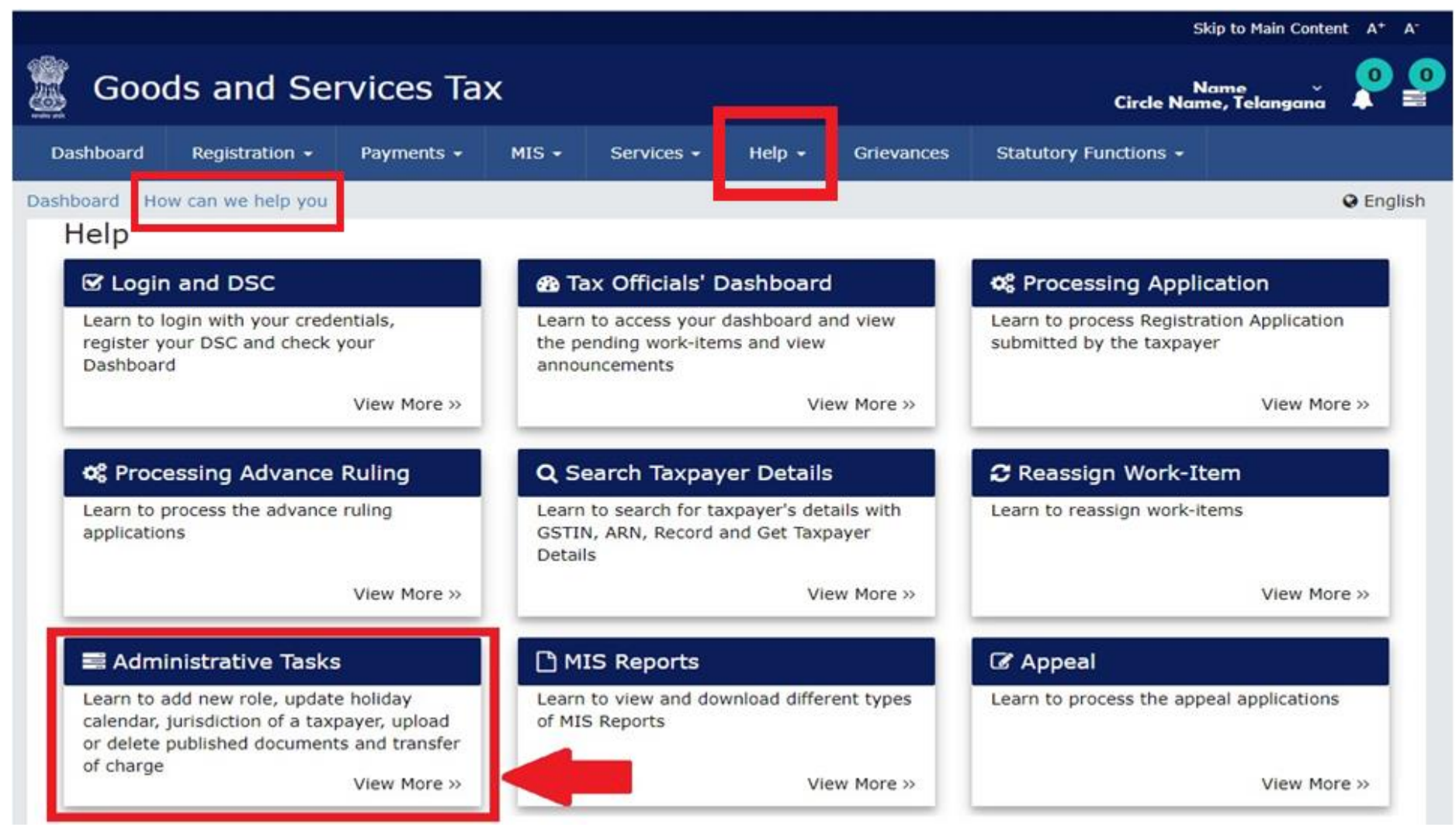

**Navigation: Login > Help > How Can I Help You > Administrative Tasks > FAQs > FAQs regarding Administrative Tasks > User Role & Jurisdictional Administration > FAQs**

#### **HELP: FAQs, USER MANUALS ON VARIOUS TOPICS**

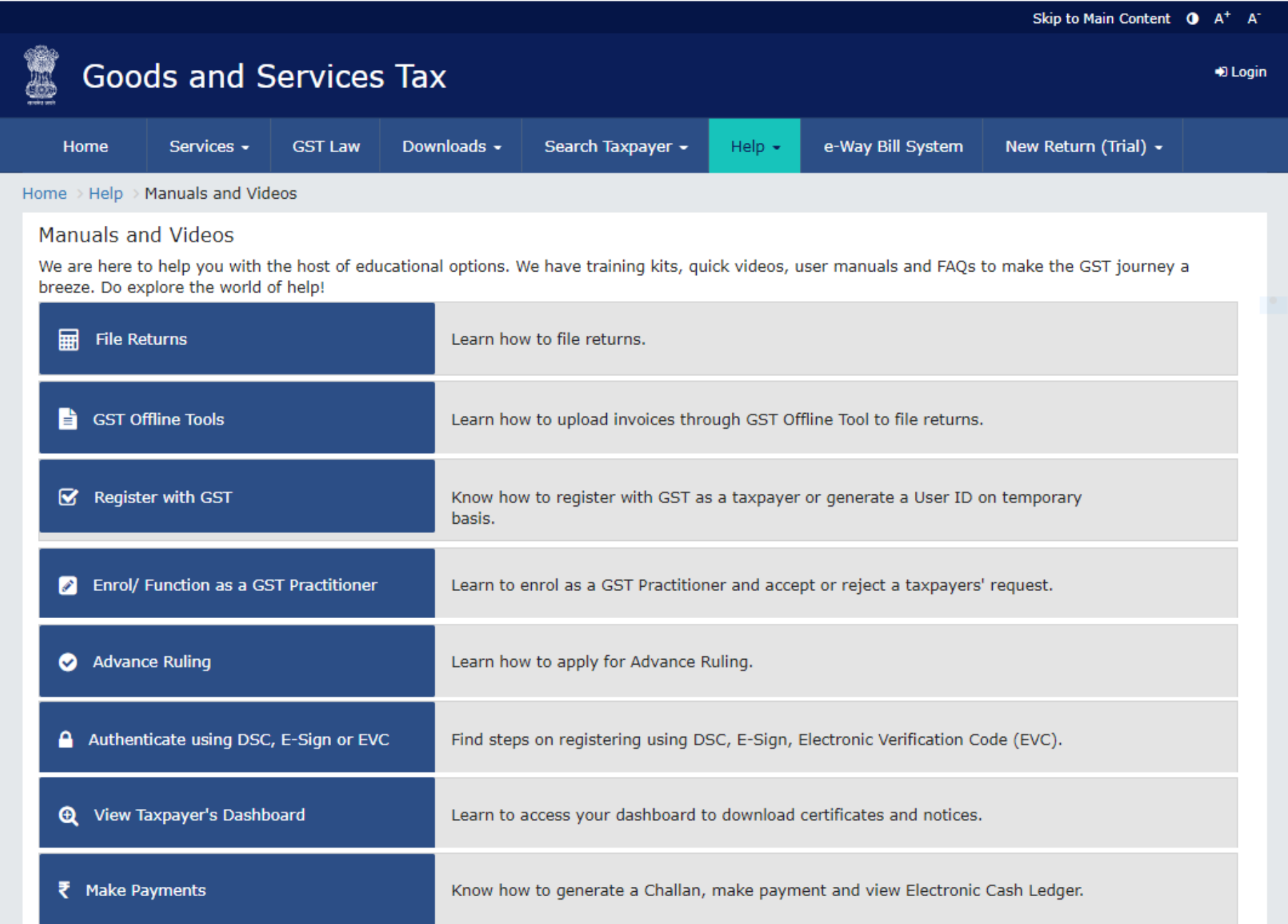

# STATUTORY FUNCTIONS

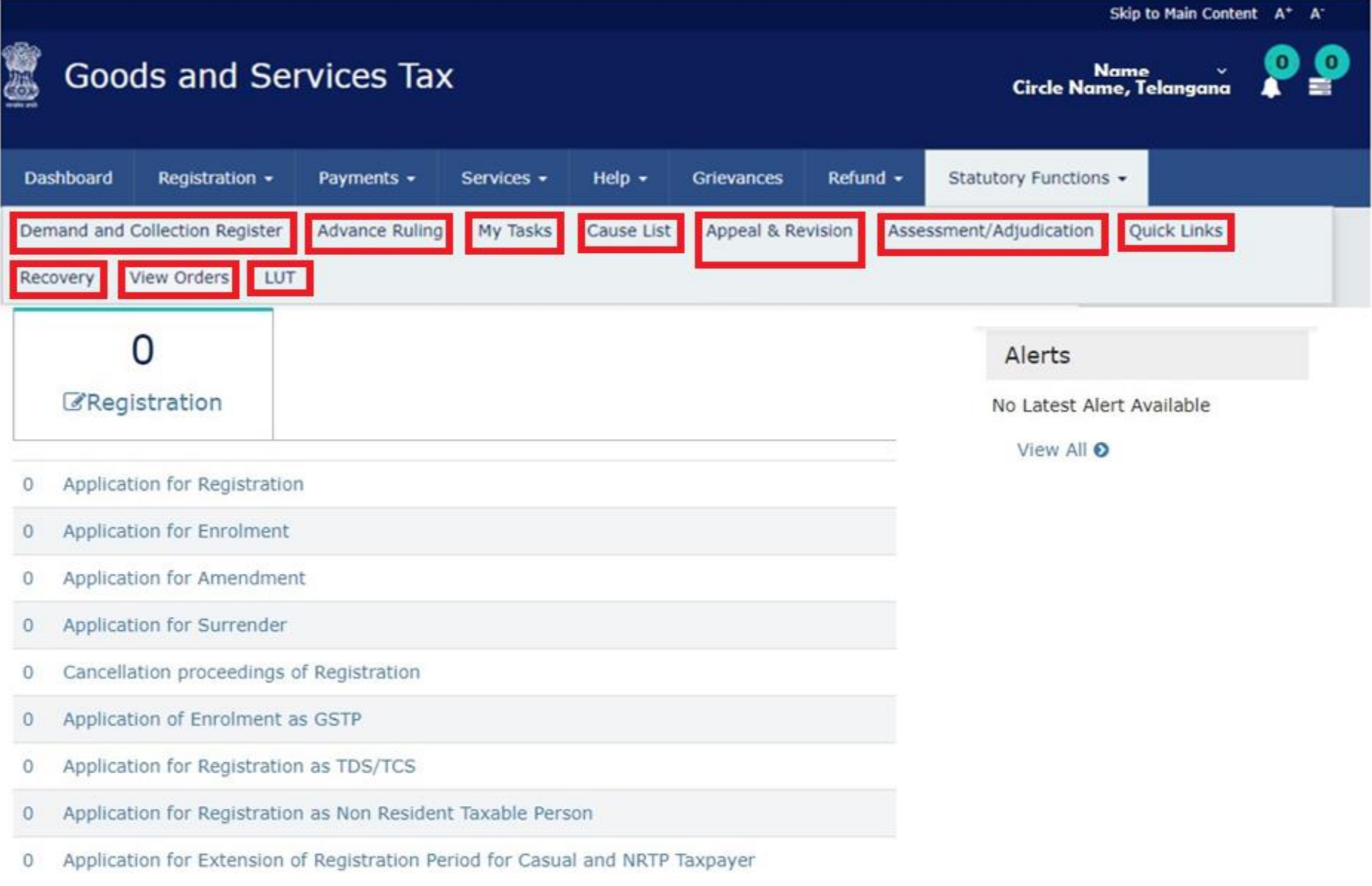

## **ASSESSMENT / ADJUDICATION**

#### Skip to Main Content A<sup>+</sup> A<sup>-</sup>

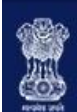

#### **Goods and Services Tax**

Name<br>Circle Name, Telangana

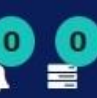

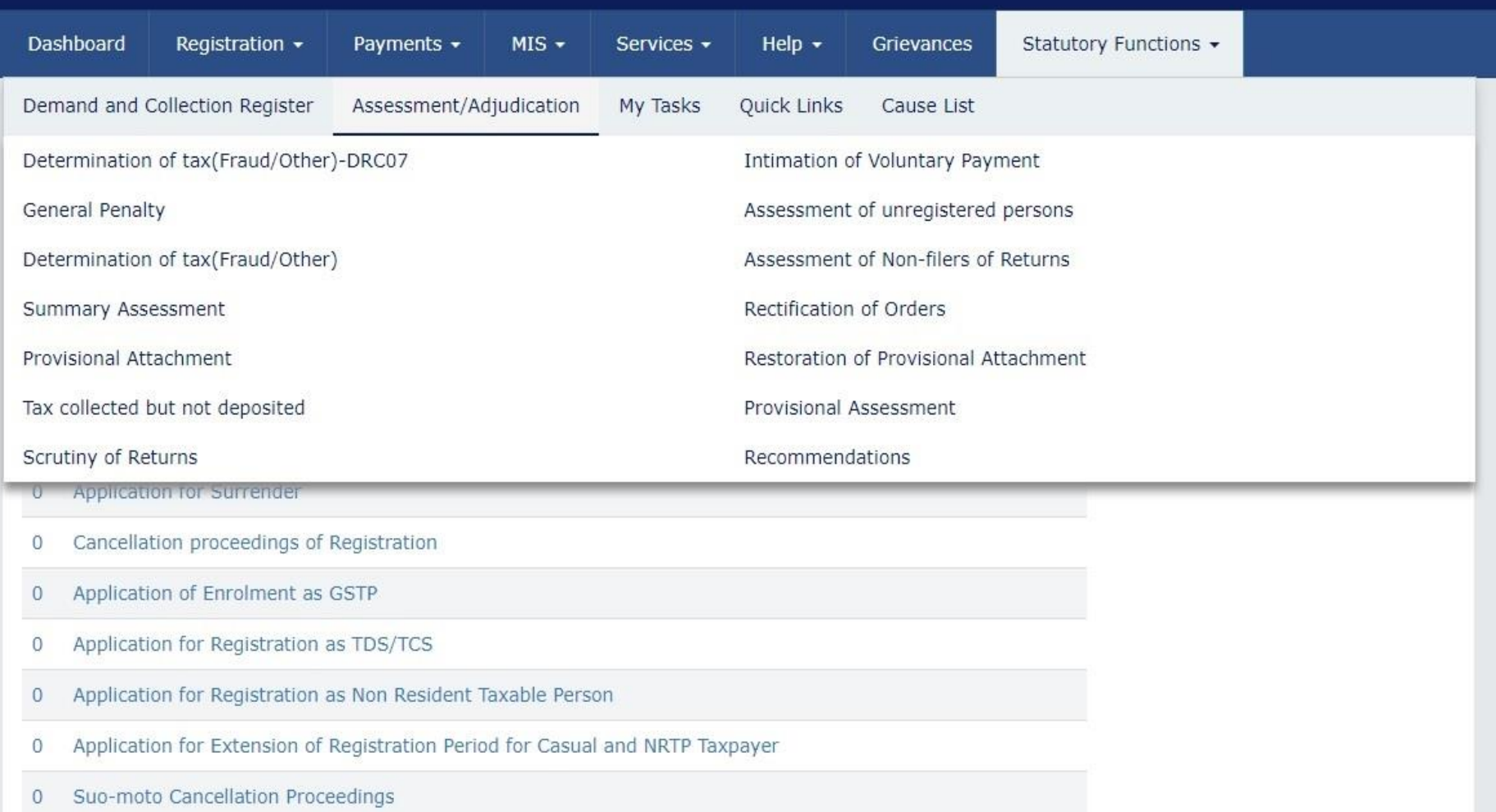

## MY TASKS

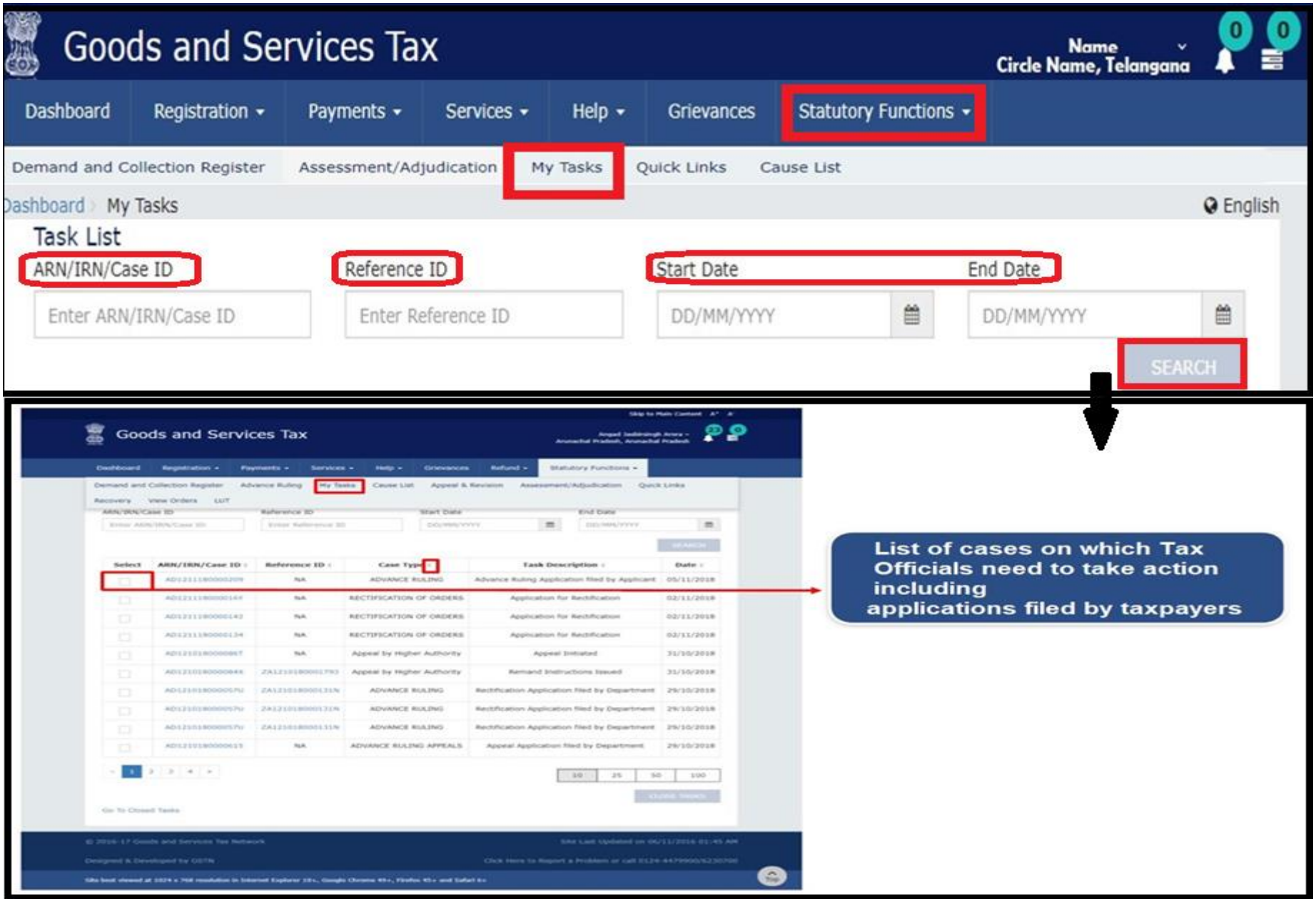

## QUICK LINKS

#### Skip to Main Content A+ A-

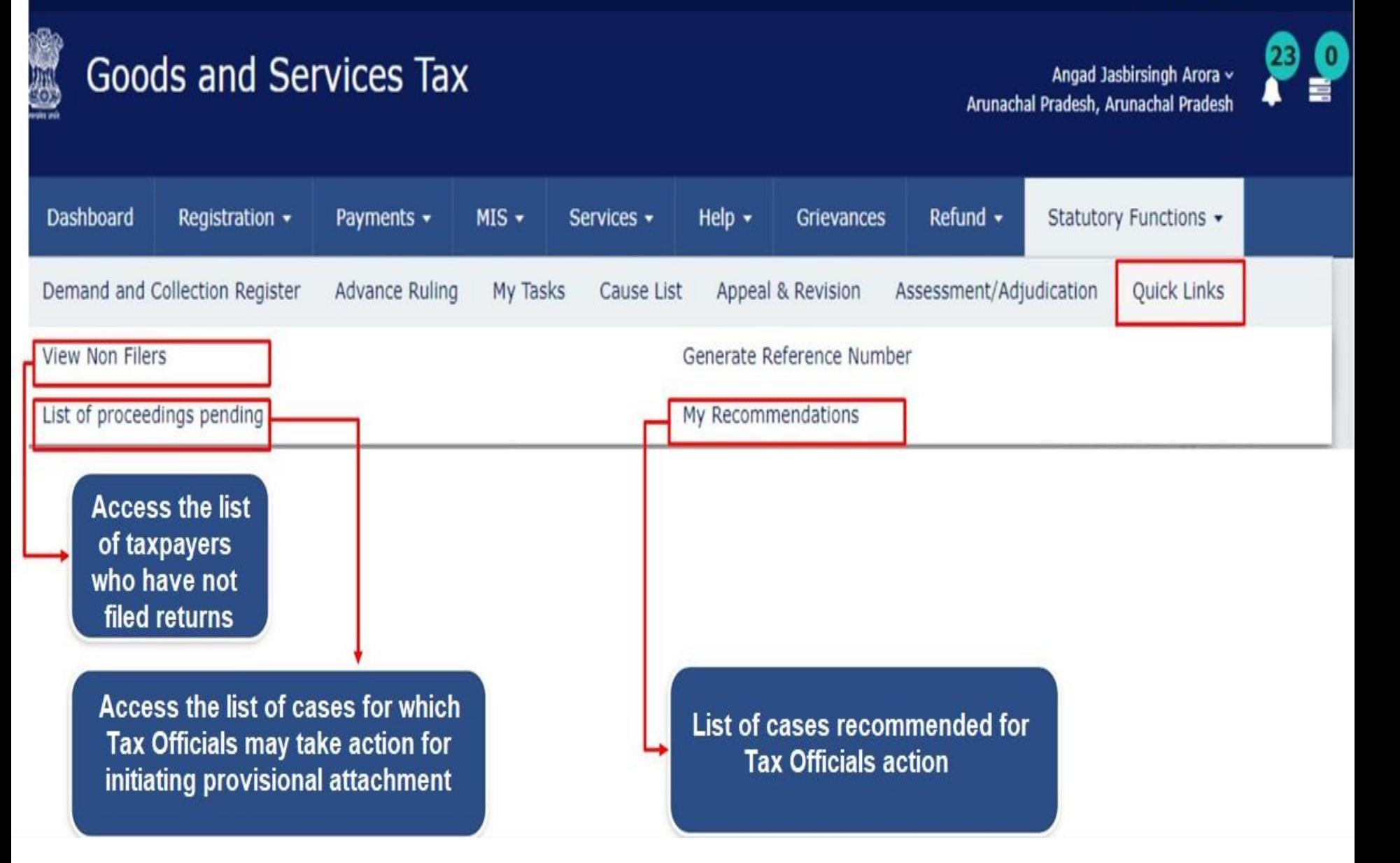

# Determination of Tax under Sec. 73 & 74

**DETERMINATION OF TAX... A QUICK INTRODUCTION** 

- **Let us remember Section 73 & 74?**
- **Section 73 covers determination of tax which is not paid or short paid or erroneously refunded or ITC availed wrongly or utilized, for any reason other than fraud, willful misstatement or suppression of facts. (If it is on the reason of fraud, willful misstatement or suppression of facts, Sec. 74 comes into picture.)**
- **Proceedings initiated on the basis of Inspection / survey, Audit, Scrutiny of Returns, Summary Assessments etc.,**
- **Follow the time limit (separate limitation for both SCN & Order)**

## A QUICK INTRODUCTION...

- **What is the general procedure of conducting Assessment/Adjudication proceedings u/s 73 and 74?**
- **Notice, Reminders (Not more than 3 times), Adjournments (Not more than 3 times) on the request of the dealer, Personal Hearing, Order (either drop proceedings, if the reply is found satisfactory or Raising of demand, if the reply is not found satisfactory)**
- **Is it sufficient to send notices electronically (online method)…?**
- **For Registered Taxable Person it is sufficient. But, it is mandatory to serve SCN/ Statement/ Reminders/ Order to an unregistered person by post/special messenger.**

### **Forms Associated with** Determination of Tax under Sec. 73 &74

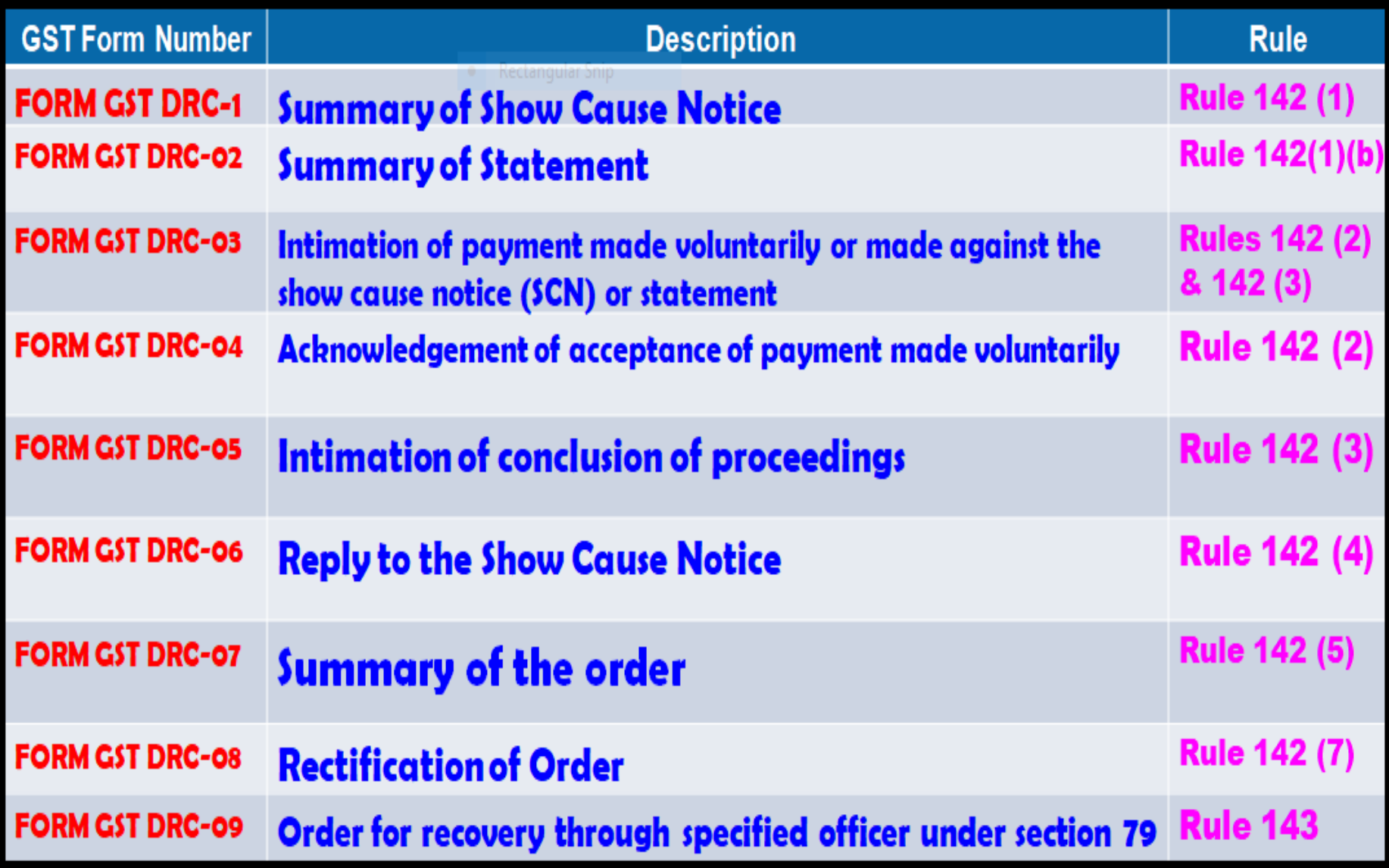

DRC-01 8 SUMMARY OF SHOW-CAUSE NOT

#### **NAVIGATION:**

### **TAX OFFICIAL DASHBOARD > STATUTORY FUNCTIONS > ASSESSMENT / ADJUDICATION > DETERMINATION OF TAX (FRAUD / OTHER)**

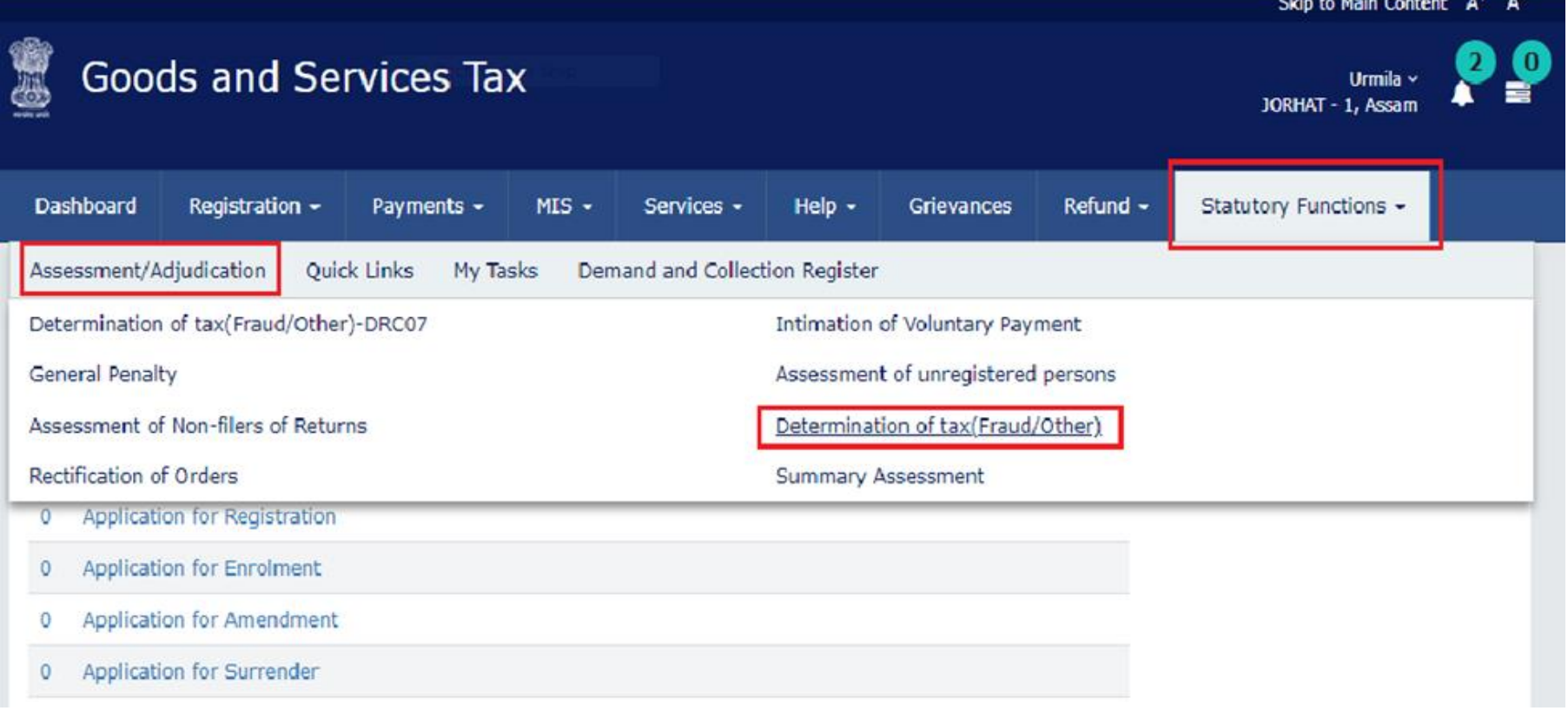

### CREATING ARN

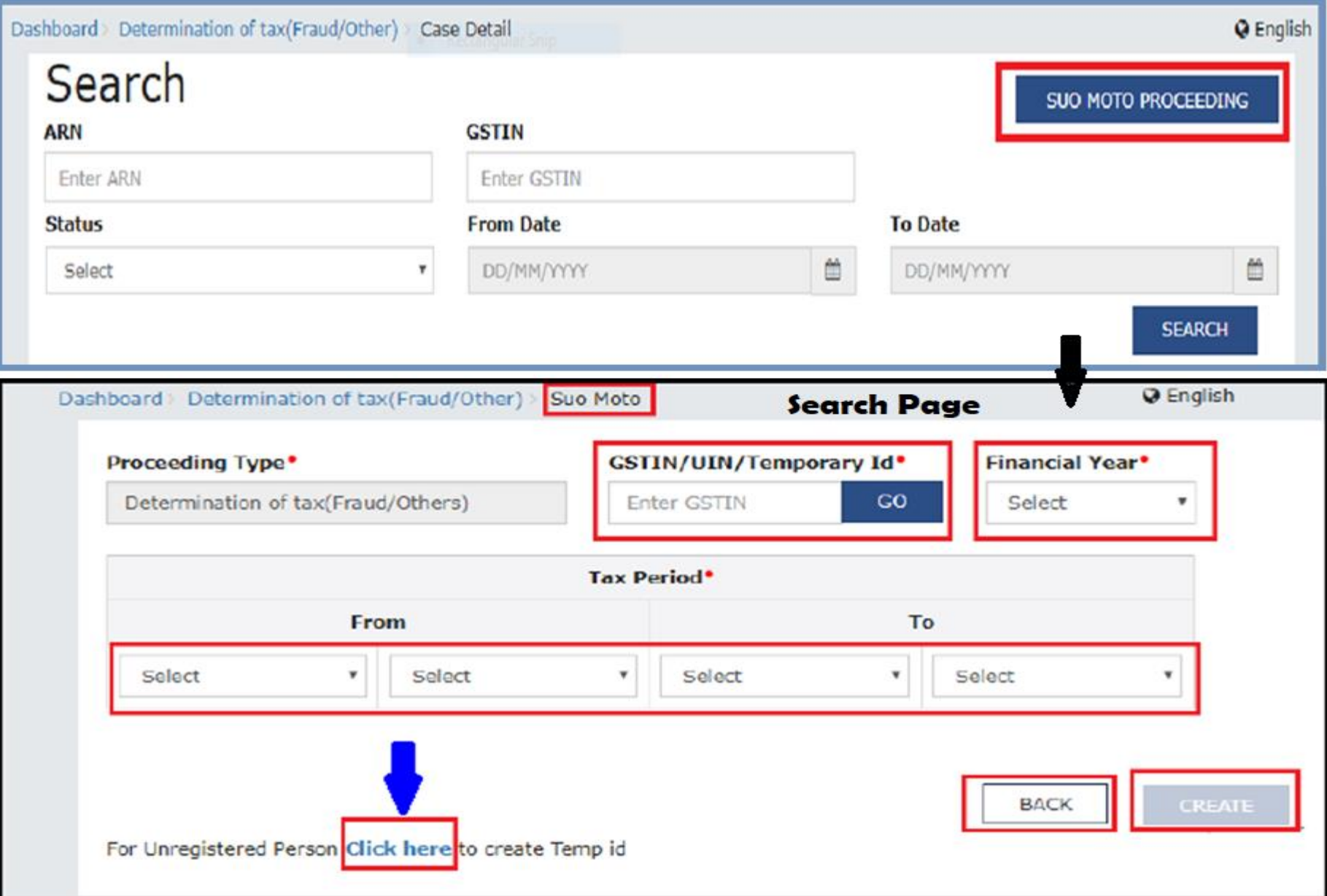

#### DRC-01 8 SUMMARY OF SHOW-CAUSE NOTICE

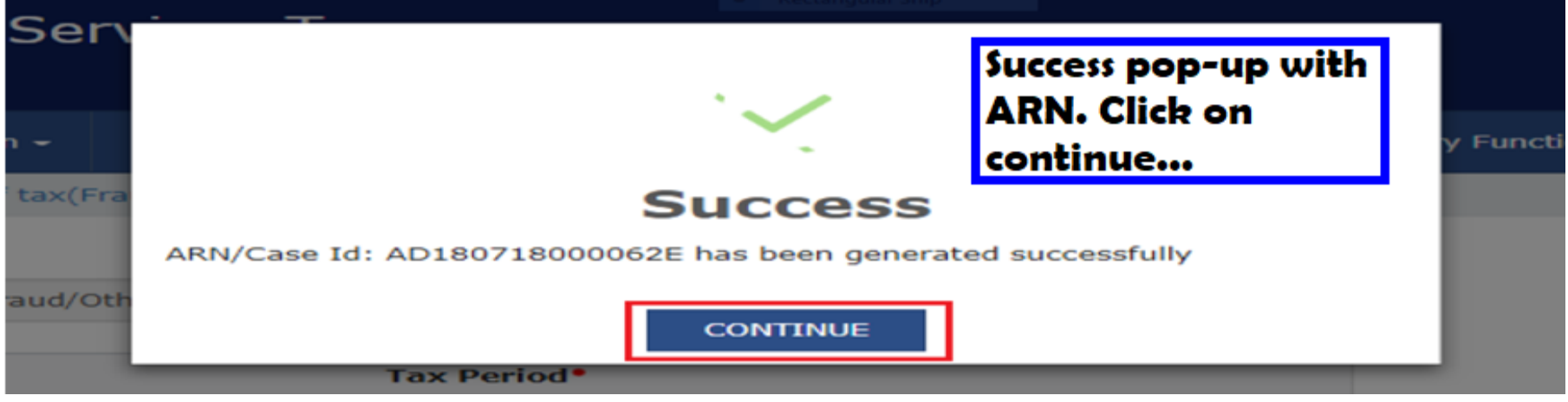

• **Case Detail page is displayed. From this page, you can initiate all Assessment/Adjudication proceedings related to this particular case by operating on the tabs provided at the left-hand side of the page: NOTICES, REPLIES… (This can be viewed on the basis of SEARCH criteria in old cases)**

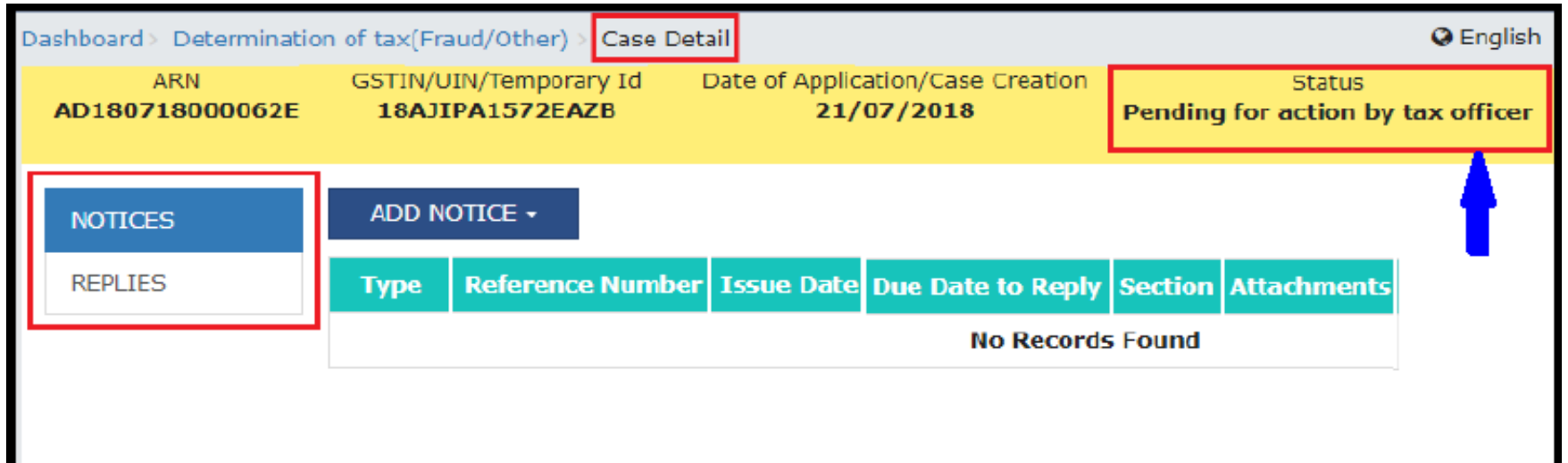

#### Preparation of SCN u/s 73 / 74

On the Case Detail page of the particular tax payer, under the Add Notices, a drop box containing (3) tabs viz., SCN, Reminder, Adjournment will appear. Then click on SCN u/s 73/74 and GST DRC 01 tab.

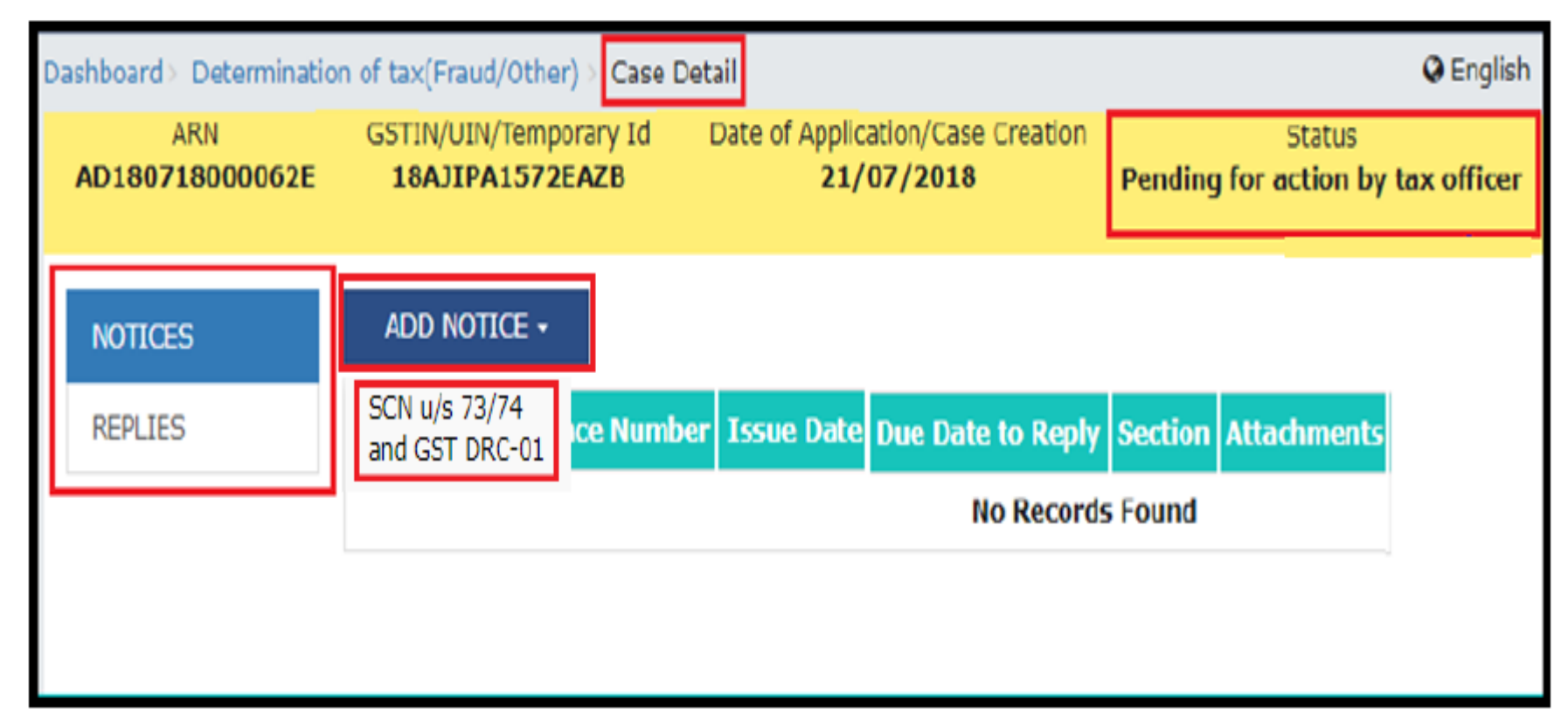

#### A Show-Cause Notice page will be displayed.

## Preparation of SCN u/s 73 / 74

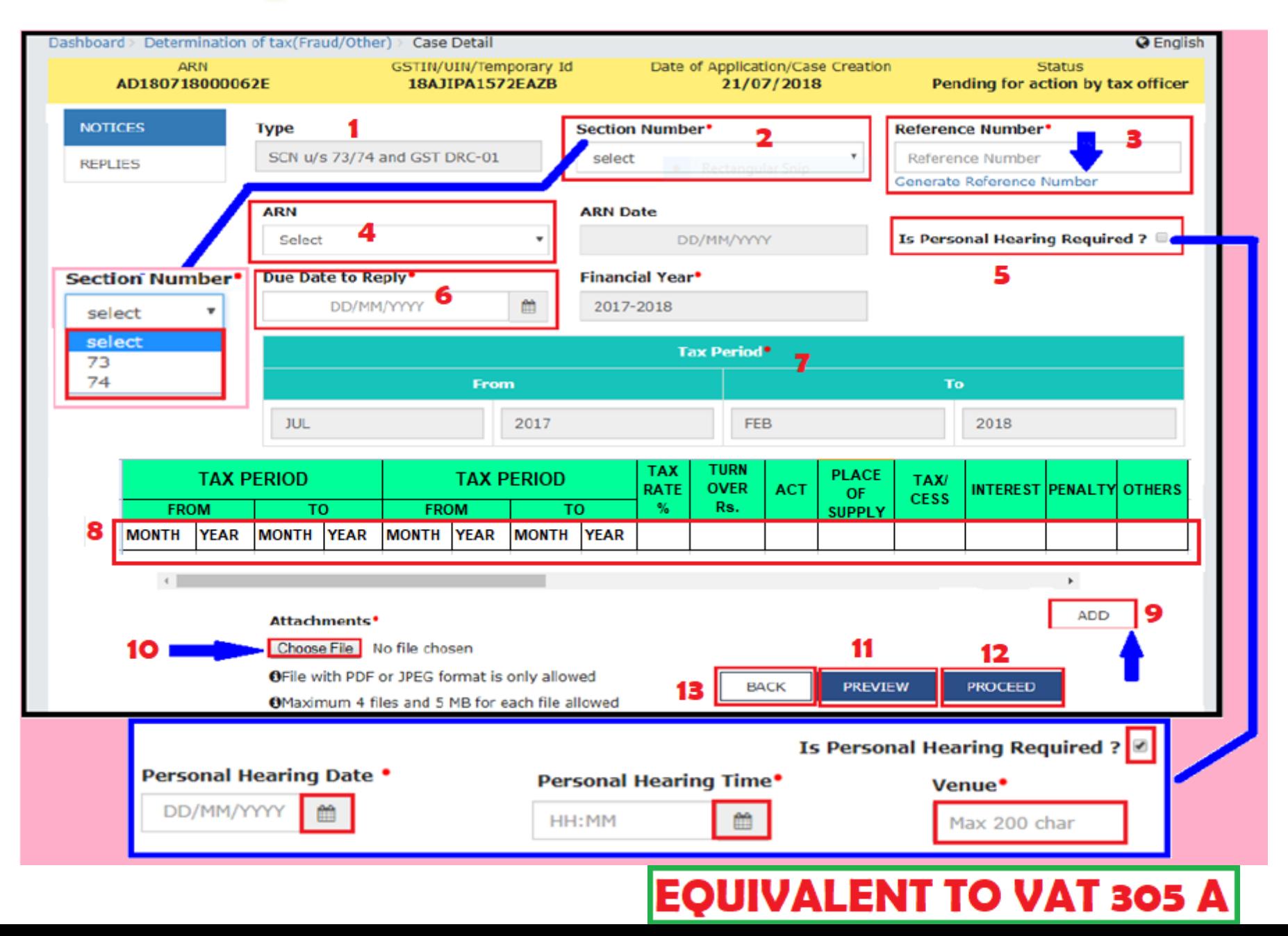

## Issuance of SCN u/s 73 / 74

#### • The **Notice/Reminder/Order page** is displayed with a Warning message. On this page, click the **ISSUE WITH DSC** button.

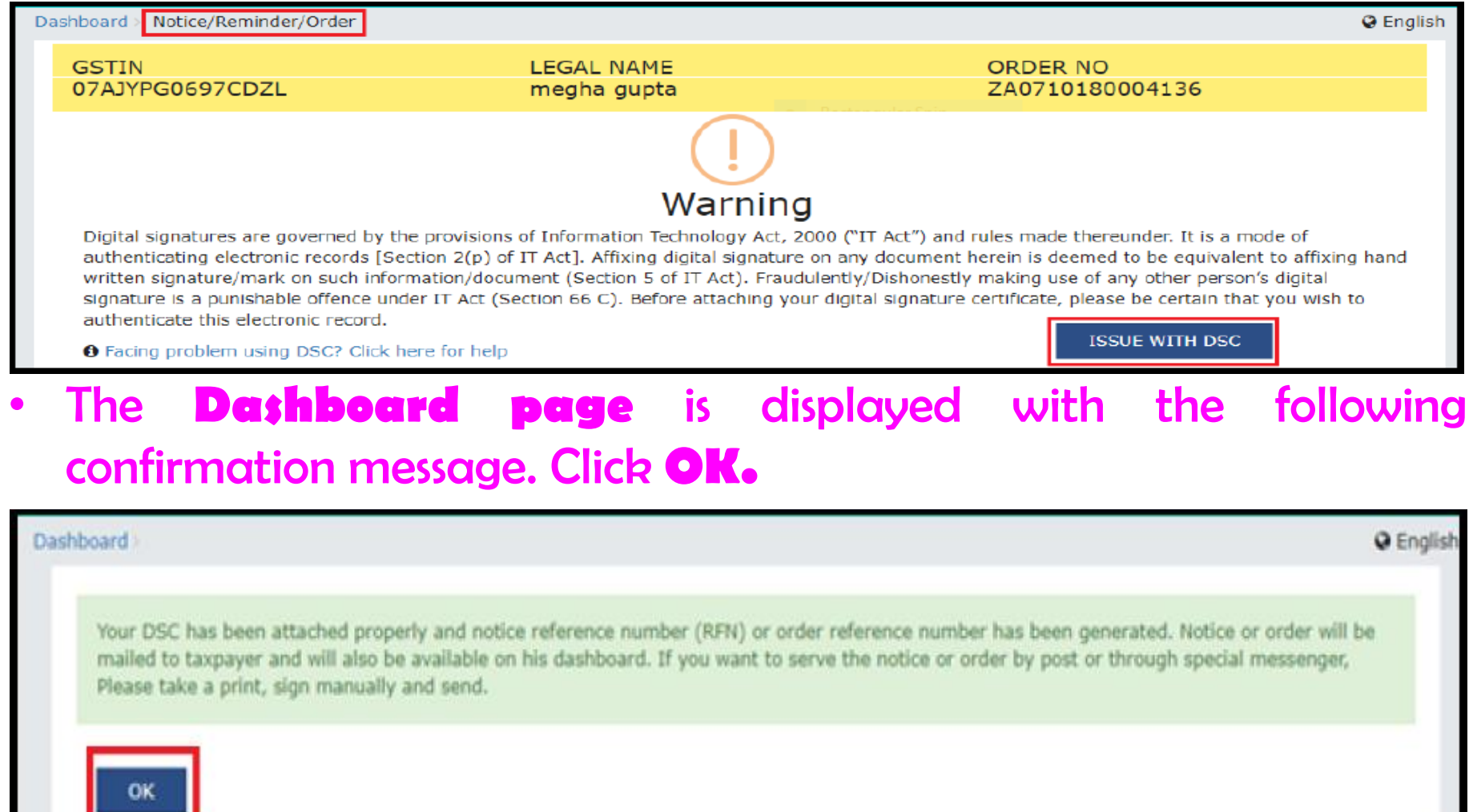

### Issuance of SCN u/s 73 / 74

• **The updated Case Detail page is displayed, with the table containing the record of the SCN just issued and the Status updated to "Pending for reply by taxpayer" .**

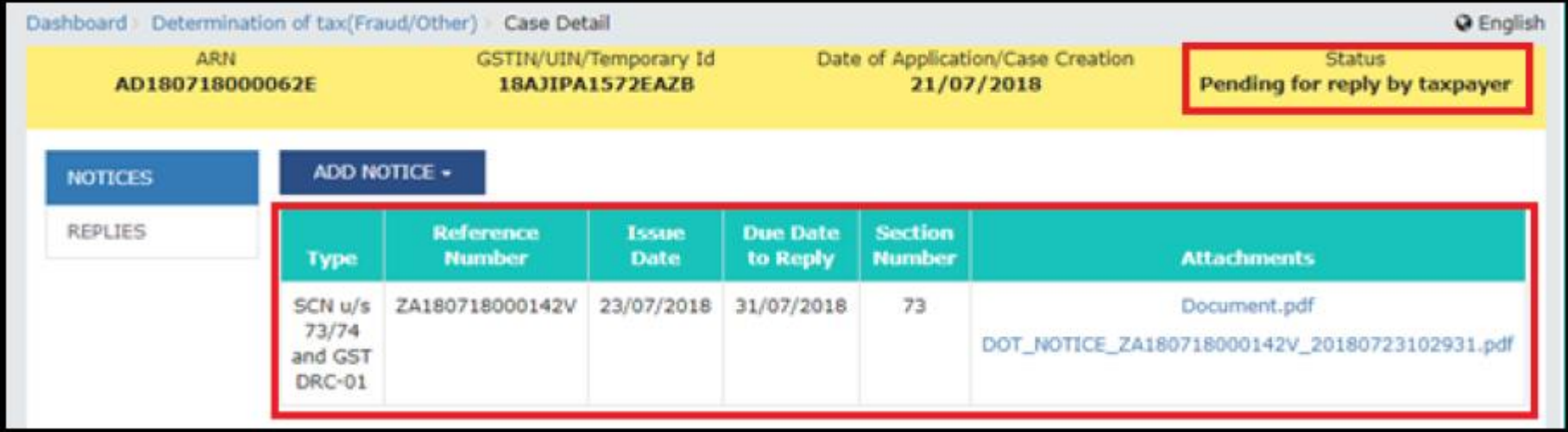

• **you can serve the SCN to the taxpayer by post or through a special messenger as well. For this, click the documents attached in the 'Attachments' and download them. Take a print and then sign the printed document manually before sending.**

#### Form GST DRC-02: Summary of Statement

**If the grounds are same but tax period is different, no need to issue SCN in DRC-01 again, but sufficient to issue a Summary of Statement in DRC-02.**

- **On the Case Details page of that particular taxpayer, select the NOTICES tab, if it is not selected by default. This tab displays all the notices (SCN/ Statement/ Reminder/ Adjournment) you would issue against the case created. Click ADD NOTICE to open the drop-down list and select Statement u/s 73/74 and DRC-02.**
- **The Statement u/s 73/74 and DRC-02 page is displayed. Enter details in the other displayed fields see PREVIEW to avoid any discrepancy and then click on PROCEED.**

### Form GST DRC-02: Summary of Statement

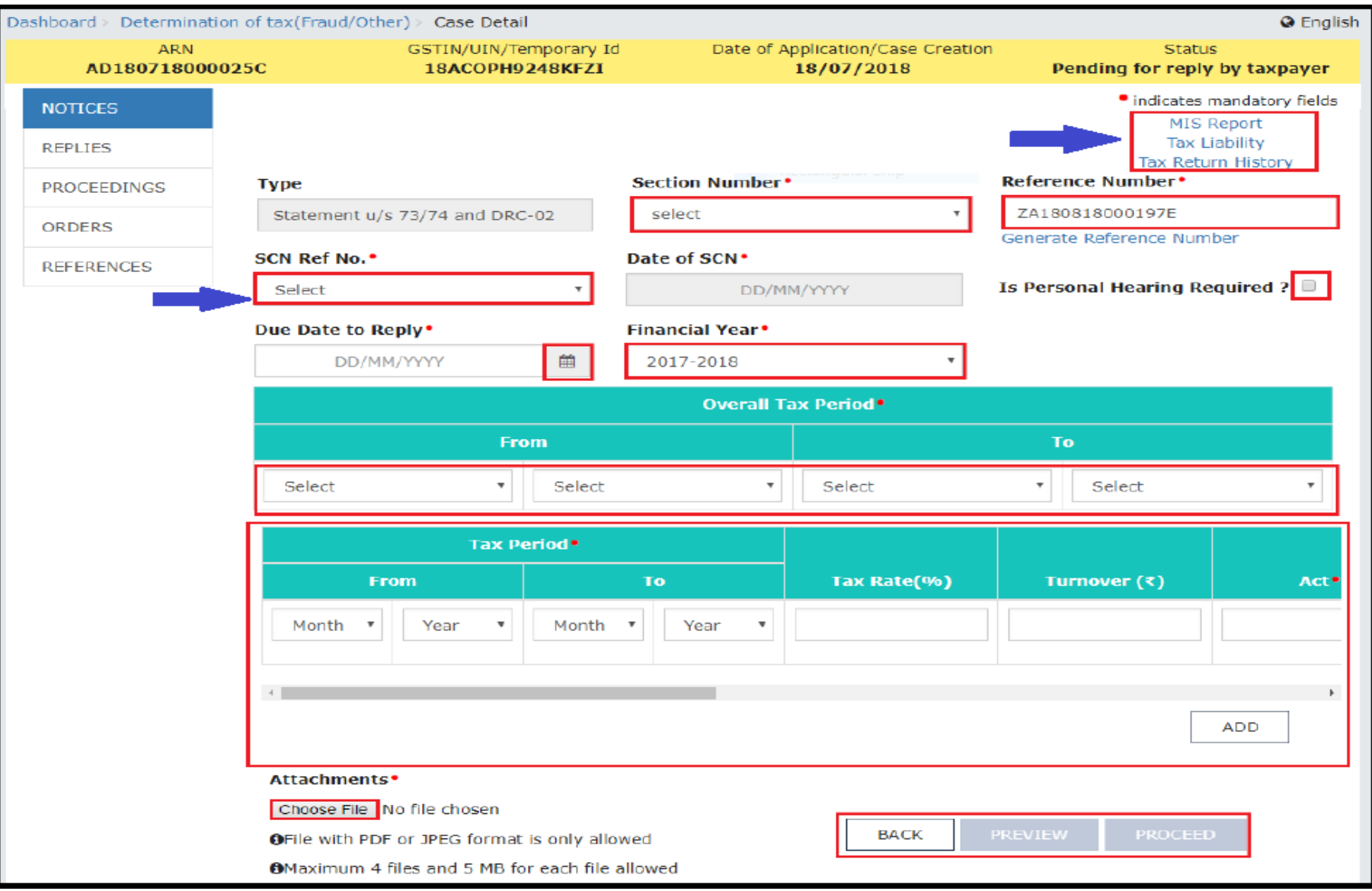

#### **SAME PROCEDURE - ISSUE WITH DSC**

## **Issuance of a REMINDER (maximum 3 allowed)**

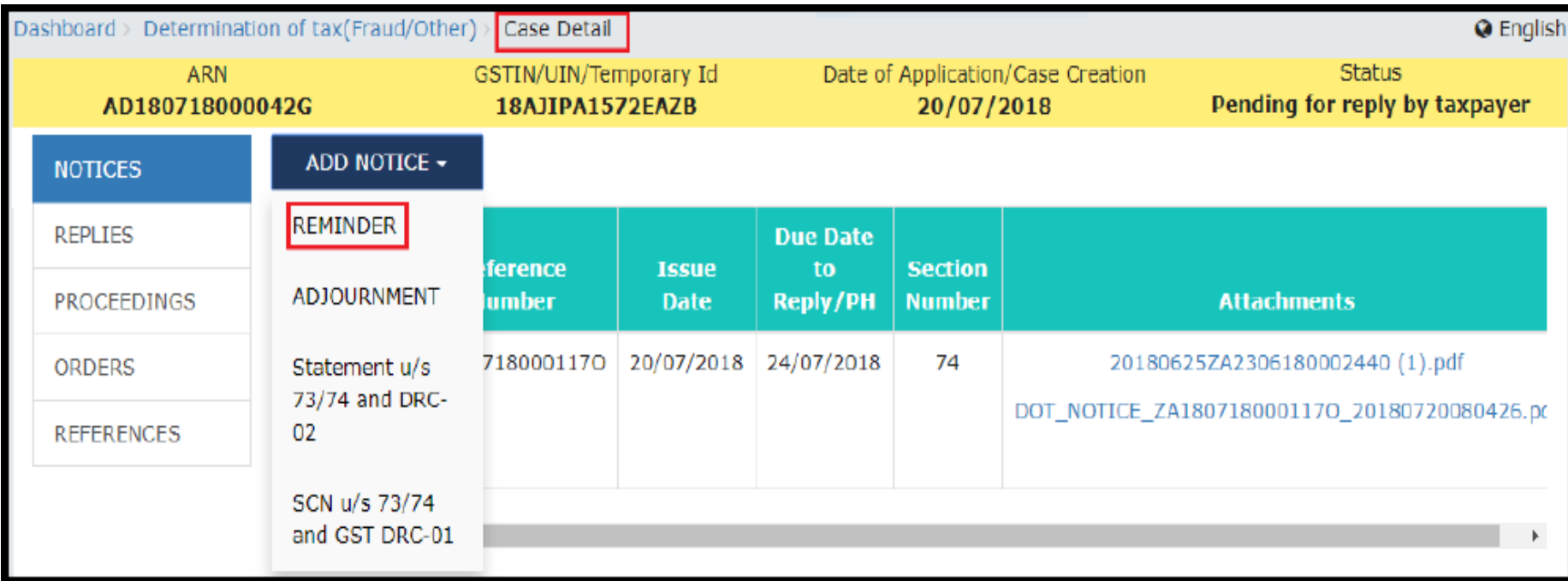

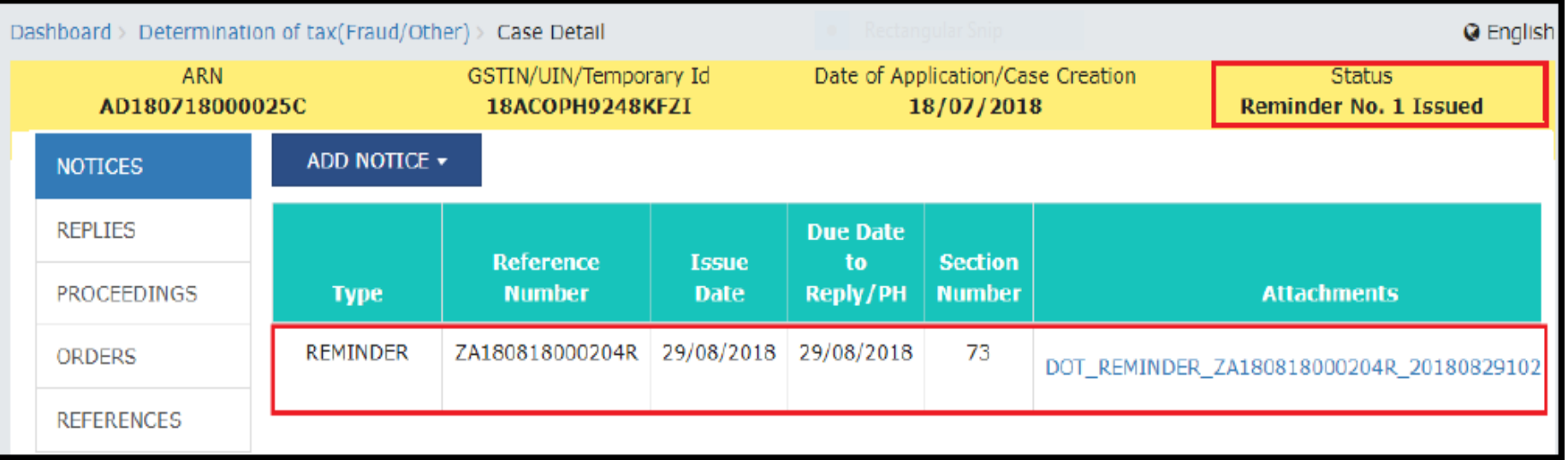

### Issuance of an ADJOURNMENT, on the request of the TP

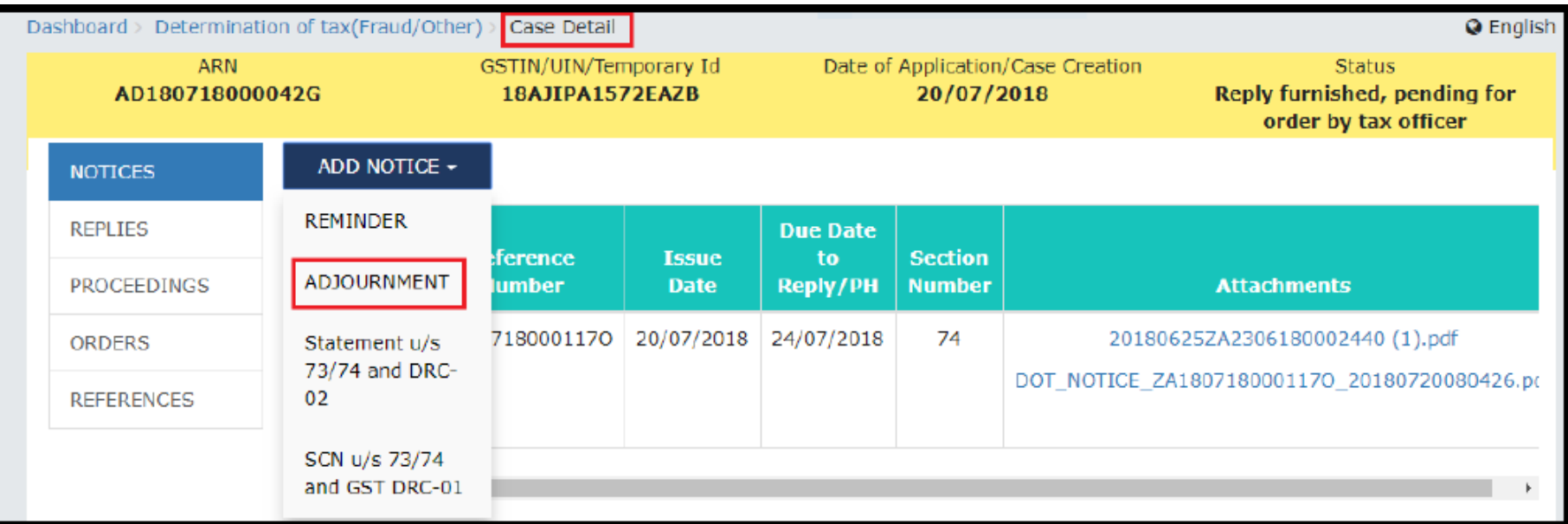

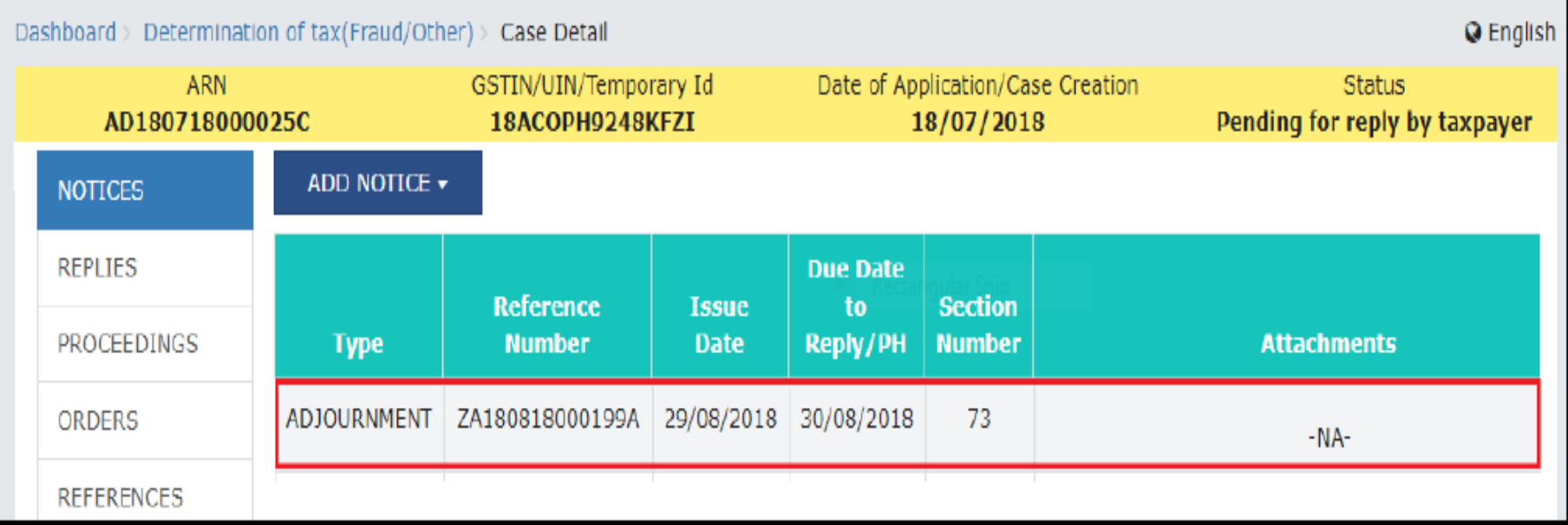

## **View Replies Filed by the Taxpayer**

• **Go to the Case Detail page of that particular taxpayer. You will see the Status as "Reply furnished, pending for order by tax officer. Select the REPLIES tab. This tab displays all replies filed by the taxpayer.**

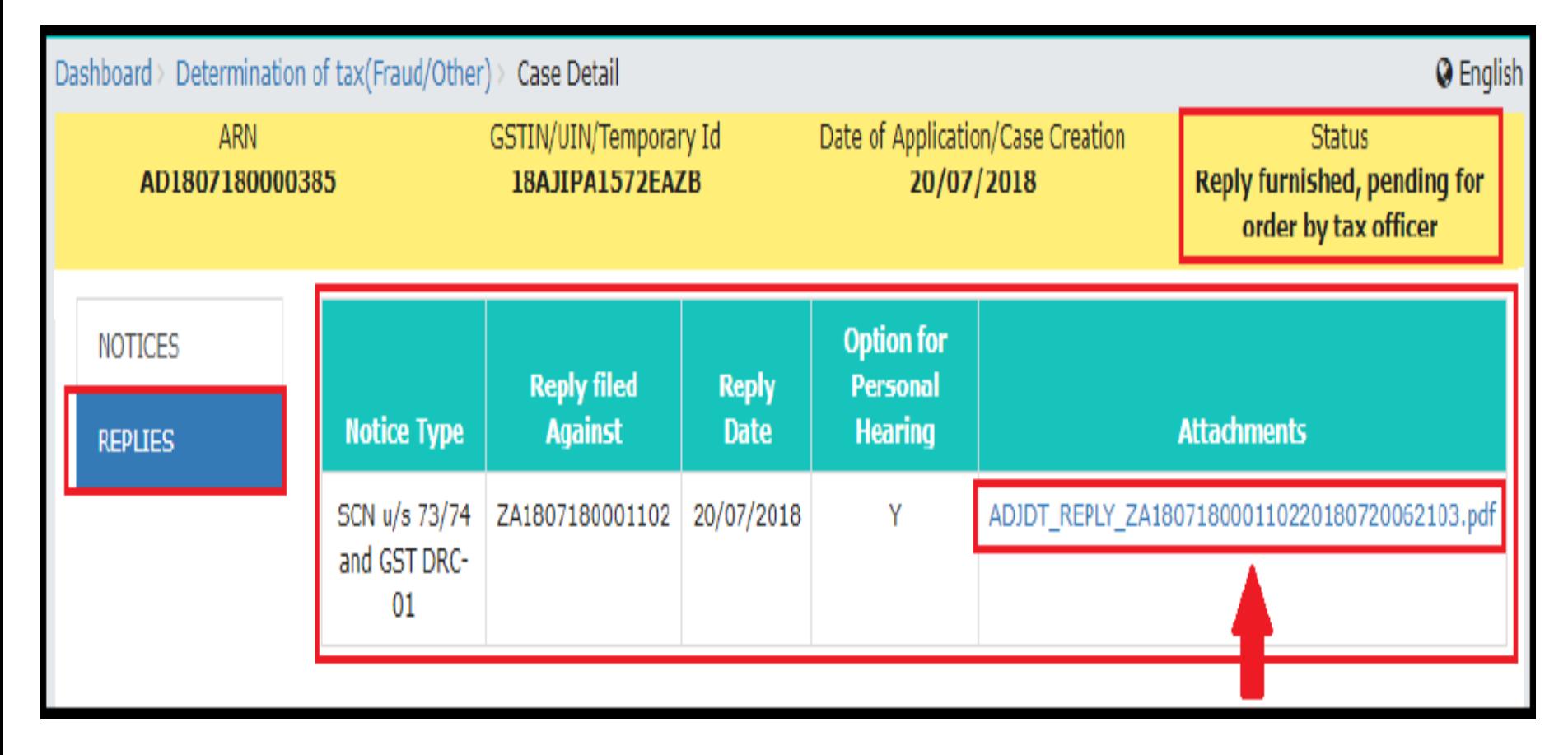

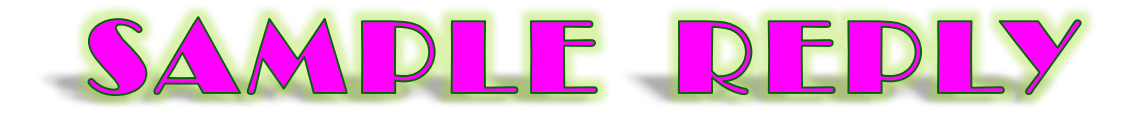

#### Form GST DRC-06  $[See rule 142(4)]$

**SAMPLE REPLY** 

#### **Reply to the Show Cause Notice**

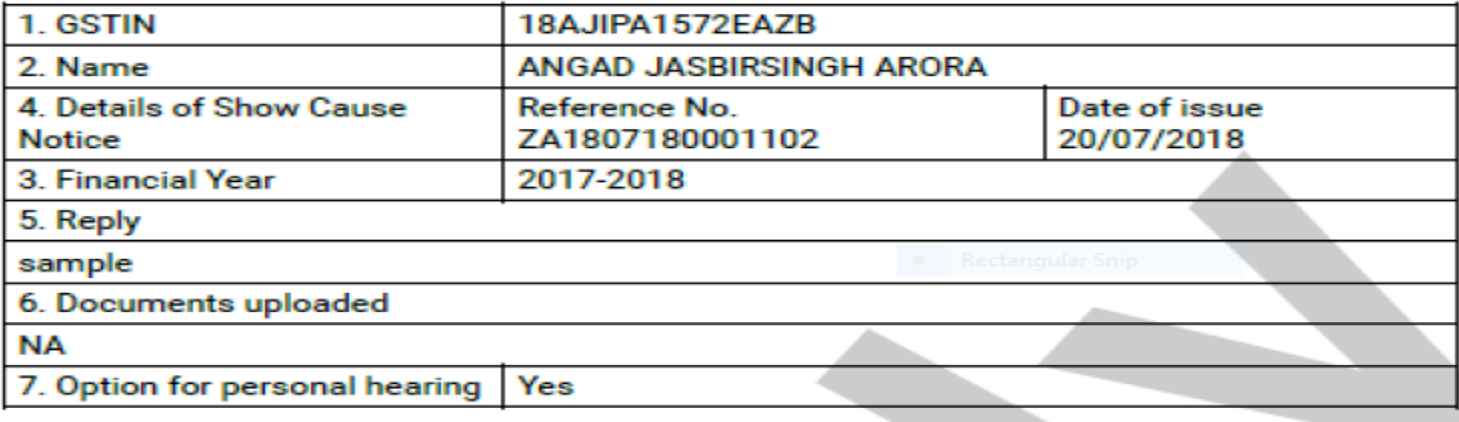

#### 7. Verification-

I hereby solemnly affirm and declare that the information given herein above is true and correct to the best of my/our knowledge and belief and nothing has been concealed therefrom.

> **Signature of Authorized Signatory** Name: ANGAD ARORA **Designation: Manager** Date: 20/07/2018

## Recording the Personal Hearing Proceedings, if any...

• **On the Case Detail page of that particular taxpayer, select the PROCEEDINGS tab. This tab displays a table of all the records of the personal hearing proceedings' related to the ARN/Case. Click ADD PROCEEDINGS to open the drop-down list and select PERSONAL HEARING.**

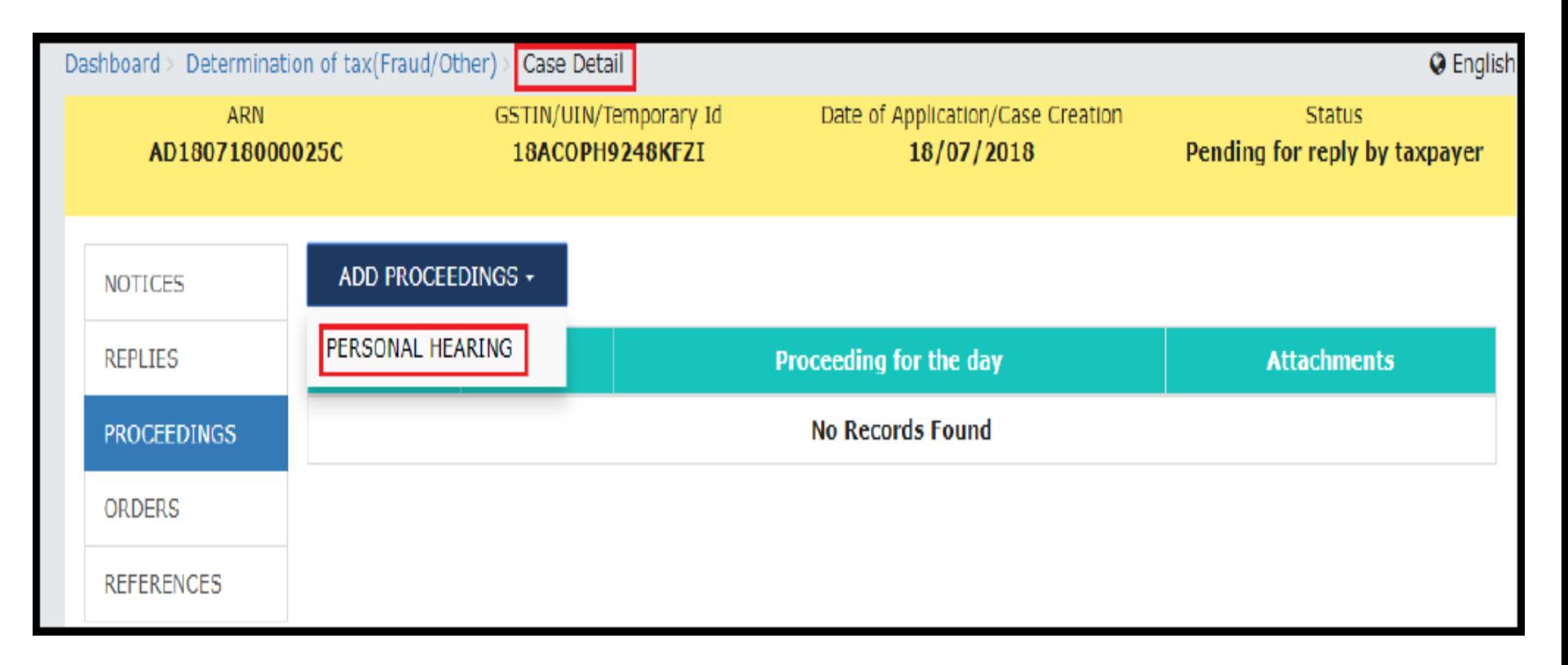

## Record Personal Hearing Proceedings, if any...

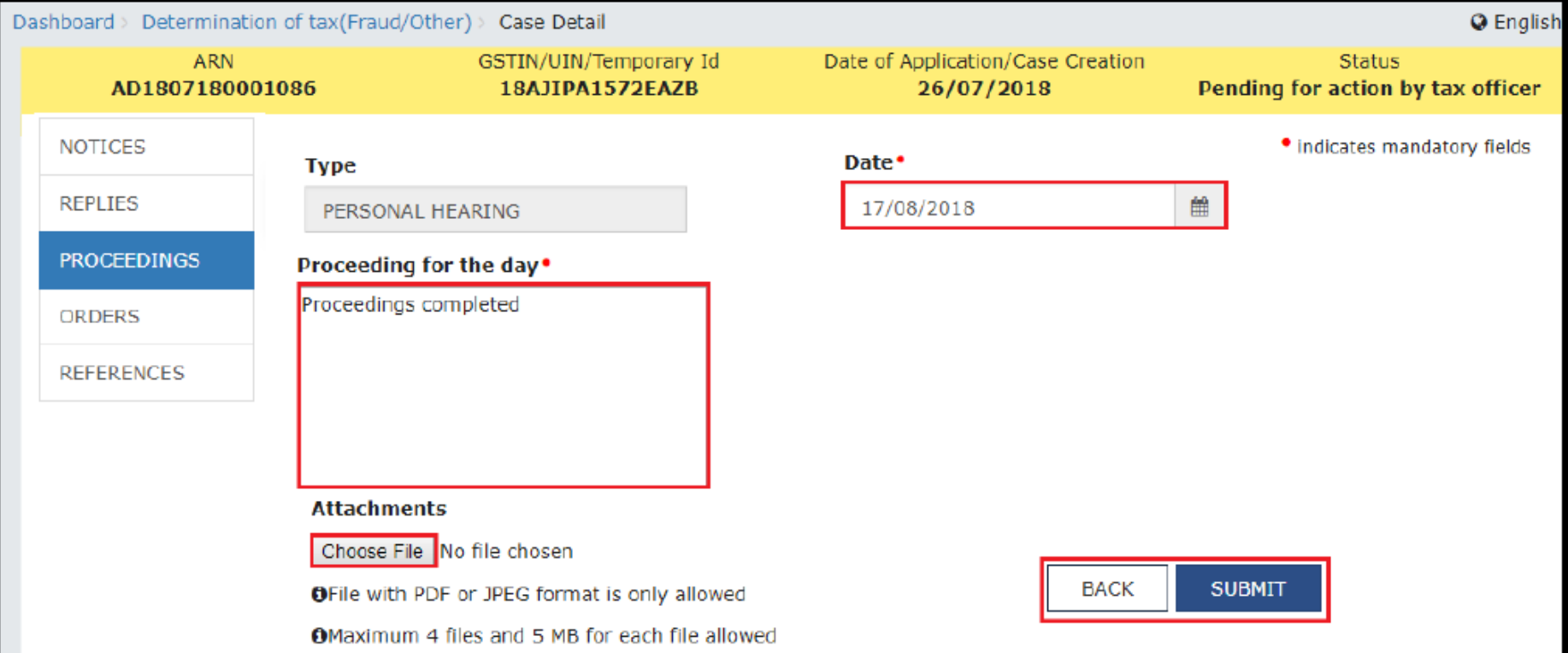

- **PERSONAL HEARING page is displayed. The "Type" field is autopopulated. Enter Date when Personal Hearing was conducted by clicking the calendar icon.**
- **Type the required text in the Proceeding for the day field. Click Choose File to select the documents related to the Personal Hearing, if any. Click the SUBMIT button. The updated Case Detail page is displayed, with the table containing the record of the Personal Hearing.**

# DRC-07: Assessment order u/s 73 or 74

- If the reply is satisfactory, then proceedings can be dropped. If reply is not satisfactory, then officer may issue order within the specified period.
- **Steps to issue the assessment order :**
- **On the Case Detail page of that particular taxpayer, select the ORDERS tab. Click ADD ORDER to open the dropdown list and select Assessment order and GST DRC-07.**

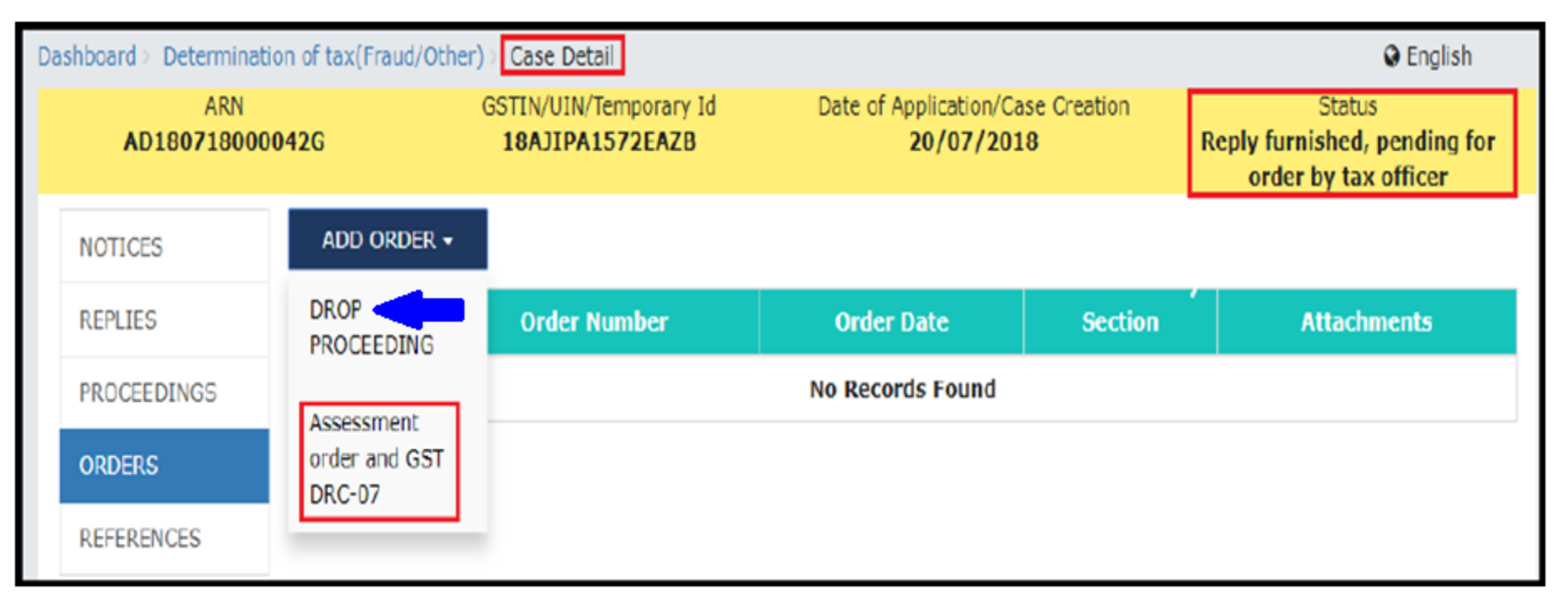

#### **Preparation of Summary of Assessment order GST DRC-07**

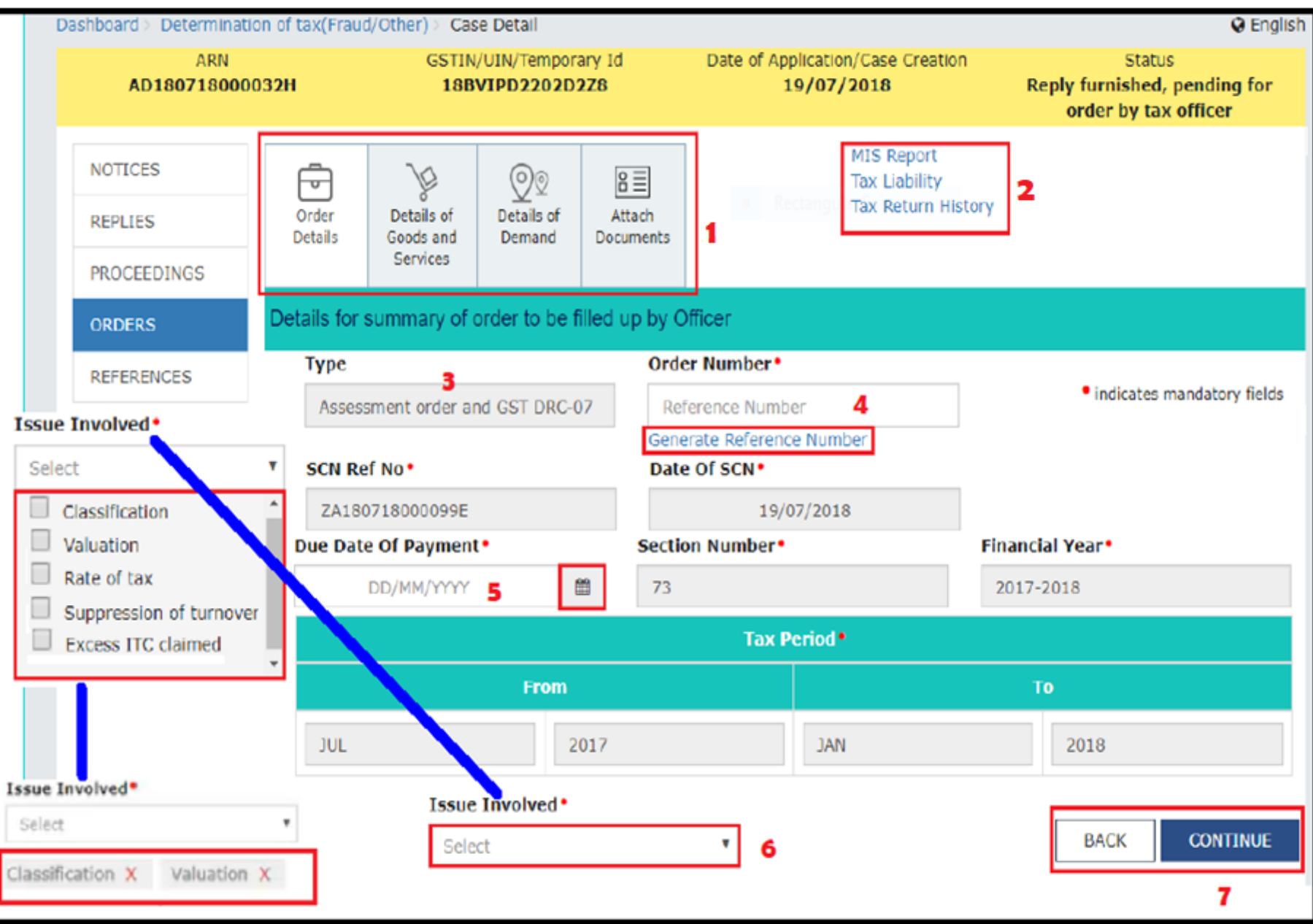

# DRC-07: Assessment Order

#### **Details of Goods and Services tab will be selected and concerned page will be displayed. Select from the drop down box.**

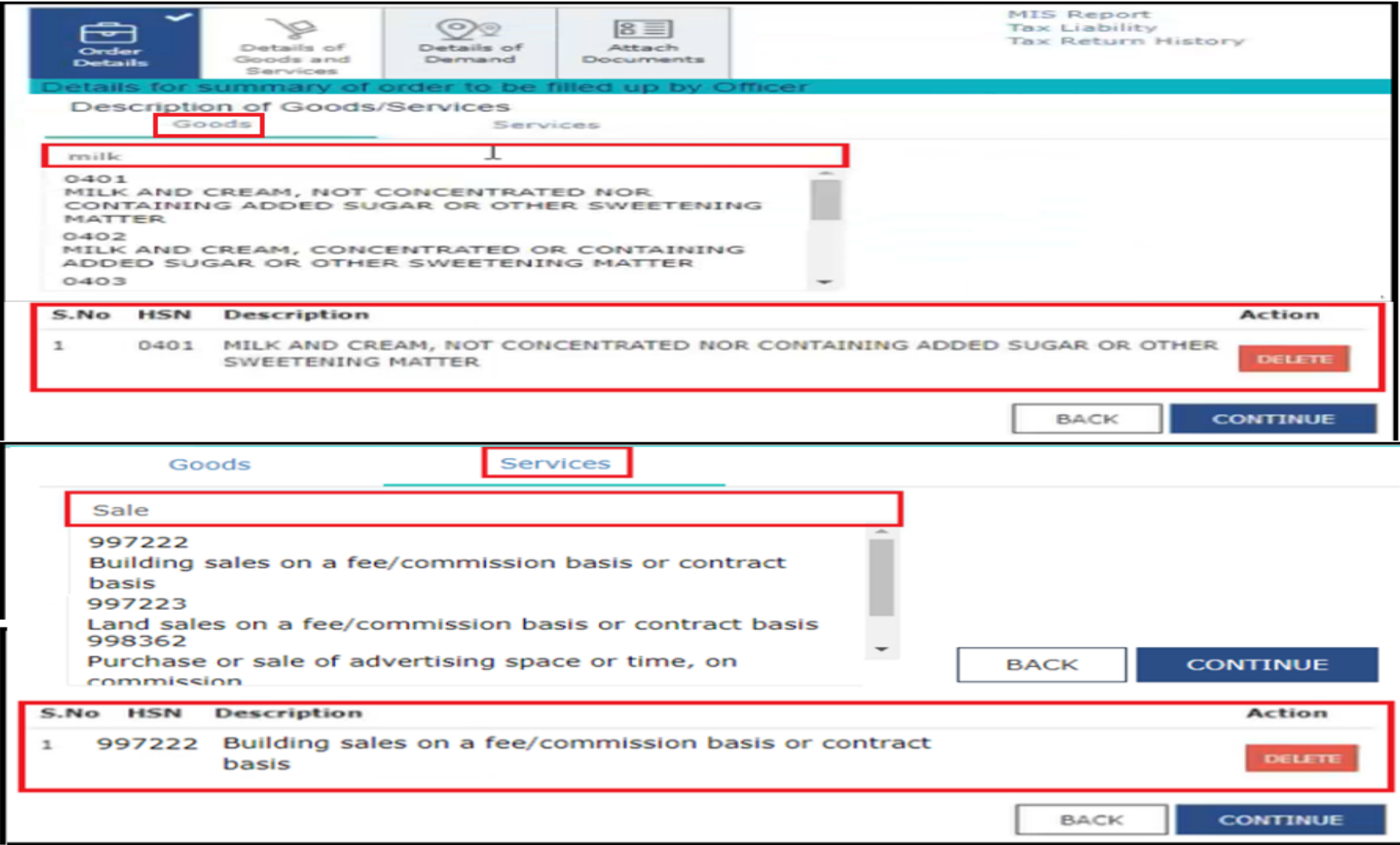

# Assessment order u/s 73 or 74

**Click the CONTINUE button Demand tab will be activated** and concerned page will be opened up. A tick mark also will appear on the Details of Goods and Services tab.

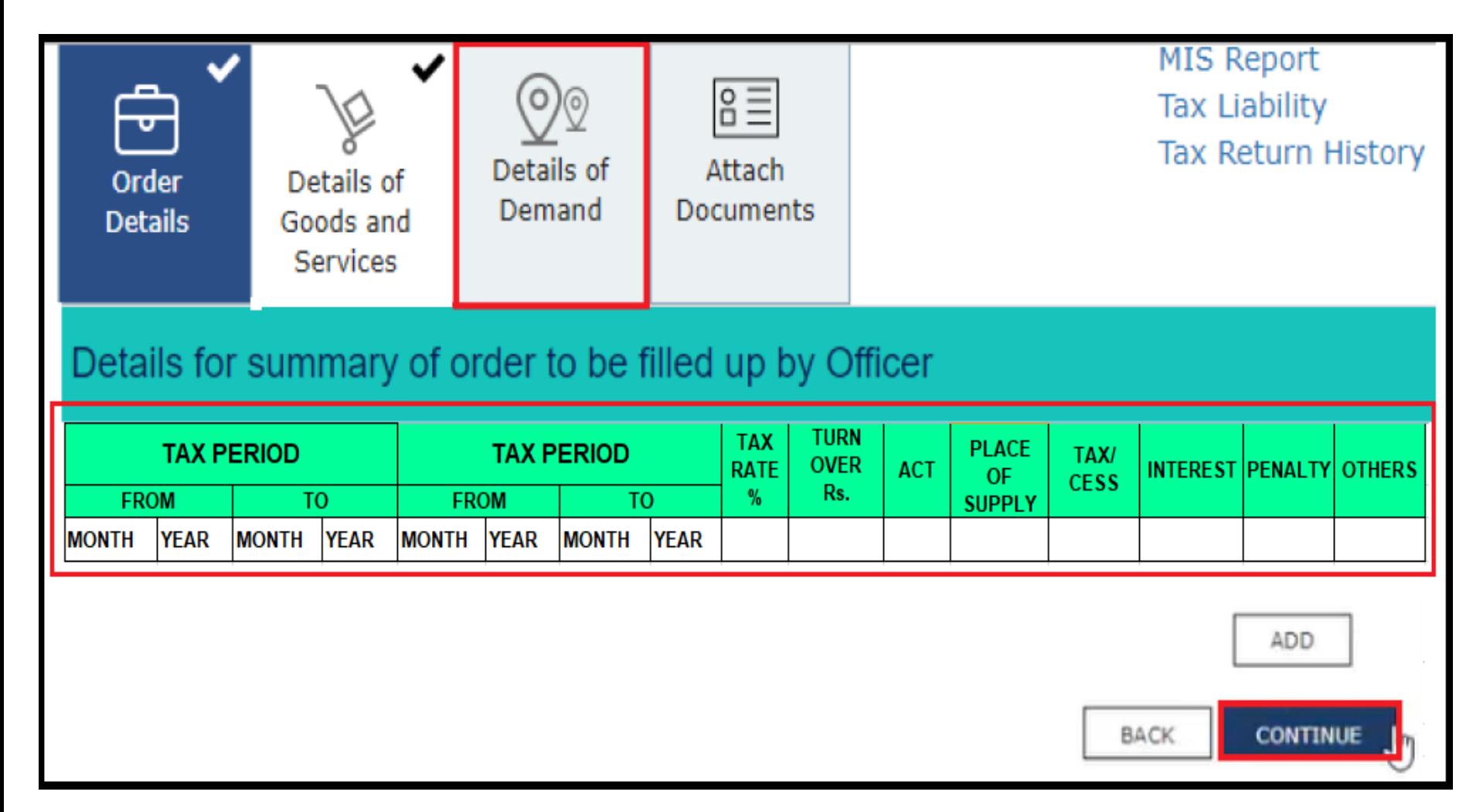

## Assessment order u/s 73 or 74

Click the CONTINUE button Attach Documents tab will be activated  $\bullet$ and concerned page will be opened up. A tick mark also will appear on the Details of Demand tab.

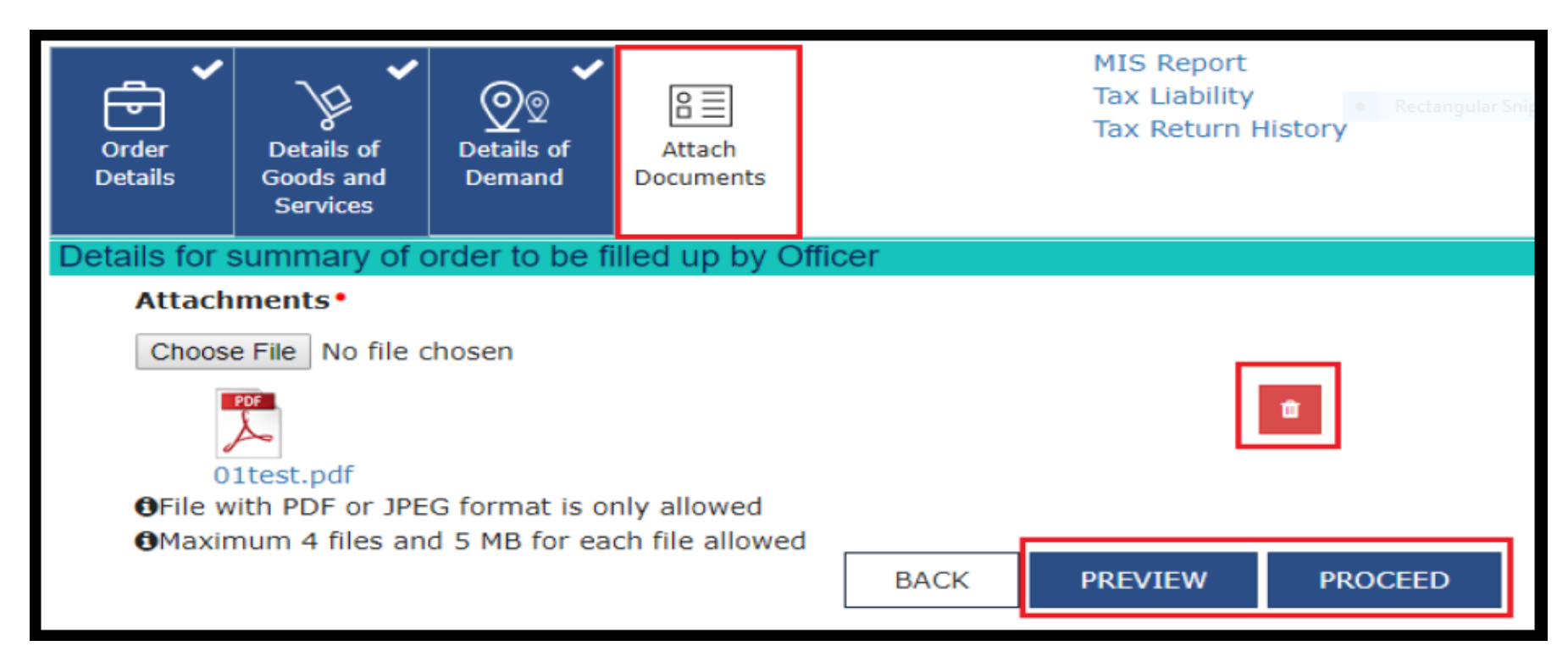

• **Choose the detailed order file and other documents linked with the order. See PREVIEW to avoid discrepancies and click on PROCEED. Warning message with ISSUE with DSC button and then one more page with OK button appears. Click on. Order will be issued successfully.**

# Assessment order u/s 73 or 74

• The updated Case Detail page is displayed, with the table containing the record of the Assessment order and Form GST DRC-07 just issued and the Status updated to "Order for creation of demand issued".

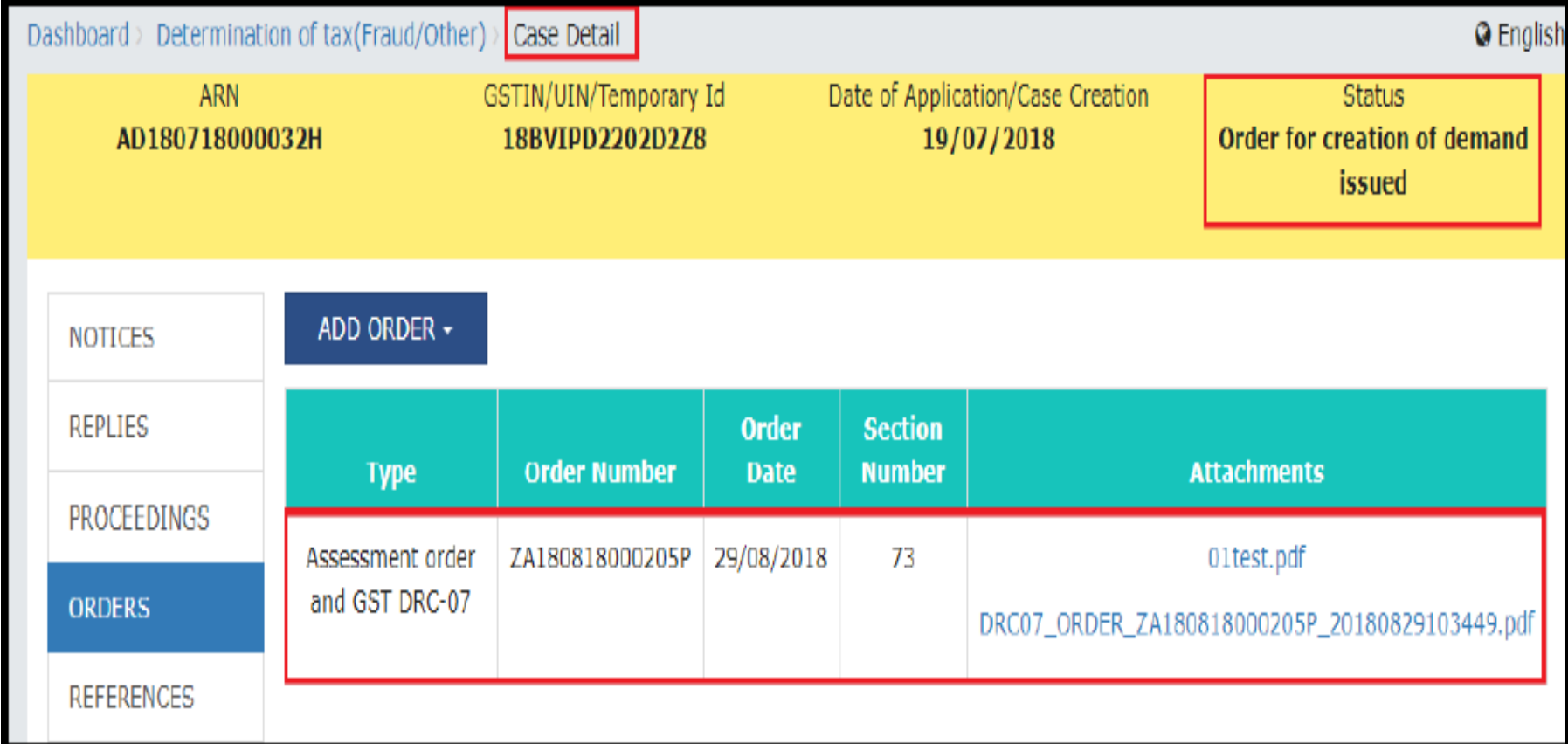

# Post Assessment issues

- **You can serve the Order to the taxpayer by post or through a special messenger as well. In the case of unregistered persons, it is mandatory to serve the Order by post/special messenger. For this, click the documents attached in the Attachments section of the table to download them. Take a print and then sign the printed document manually before sending.**
- **Once Assessment order and Form GST DRC-07 is issued, following actions take place on the GST Portal:**
- **Intimation of the issue of order is sent to the concerned taxpayer on his/her email ids and SMS.**
- **Order generated by system and annexure uploaded by officer will be made available on the Taxpayer's dashboard:**
- Services > User Services > View Additional Notices/Orders > **View > Case Details.**

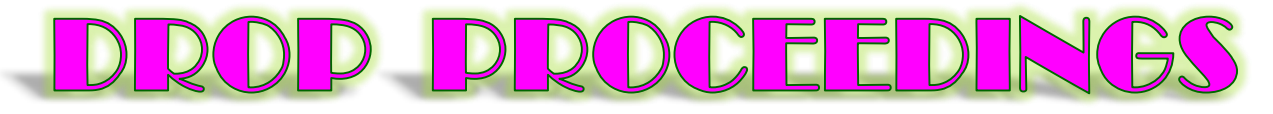

• **If the reply filed by the taxpayer is found satisfactory, further proceedings may be dropped.**

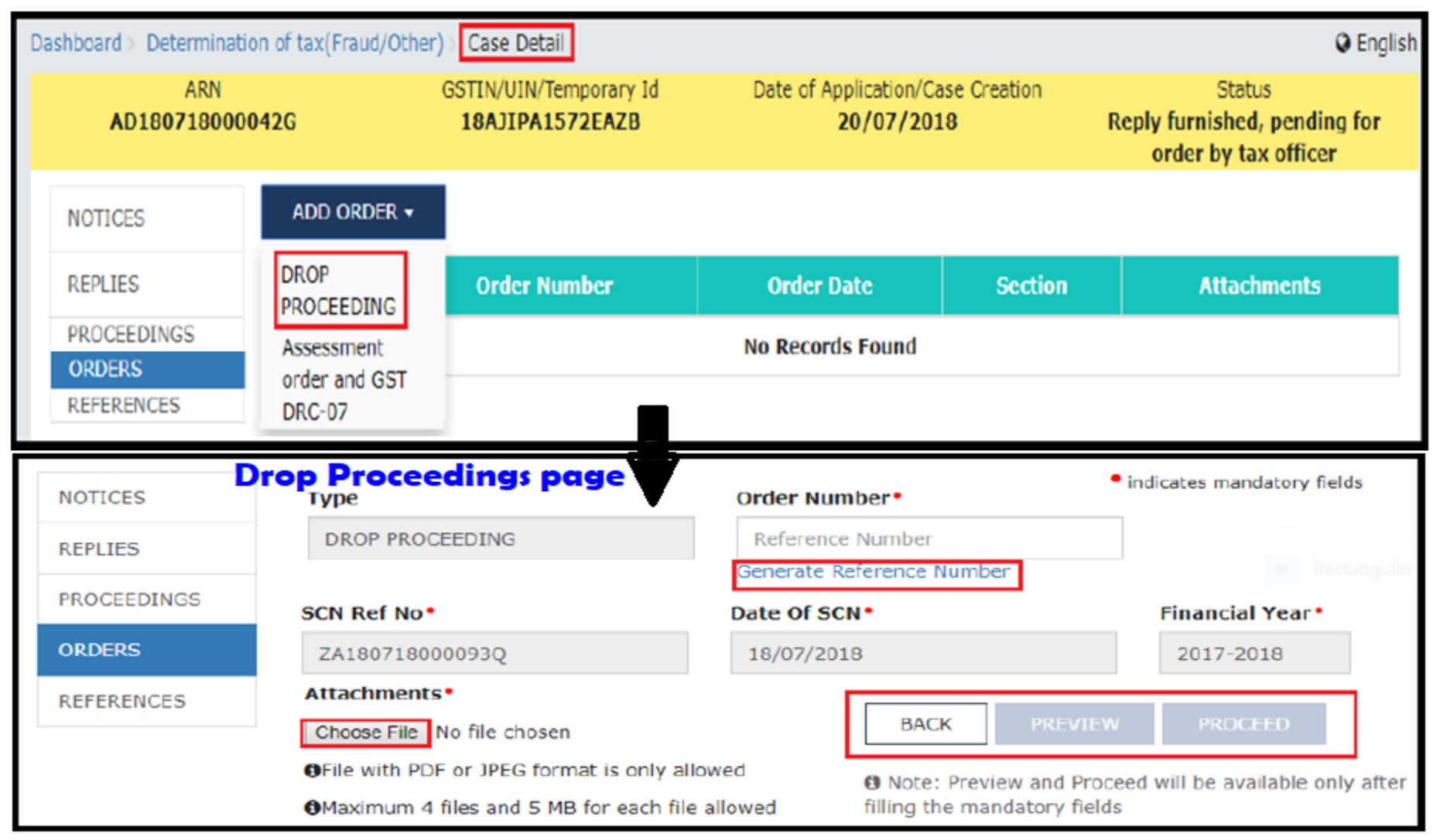

#### Following same procedure issue with DSC

# Other things : Communication

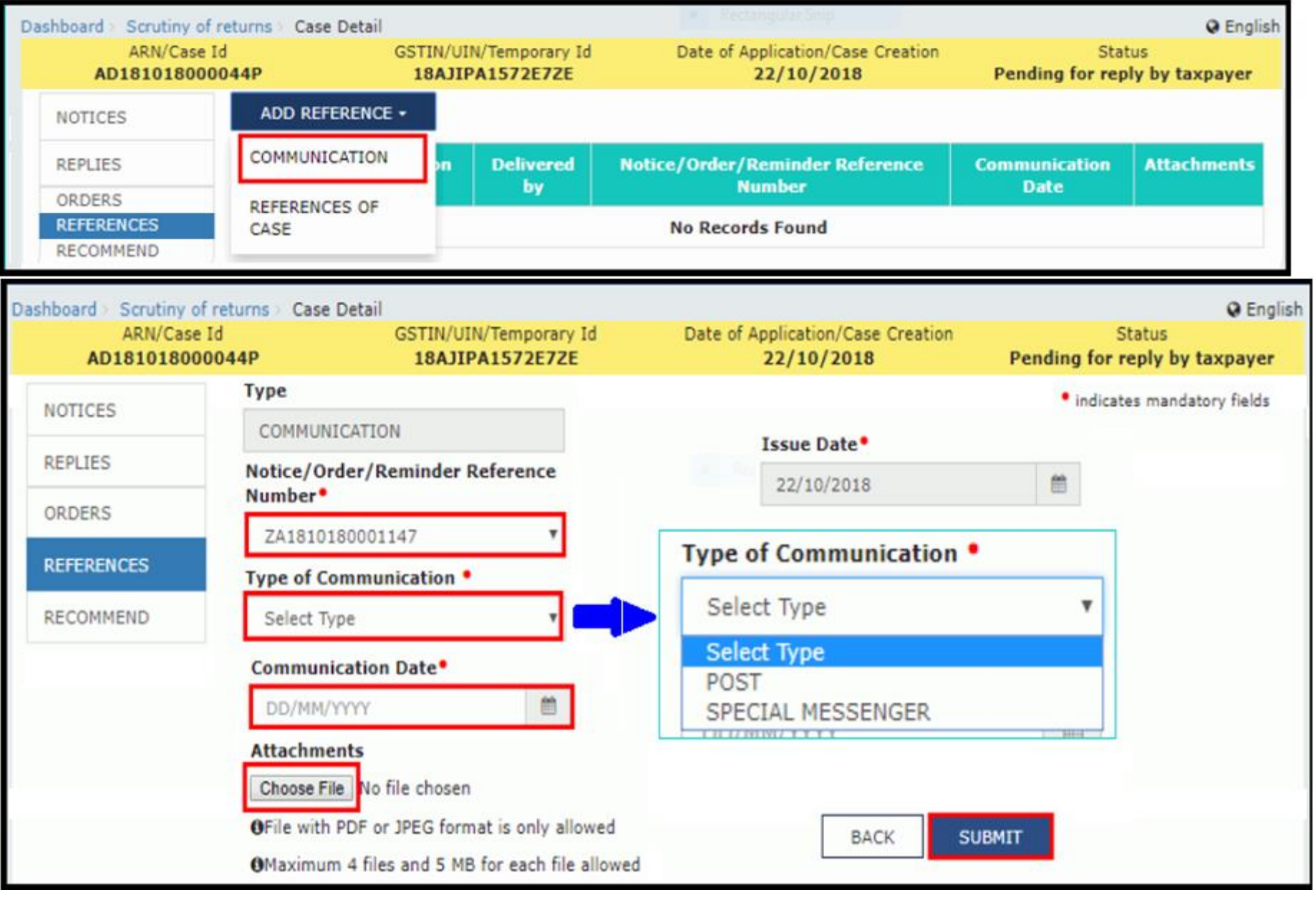
### Adding References of Case

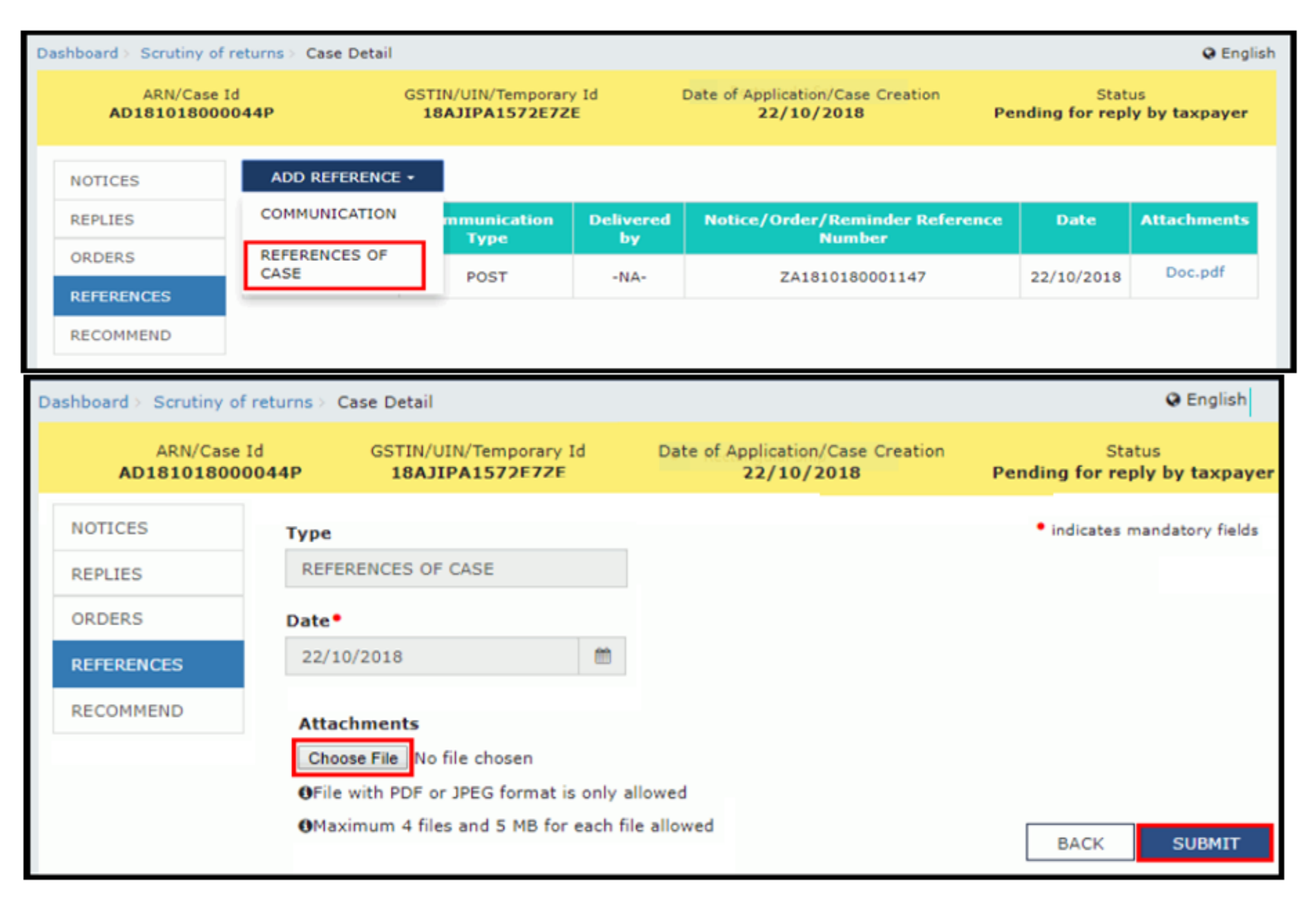

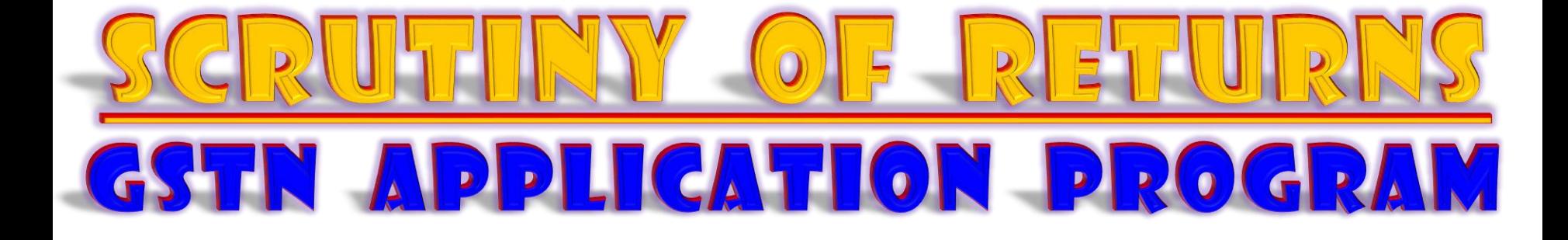

**Sec. 61 with (3) Sub-sections; Rule 99 with (3) Sub-rules; 3 Forms viz., GST ASMT 10, 11, 12 deal with scrutiny of returns.**

### Points to be remembered

- **When does a tax official need to conduct scrutiny of Returns?**
- **Any discrepancy found in return on the basis of risk parameters. (??)**
- **Suo-moto, on examination of returns.**
- **What will the tax official do?**
- **Issue notice in Form GST ASMT 10 and seek clarification.**
- **30 days time for reply. Reminders & Adjournments allowed but NO personal hearing opportunity (??).**
- **What are the options left to the taxpayer?**
- **Either Accept or Dispute... If accepted he can pay Tax, Interest & Penalty and submit Reply in Form ASMT 11 (or) he can correct himself in his returns for the month in which the discrepancy accepted.**
- **If disputed... He can file reply along with copies of evidences, if any.**

### Points to be remembered

- **What are the options of the Tax Official?**
- **He can DROP PROCEEDINGS (or) Proceed further.**
- DROP PROCEEDINGS**: when the tax, interest & penalty paid by the taxpayer found acceptable (or) if the corrected monthly return filed by the tax payer is found acceptable (or) the reply filed by the taxpayer is acceptable, then he can drop proceedings in Form GST ASMT 12.**
- PROCEEDING FURTHER**: If Reply is not filed by the taxpayer (or) the reply filed is not satisfactory (or) if the discrepancy is accepted but the tax is not paid / not corrected himself in his returns for the month in which the discrepancy accepted he can recommend the case either for ADJUDICATION under Sec. 65, 66, 73, 74 or for ENFORCEMENT under Sec. 67.**
- Navigation:

Tax official Dashboard > Statutory Functions > Assessment/ **Adjudication > Scrutiny of returns.** 

#### **SCRUTINY OF RETURNS ISSUANCE of SCN in ASMT-10**

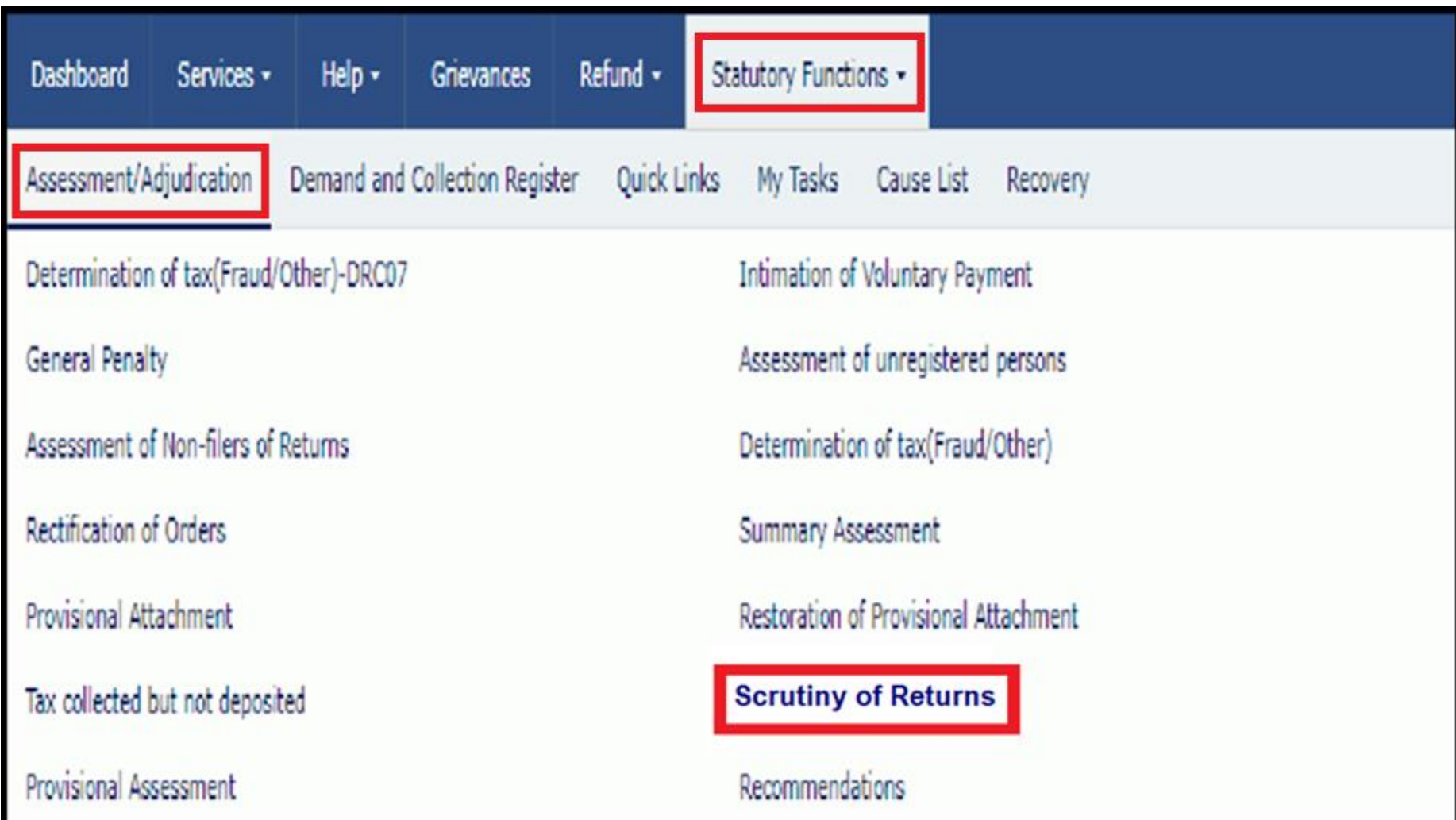

- **If you click on this two options appear...**
- **1. Suo-moto Proceedings (new) 2. Search (existing)**

CREATION OF ARN

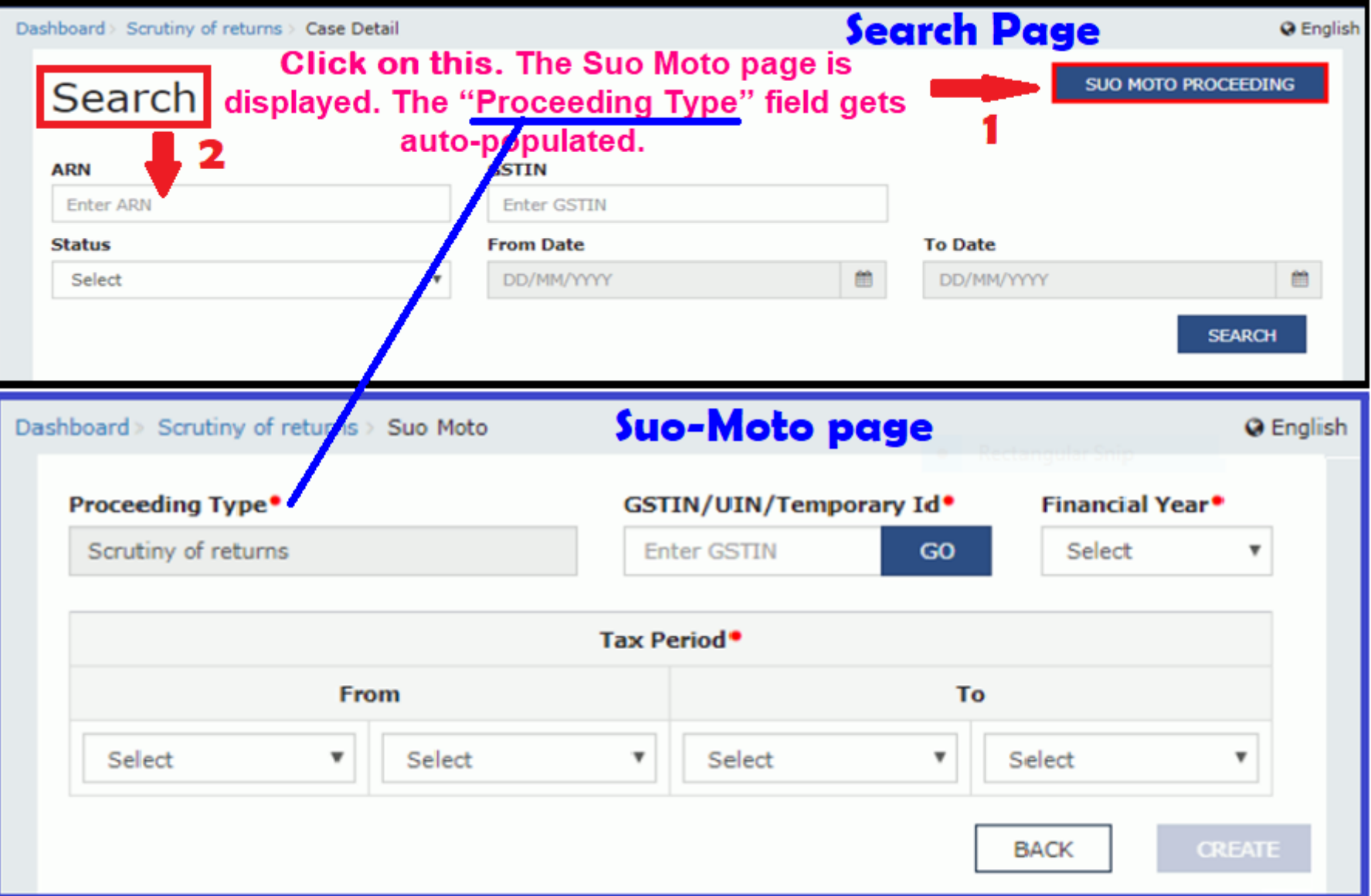

• **If you fill in all the required details CREATE button will be activated. If you click on it a SUCCESS message will appear. Click on it.**

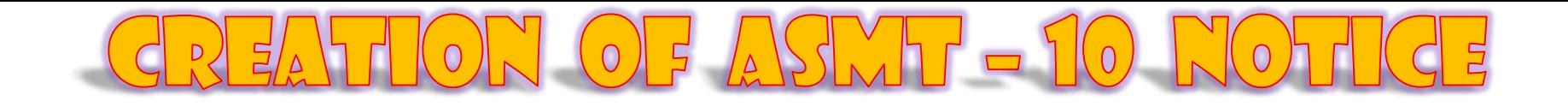

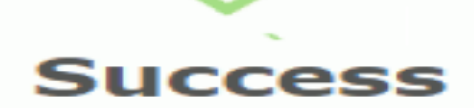

ARN/Case Id: AD181018000044P has been generated successfully

**CONTINUE** 

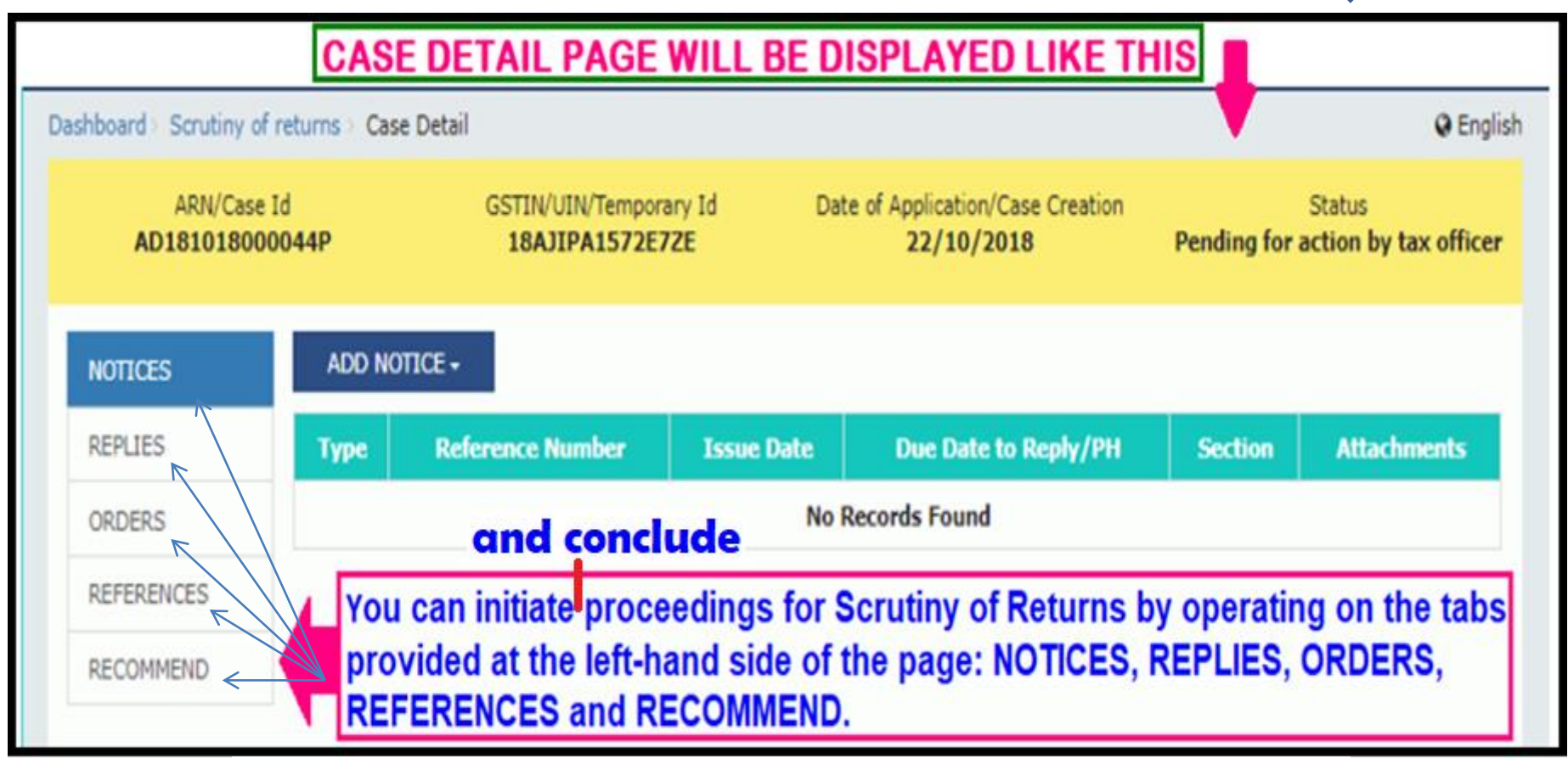

#### **NOW DISCUSSION WILL BE ON THESE 5 TOPICS ONLY**

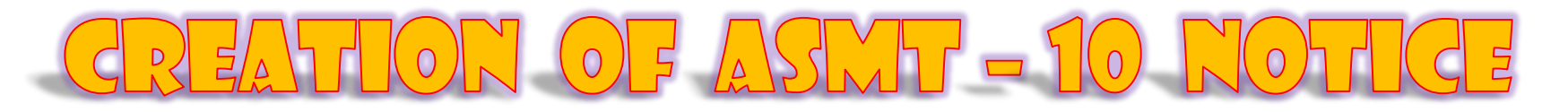

#### **1). NOTICES: Click on ADD NOTICE. A drop down box opens. Form here you can issue Notice, Reminder and an Adjournment on the request of the dealer.**

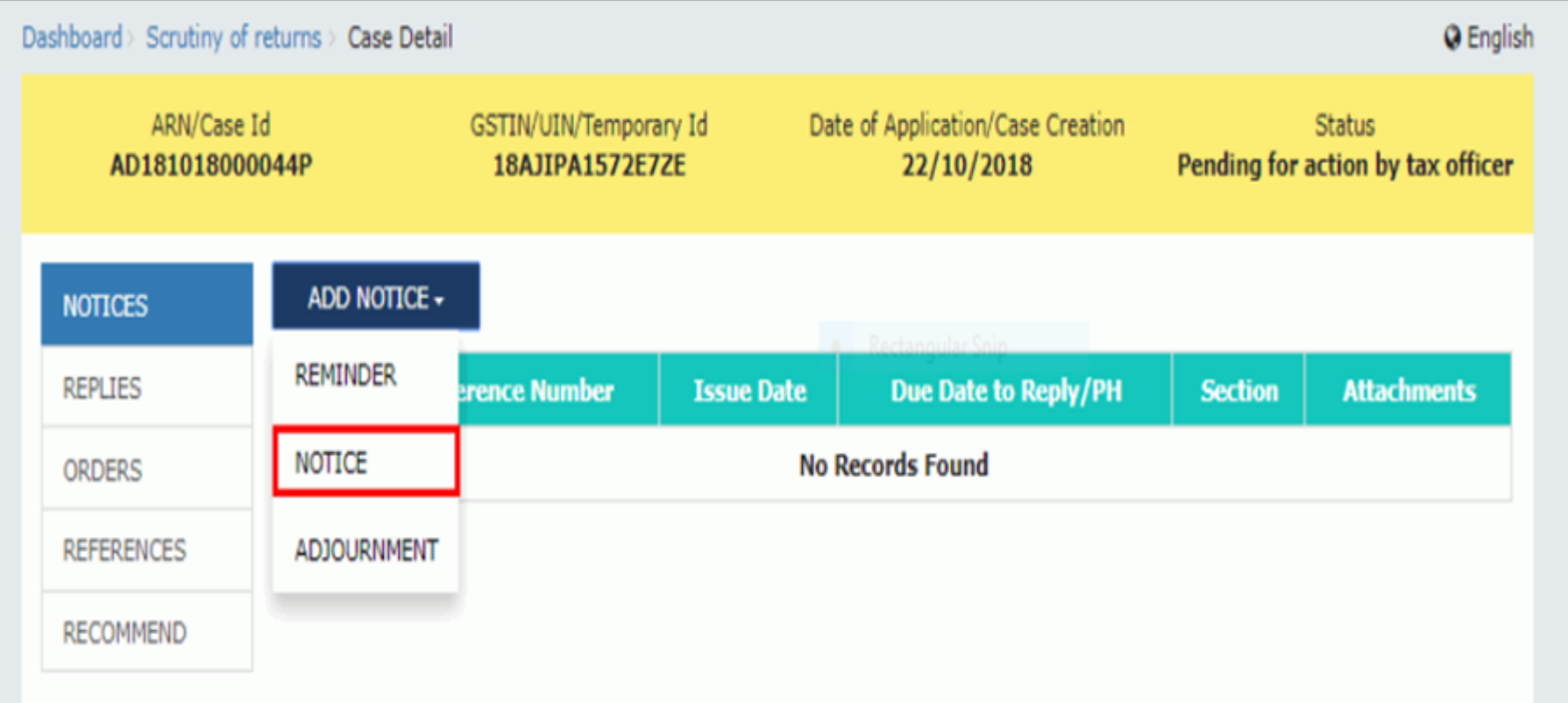

• **Click on NOTICE. A notice page will be displayed.**

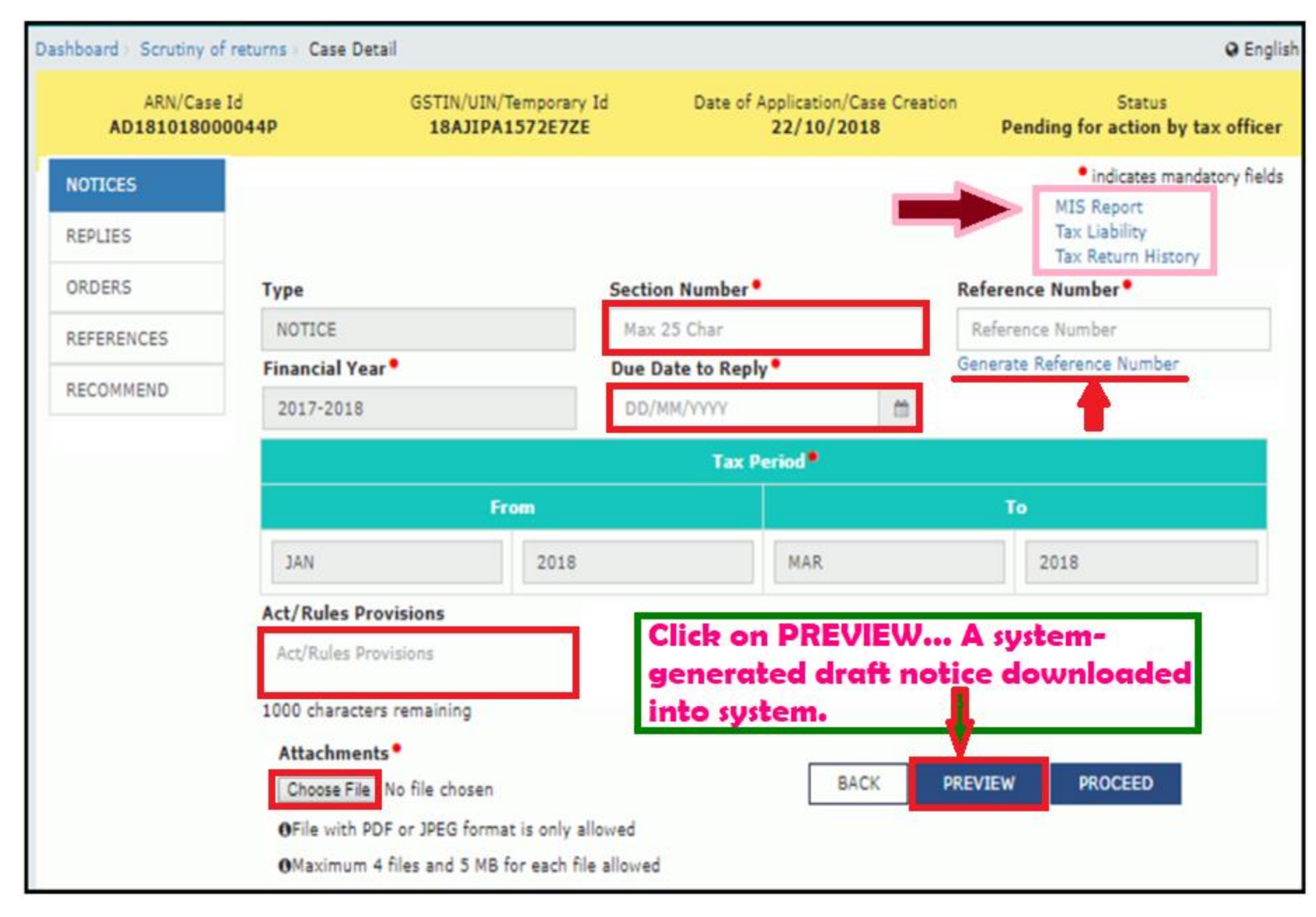

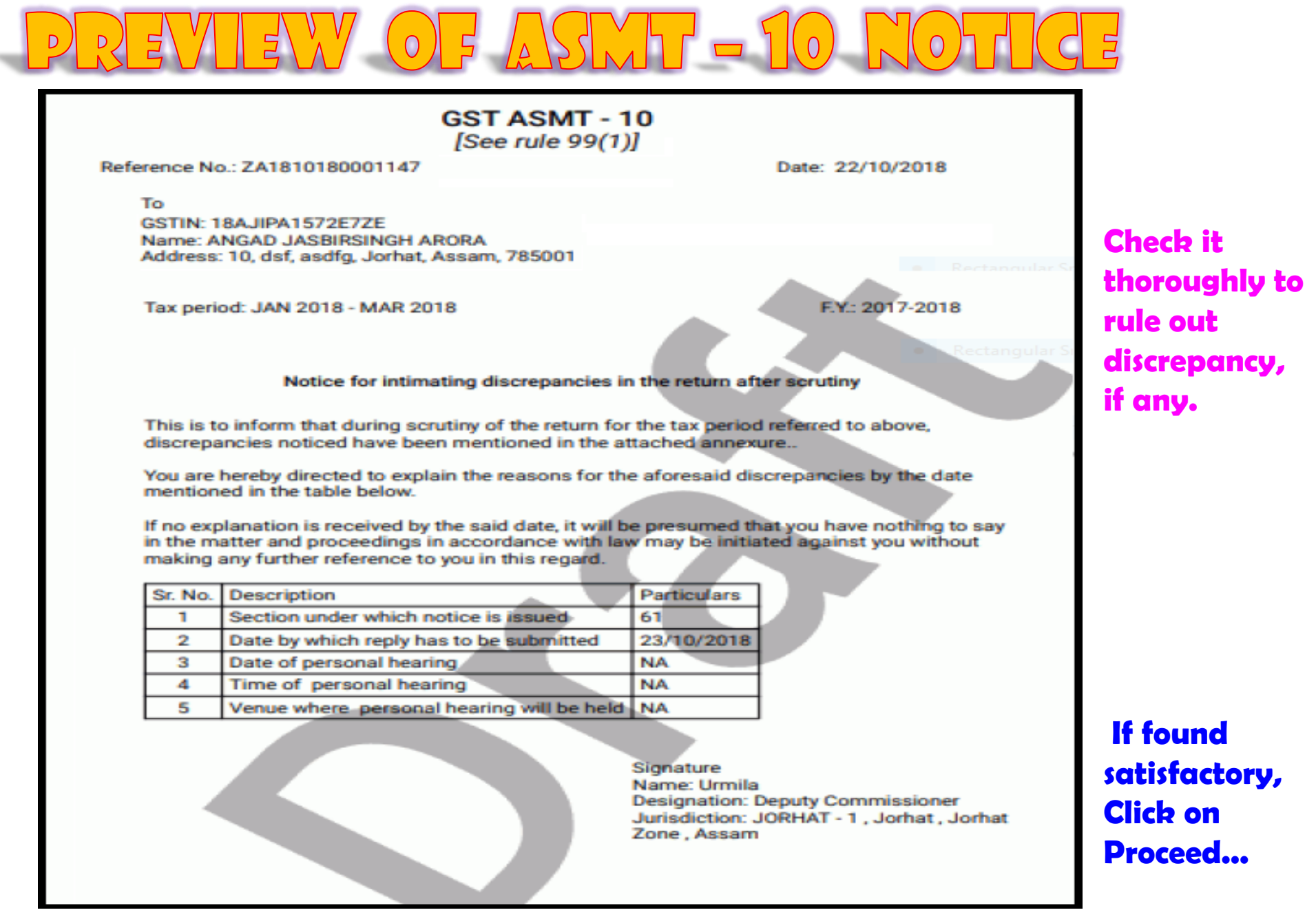

#### **ISSUE WITH DSC - THEN CLICK ON OK**

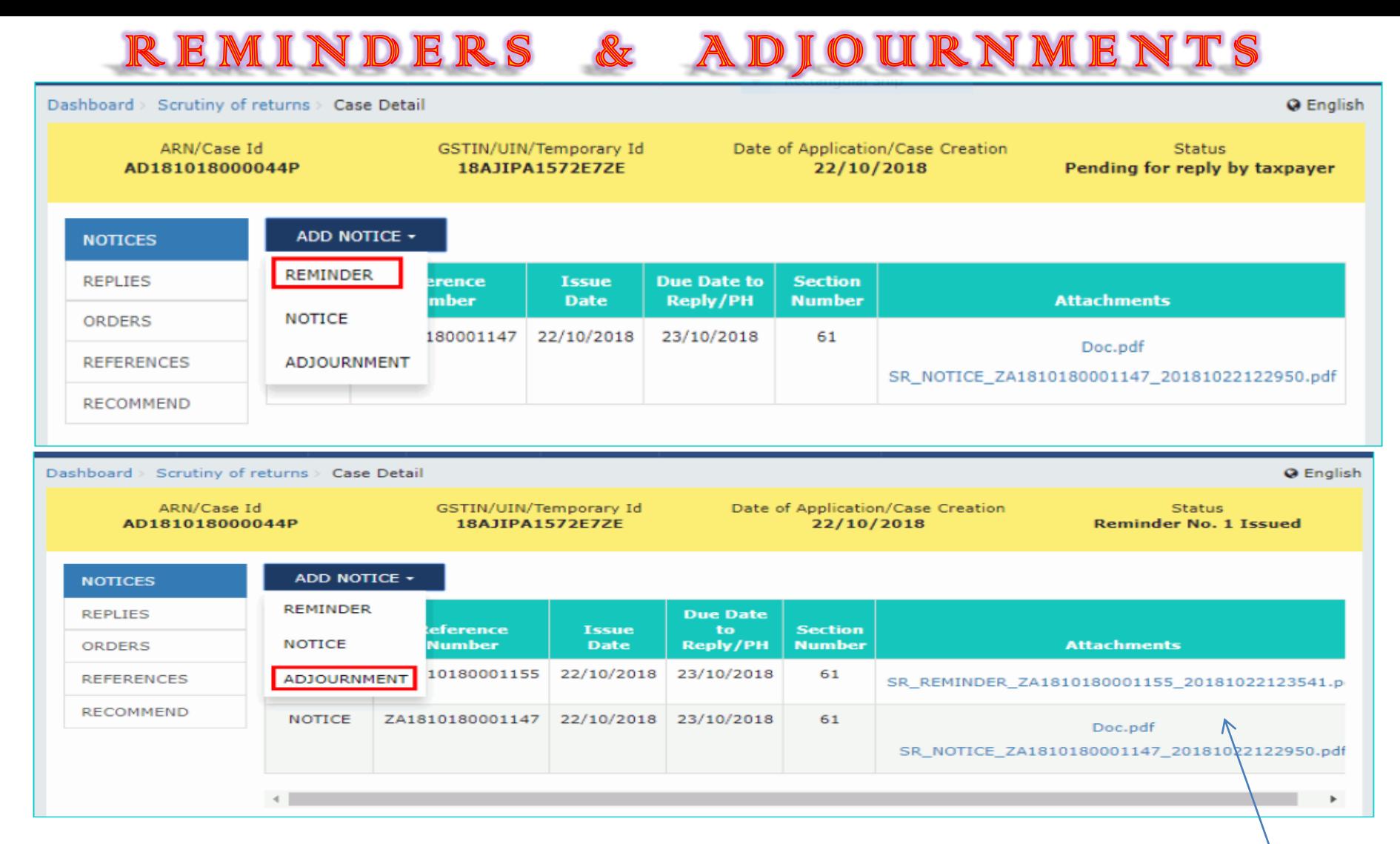

**You can issue a REMINDER and an ADJOURNMENT in the same way after viewing the preview and affixing the Digital Signature. The screen will be looking like this, showing the developments of the case in a chronological order...**

LY OF THE TP : FORM ASMT - 11

- **2). REPLIES: On the Case Detail page of that particular taxpayer, select the REPLIES tab. This tab displays all replies filed by the Taxpayer.**
- ➢ **Click the documents in the Attachments section to download and ascertain their contents.**

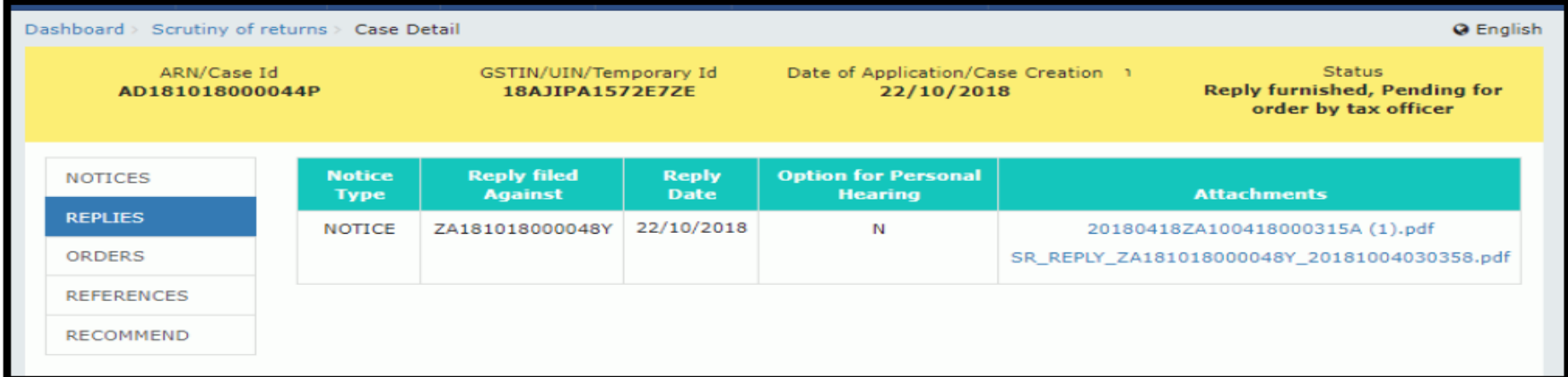

The Taxpayer has to fill payment details in his reply. He shall attach the file containing his detailed reply to Form GST ASMT 11 as it will not allow more than certain number of characters in the reply field. He will have the option of PREVIEW of his Reply. He shall submit his reply with Digital Sign / EVC.

DER OF ACCEPTANCE OF REPLY : ASMT-12

### **3). ORDERS: On the Case Detail page of that particular taxpayer, select the ORDERS tab. Then click on ADD ORDER. You will get the only option DROP PROCEEDINGS.**

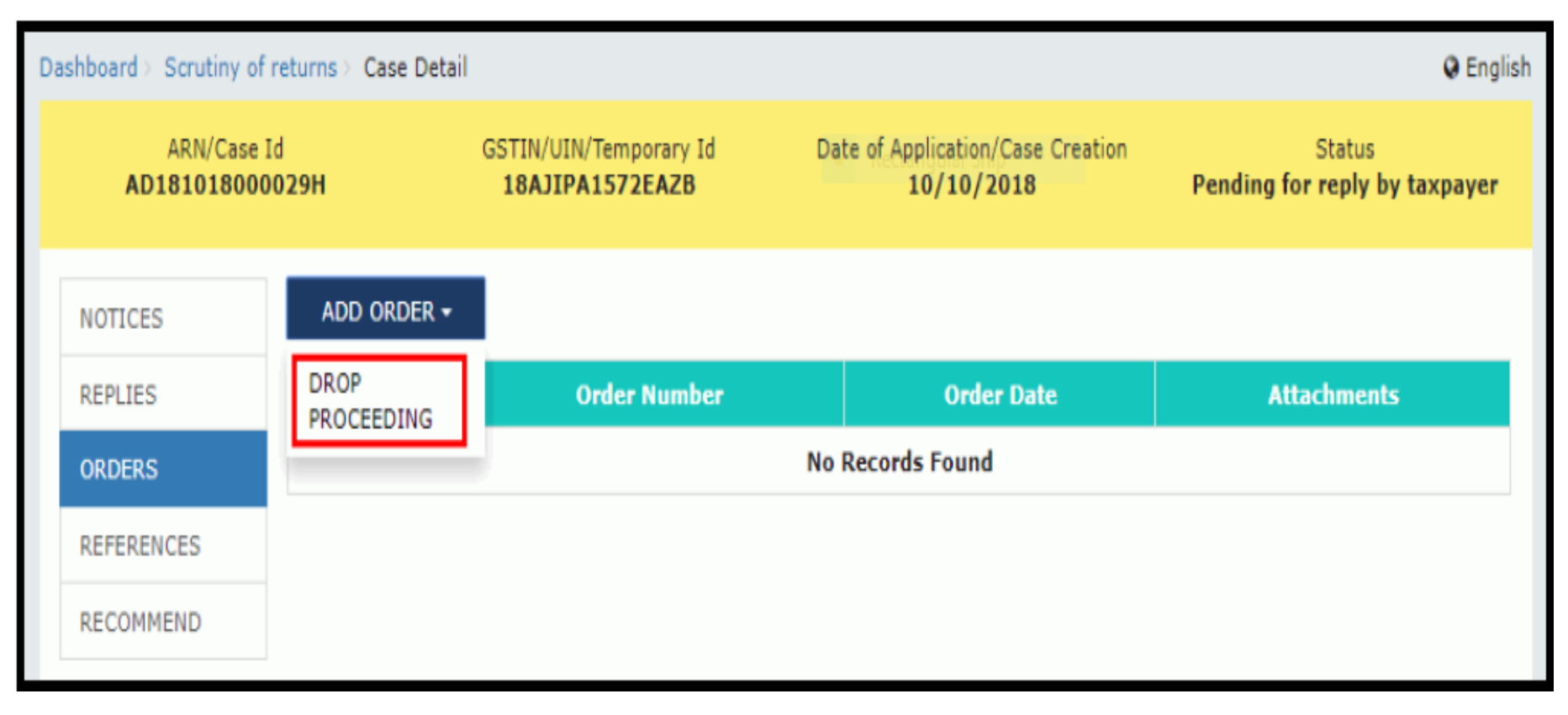

DER OF ACCEPTANCE OF REPLY : ASMT-12  $|0|$  $D$ 

#### **DROP PROCEEDINGS PAGE APPEARS**

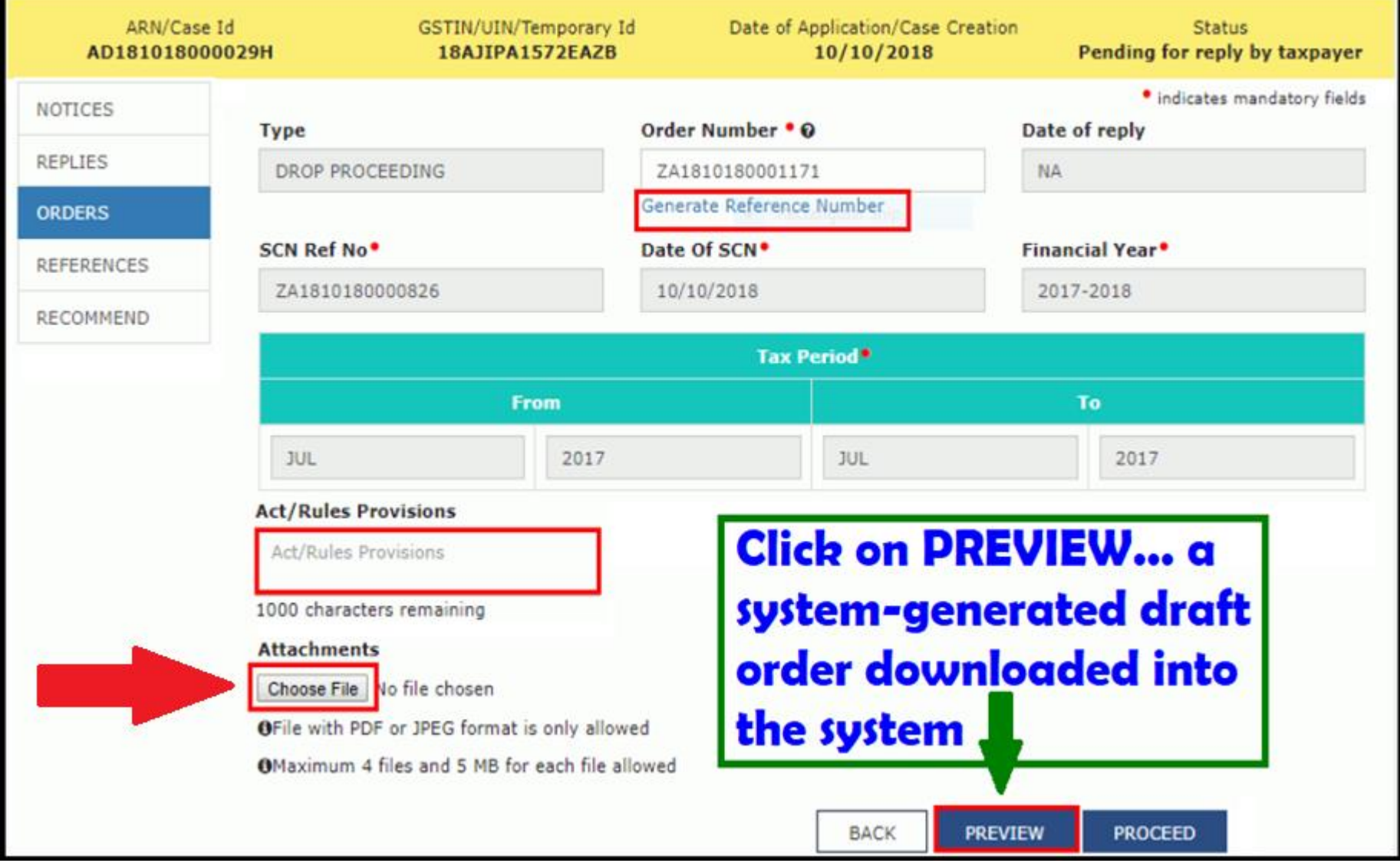

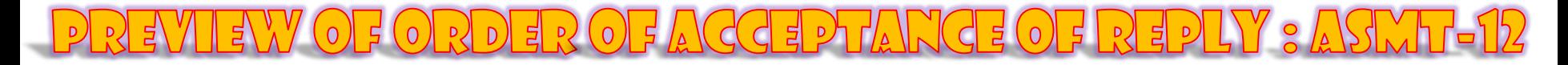

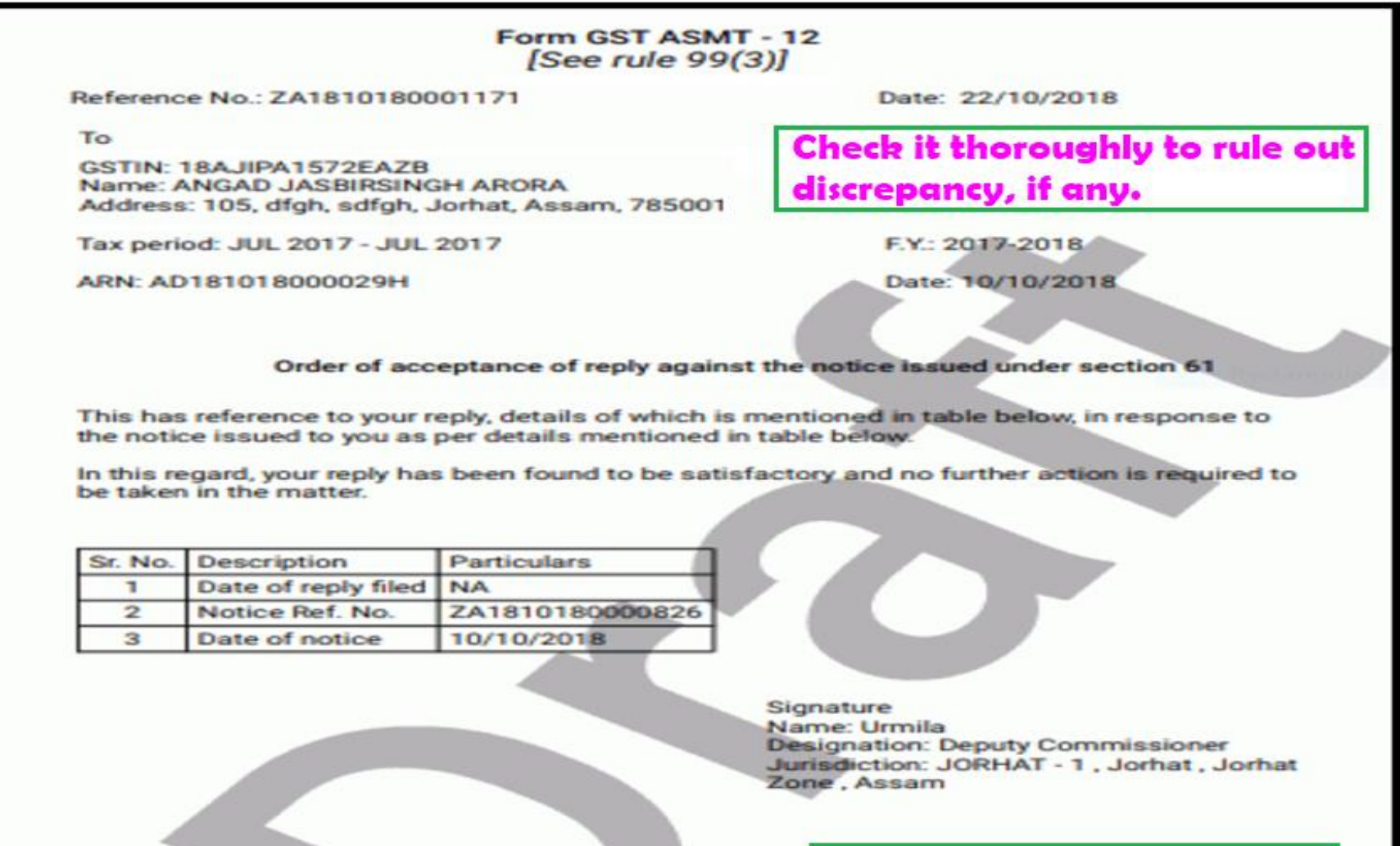

If found satisfactory, click on PROCEED...

#### **ISSUE WITH DSC - THEN CLICK ON OK**

 $\exists R$  (0)  $\exists A$  (c(c)  $\exists P$   $\forall A$  (c)  $\exists Q$  (0)  $\exists R$   $\exists P$   $\forall Y$   $\exists A$   $\forall A$ 

• **The updated Case Detail page is displayed, with the table containing the record of the order just issued and the Status updated to "Order for dropping proceedings issued". Also, system would send the intimation to the taxpayer via email and SMS, and make this order available on the Taxpayer's dashboard.**

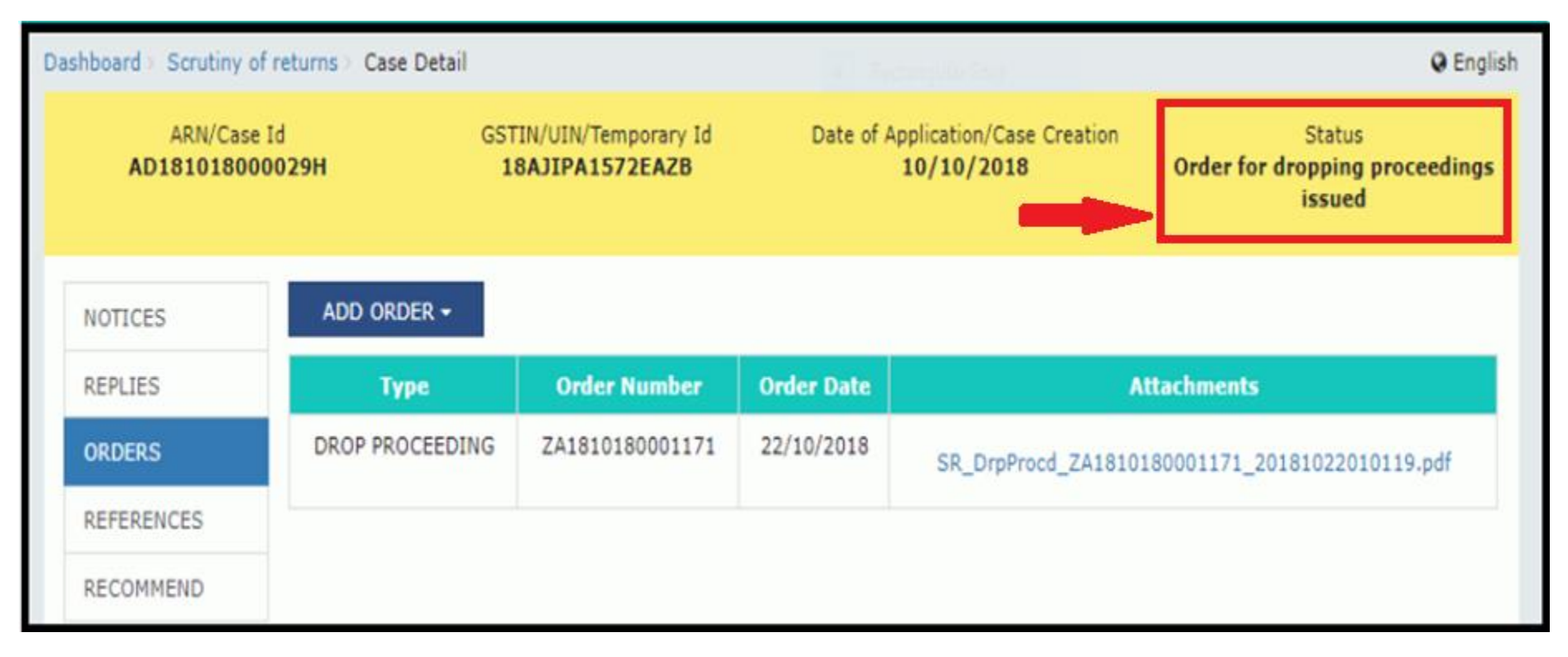

ER OF ACCEPTANCE OF REPLY : ASMT-1

**4). REFERENCES: On the Case Detail page of that particular taxpayer, select the REFERENCES tab. This will show ADD REFERENCE button which in turn have two options viz., COMMUNICATION & REFERENCES OF THE CASE.**

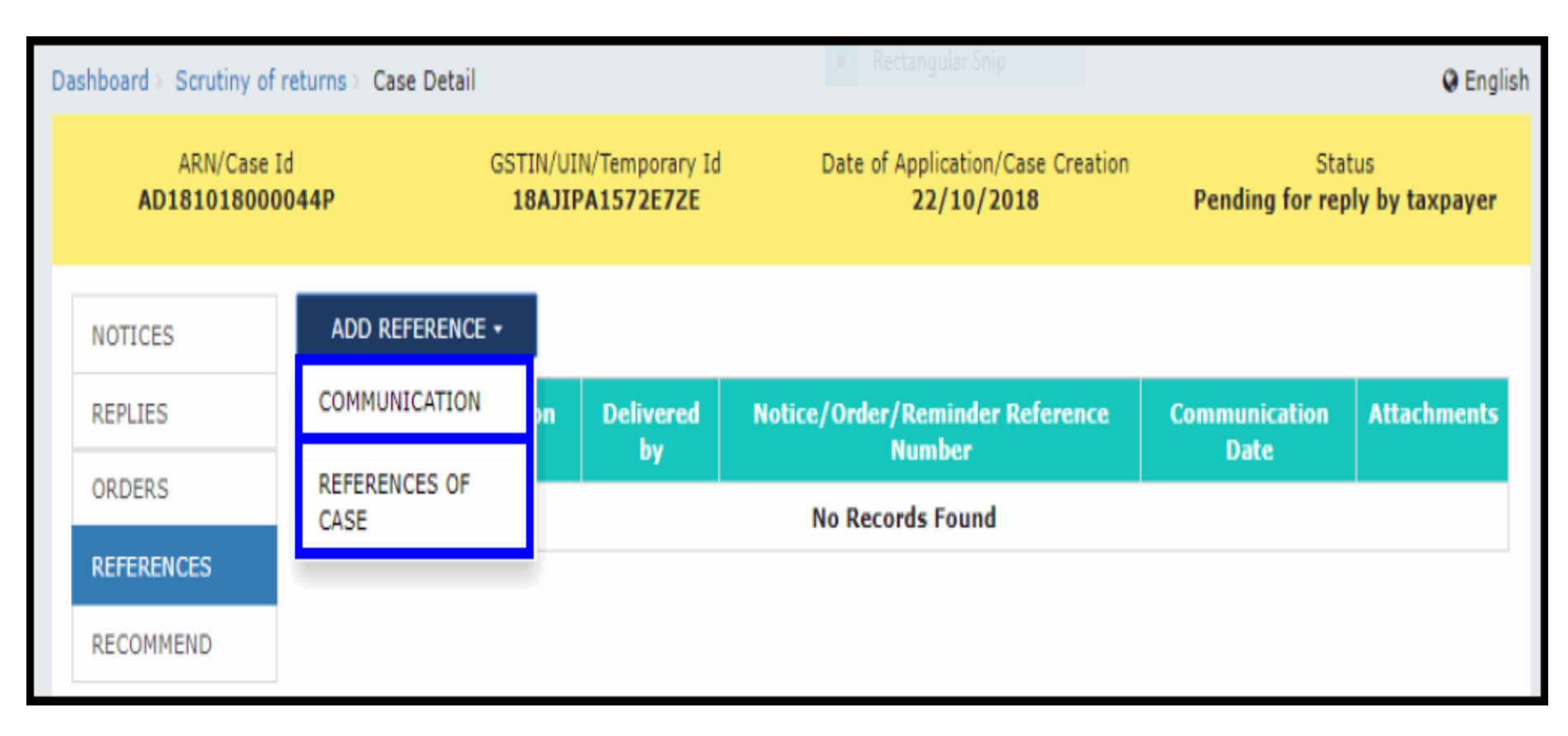

REGOMMENDATION FOR OTHER AGTION

- **5). RECOMMEND: On the Case Detail page of that particular taxpayer, select the RECOMMEND tab. This will show ADD RECOMMENDATION button.**
- **This is useful, where on the issuance of Show-cause Notice in Form GST ASMT 10 and where no Reply is filed by the taxpayer (or) the reply filed is not satisfactory (or) if the discrepancy is accepted but the tax is not paid / not corrected himself in his returns for the month in which the discrepancy accepted, the Proper Officer can recommend the case either for AUDIT /ADJUDICATION under Sec. 65, 66, 73, 74 or for ENFORCEMENT under Sec. 67.**

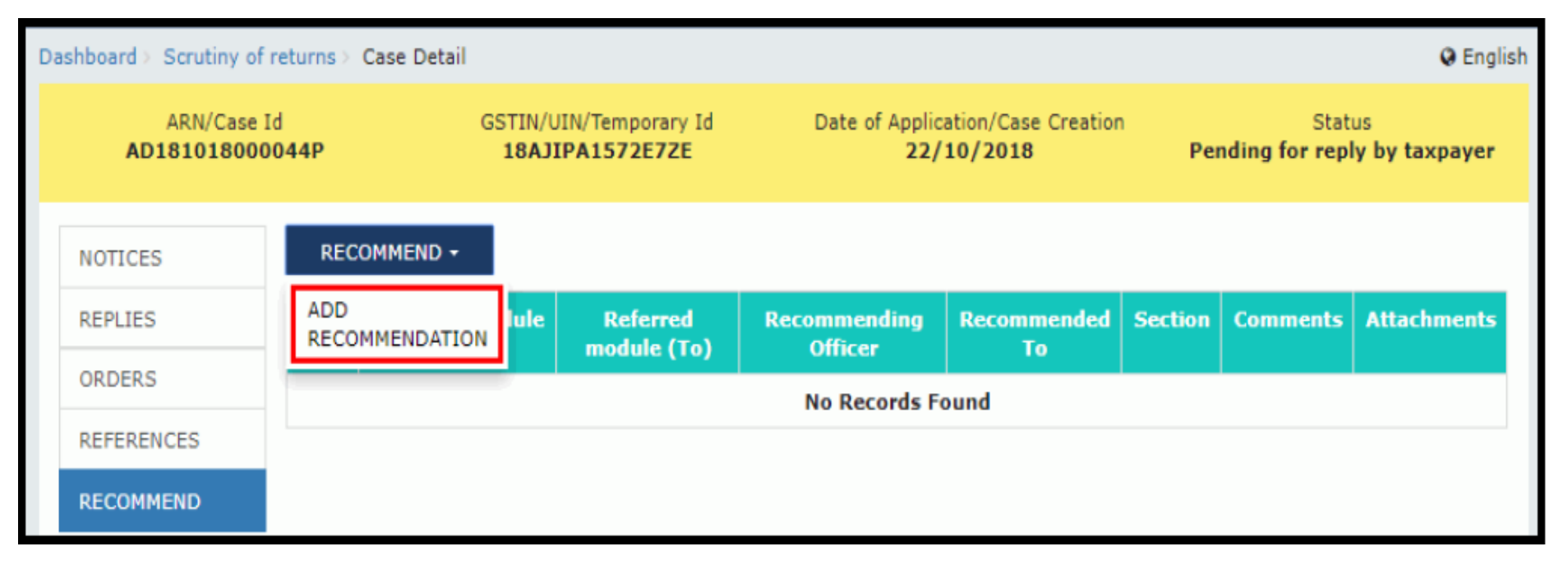

#### RECOMMENDATION FOR OTHER ACTIOI

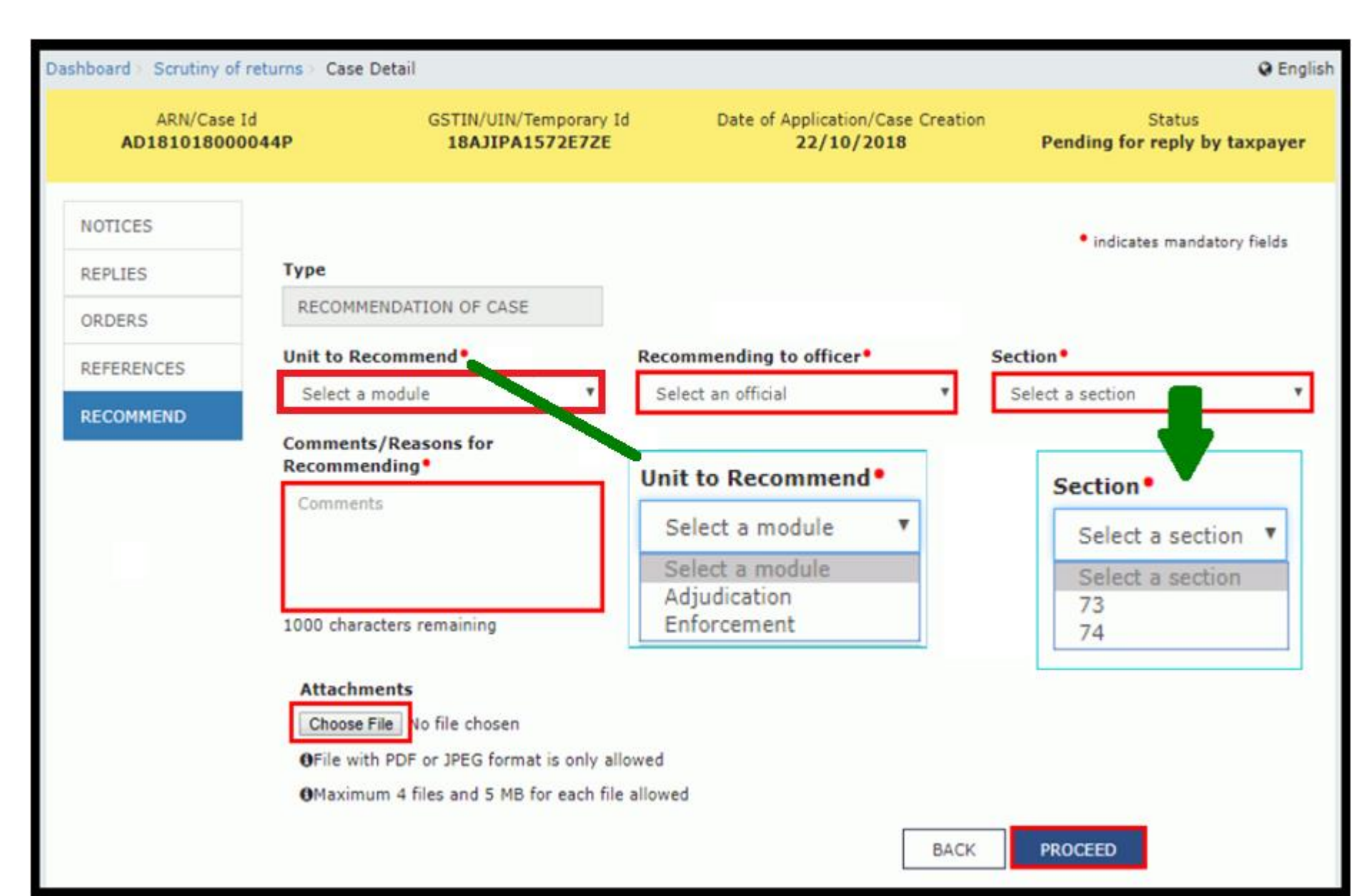

RECOMMENDATION FOR OTHER ACTIONS

- **On clicking on PROCEED button… The updated Case Detail page is displayed, with the table containing the record of the recommendation just issued and the Status updated to "Recommendation for action".**
- **Internal Reference Number (ARN/Case id) will get generated;**
- **The work item (ARN/Case id) will appear in pending list under 'Determination of Tax' under Assessment & Adjudication module or will appear under work item list under Audit/ Special Audit/ Enforcement modules to initiate action;**
- **Internal status will be changed as 'Recommended for action u/s 73/74' or 'Recommended for audit u/s 65' or 'Recommended for special audit u/s 66' or 'Recommended for enforcement/ Survey u/s 67';**
- **Status of RFN for taxpayer will remain 'Reply furnished, pending for order'**

### POST ACTION OF RECOMMENDATION

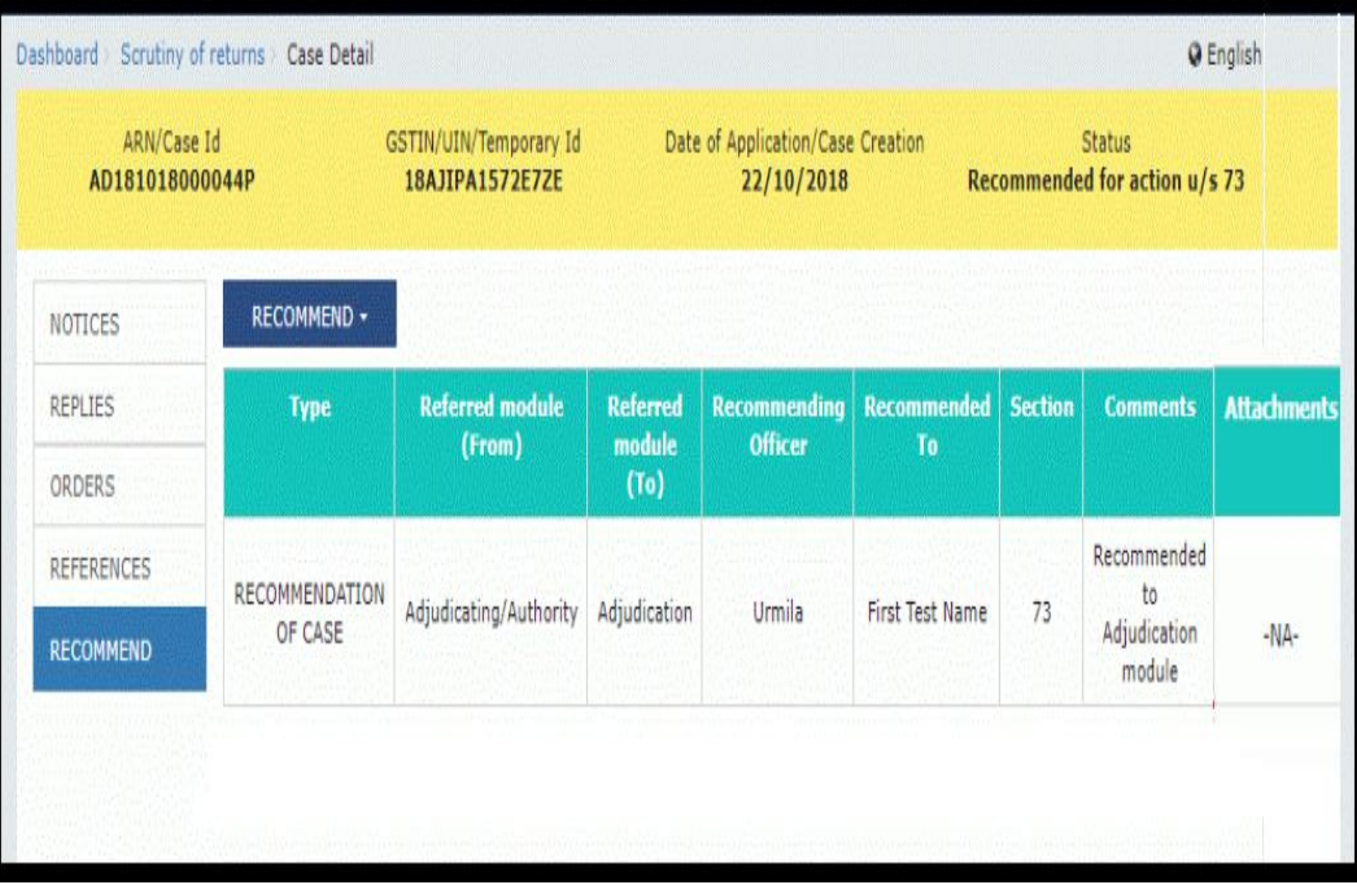

# Volumtary Dayment of Tax

### GSTN APPLICATION PROGRAM

### pluntary Payment of Tax

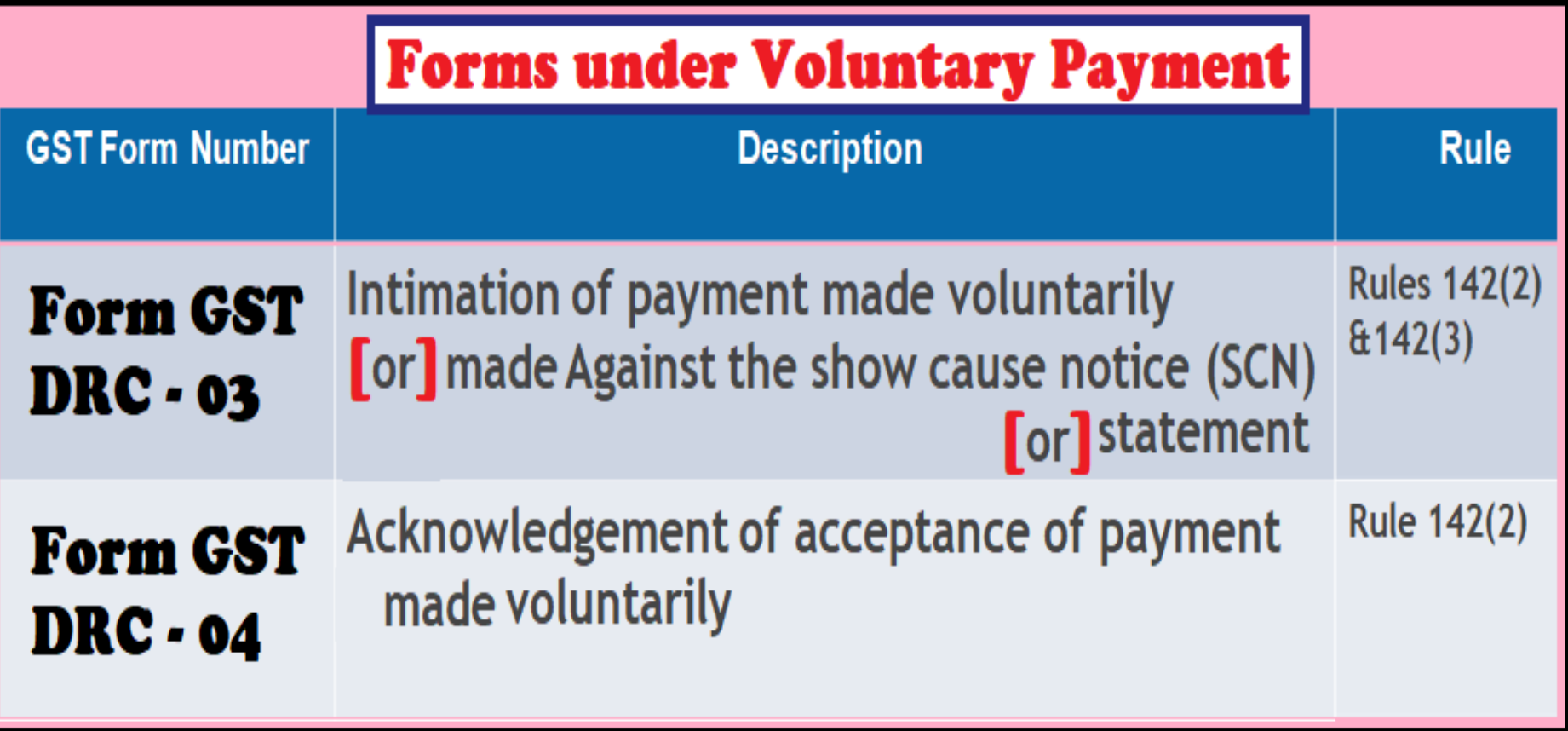

- **Voluntary Payment cannot be made after 30 days of issue of SCN. Can be made before SCN.**
- **GST Portal does not allow for making PARTIAL PAYMENTS.**

### Volumtary Payment of Tax

#### **How to submit Form GST DRC-03 through online..?**

- **1. Dealer to access the www.gst.gov.in URL. The GST Home page is displayed.**
- **2. Login to the GST Portal with valid credentials.**
- **3. Click the Services > User Services > My Applications command.**

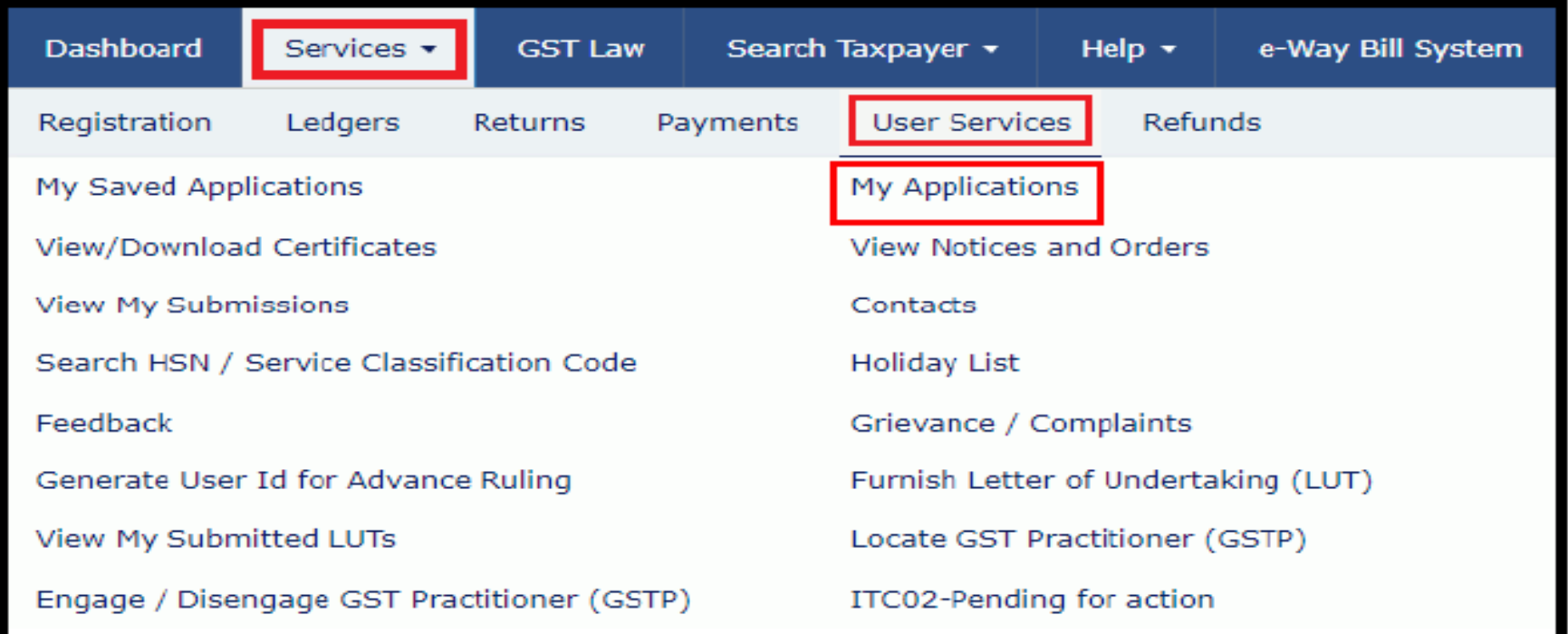

#### <u> Seneration of DRC=03 (Intimation of Voluntary Payment)</u>

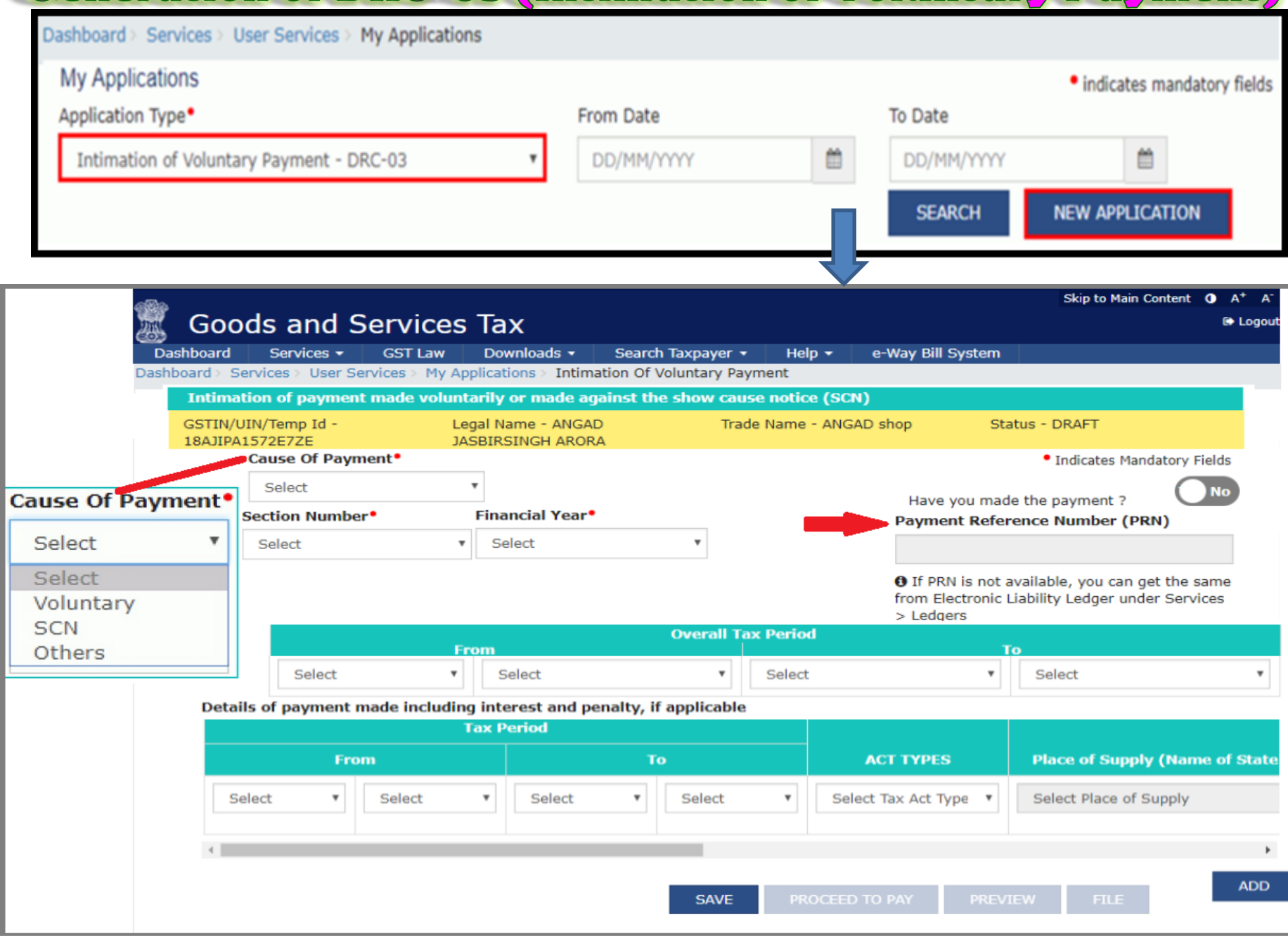

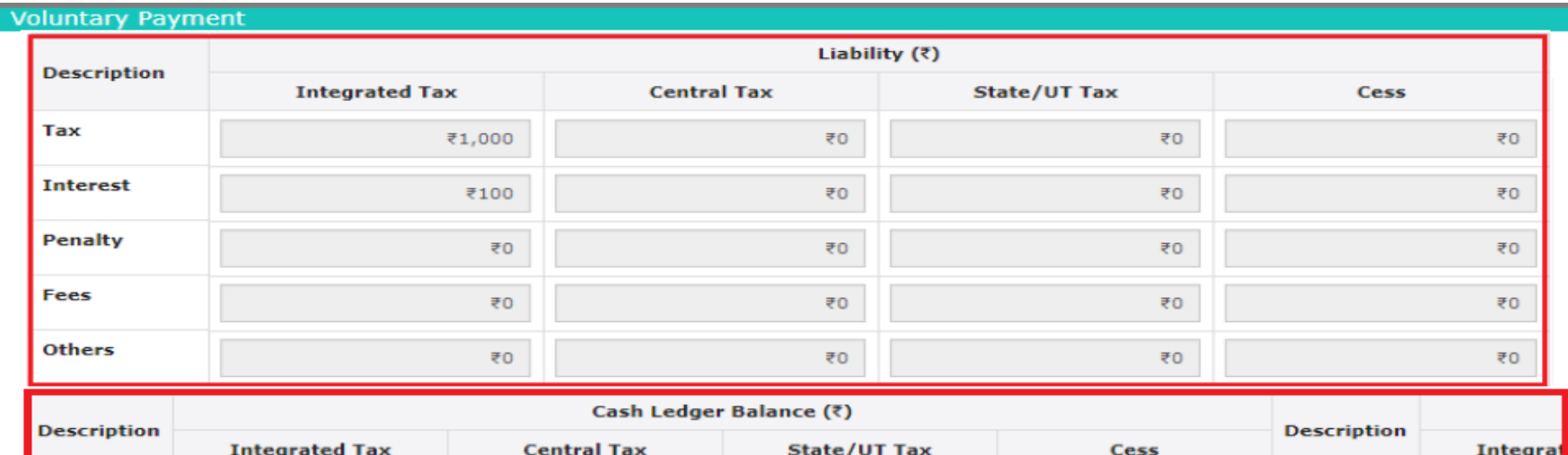

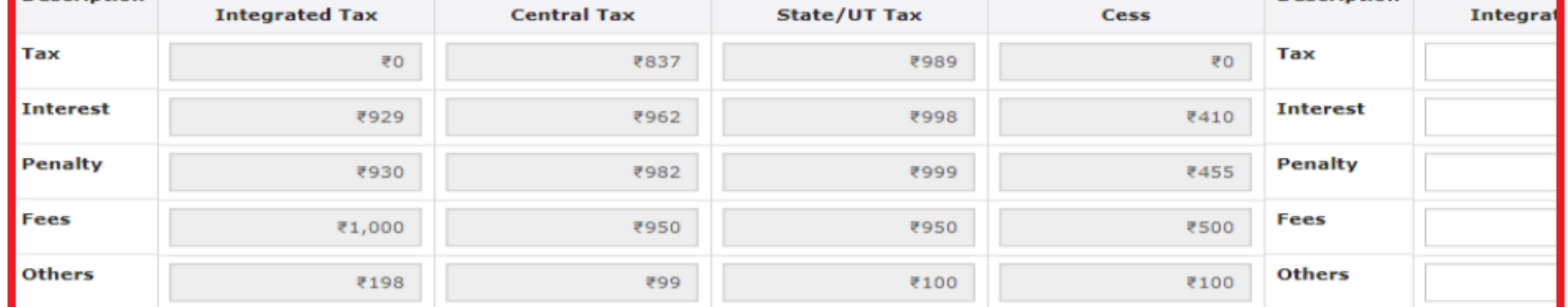

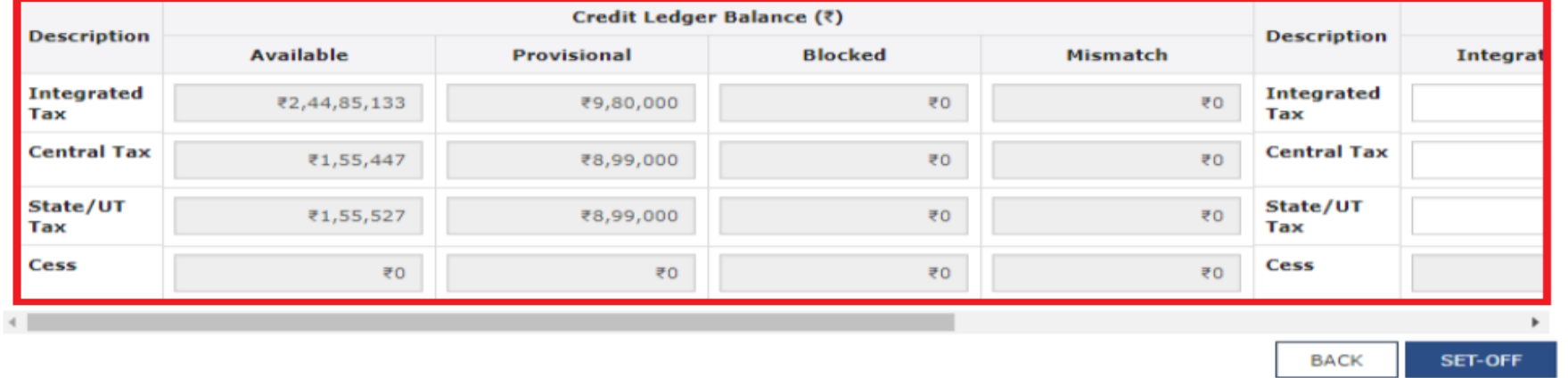

#### Follow the steps and submit the DRC-03 with DSC

### **Creating DRC-04 (Acknowledgement of Acceptance)**

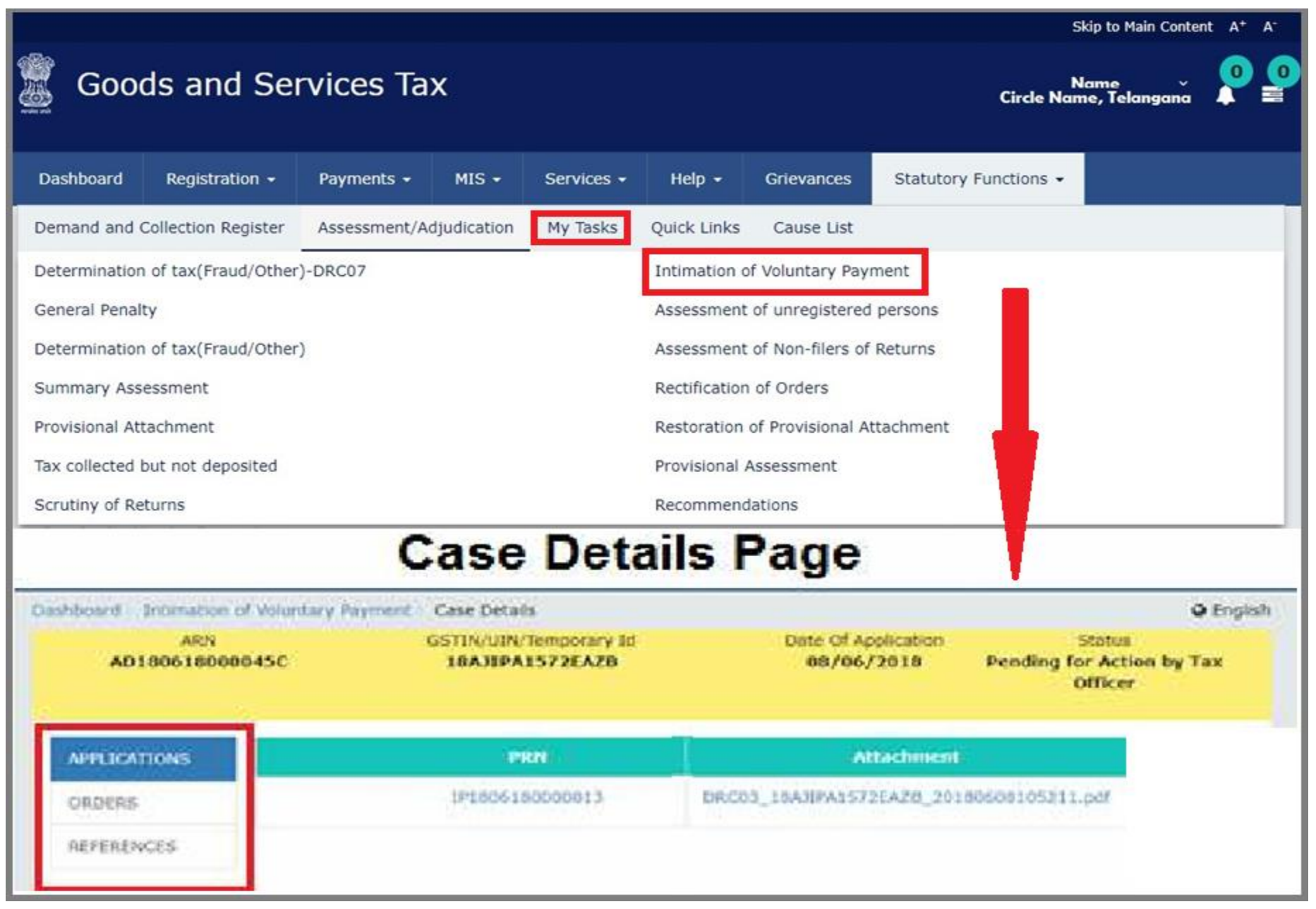

#### **Creating DRC-04 (Acknowledgement of Acceptance)**

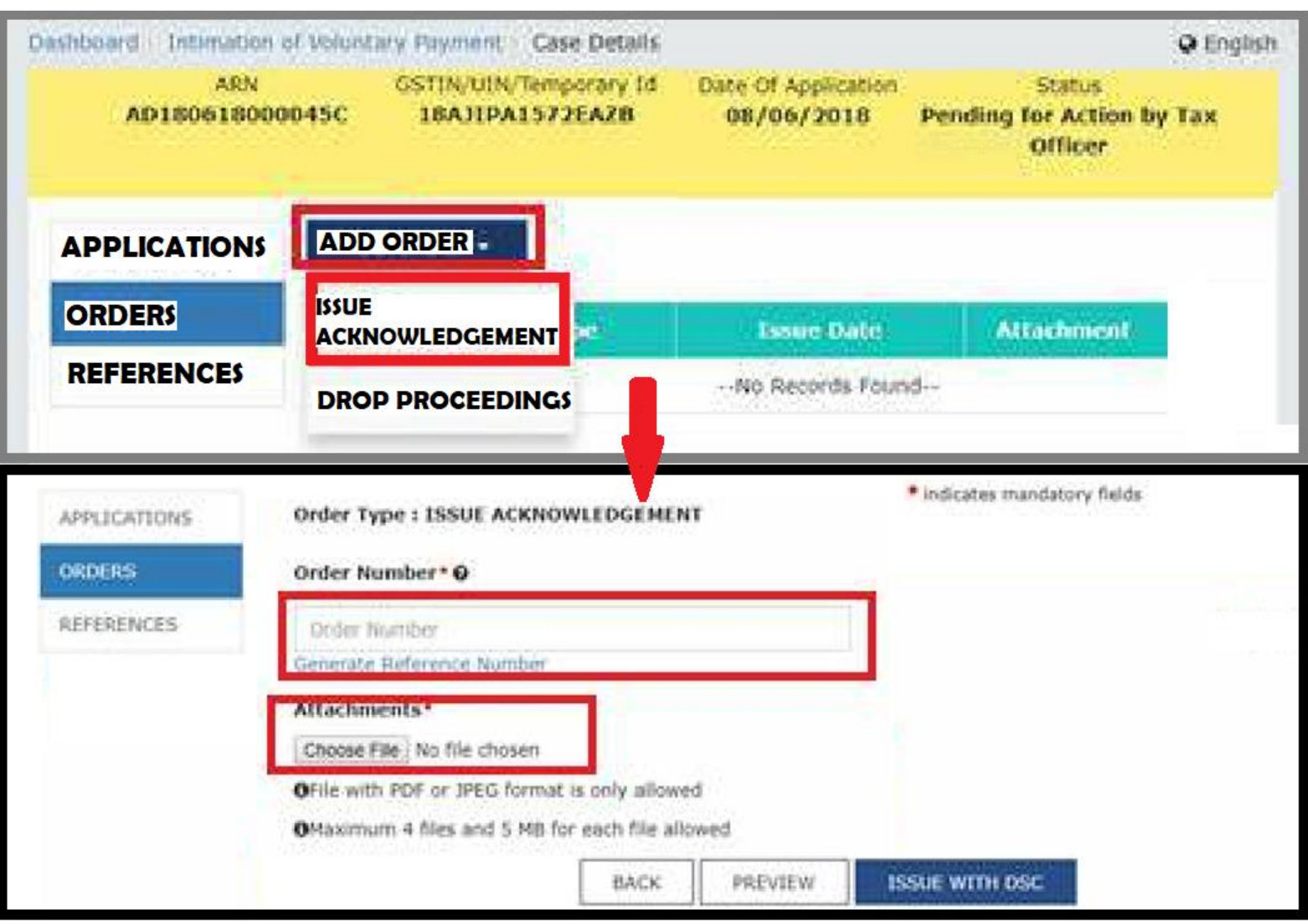

## Assessment of Non-Filers

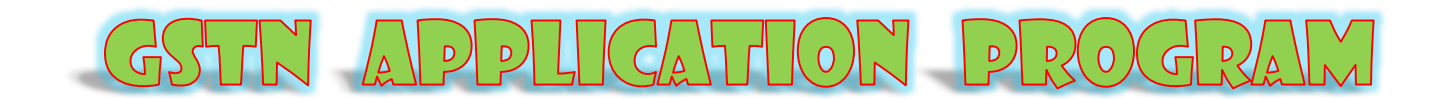

#### A QUICK INTRODUCTION

- **This is a Unilateral Assessment in VAT regime, used to be done on the Best of Judgment of the Circle Officer.**
- **When the required return under Section 39 or Section 45 is not filed by the RTP**
- **Even it is not filed within 15 days after the receipt of 3-A notice**
- **Assessment of the Non-Filers can be done under Sec. 62 by the proper officer**
- **Order has to be issued within a period of 5 years from the due date of filing of annual return for the year to which return not filed relates**
- **If the registered person furnishes a valid return within 30 days of service of Order, then Order shall be deemed to be withdrawn**
- **The liability for payment of interest or late fee continues**
- **If the person does not furnish a valid return within 30 days of service of Order, then demand as determined by the officer shall be recoverable from the taxpayer**
- **Can be initiated GSTIN wise separately or in bulk by using certain criteria**

### **SEARCHING NON-FILERS**

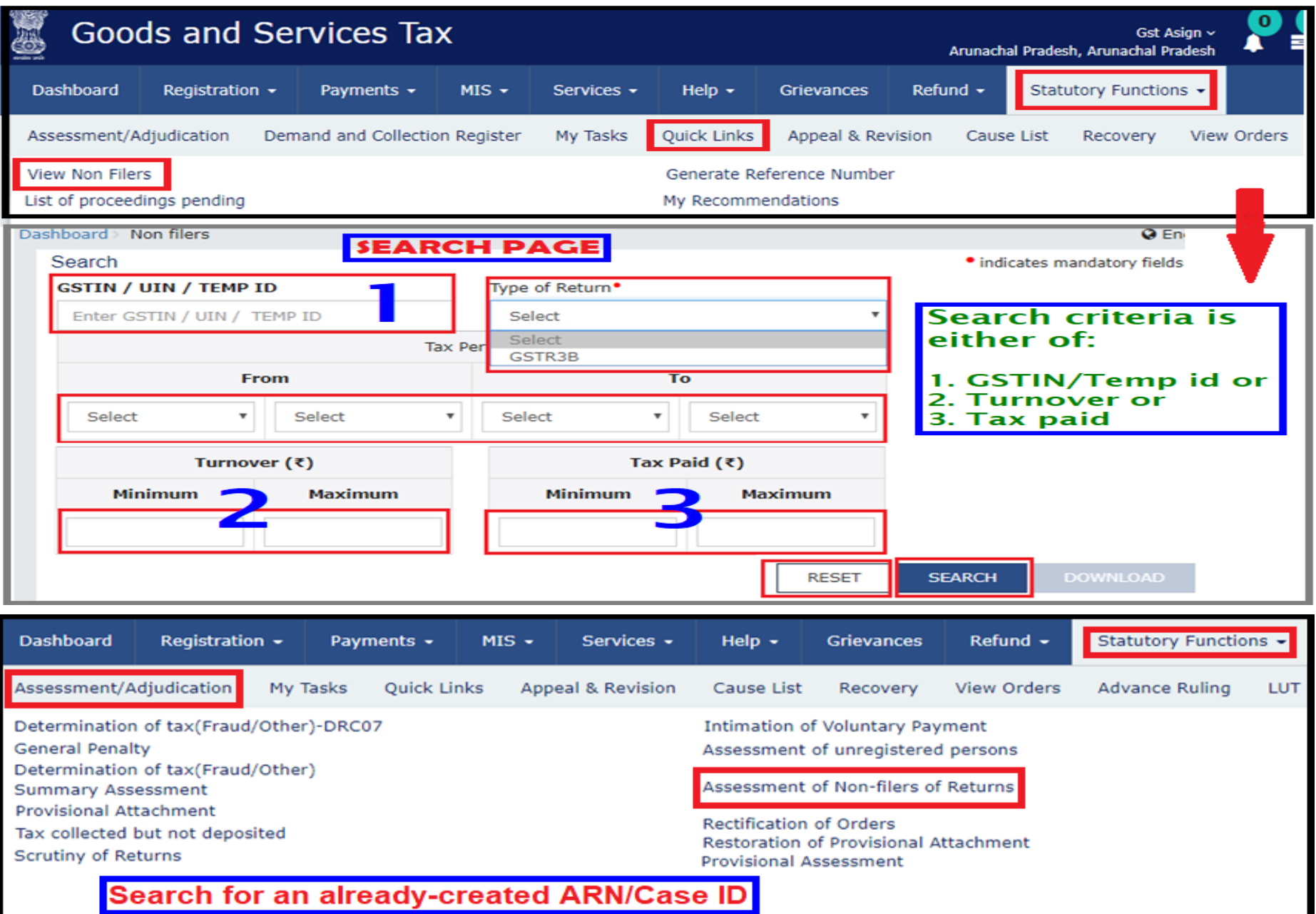

### HANDLING THE NON-FILERS LIST

#### **CAN BE DOWNLOADED AND SORTED**

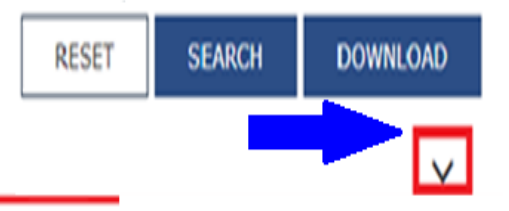

O Last Return Filed details would not be available for taxpayers who have not filed any returns

#### List of Non filers for MAR 2018 - MAR 2018

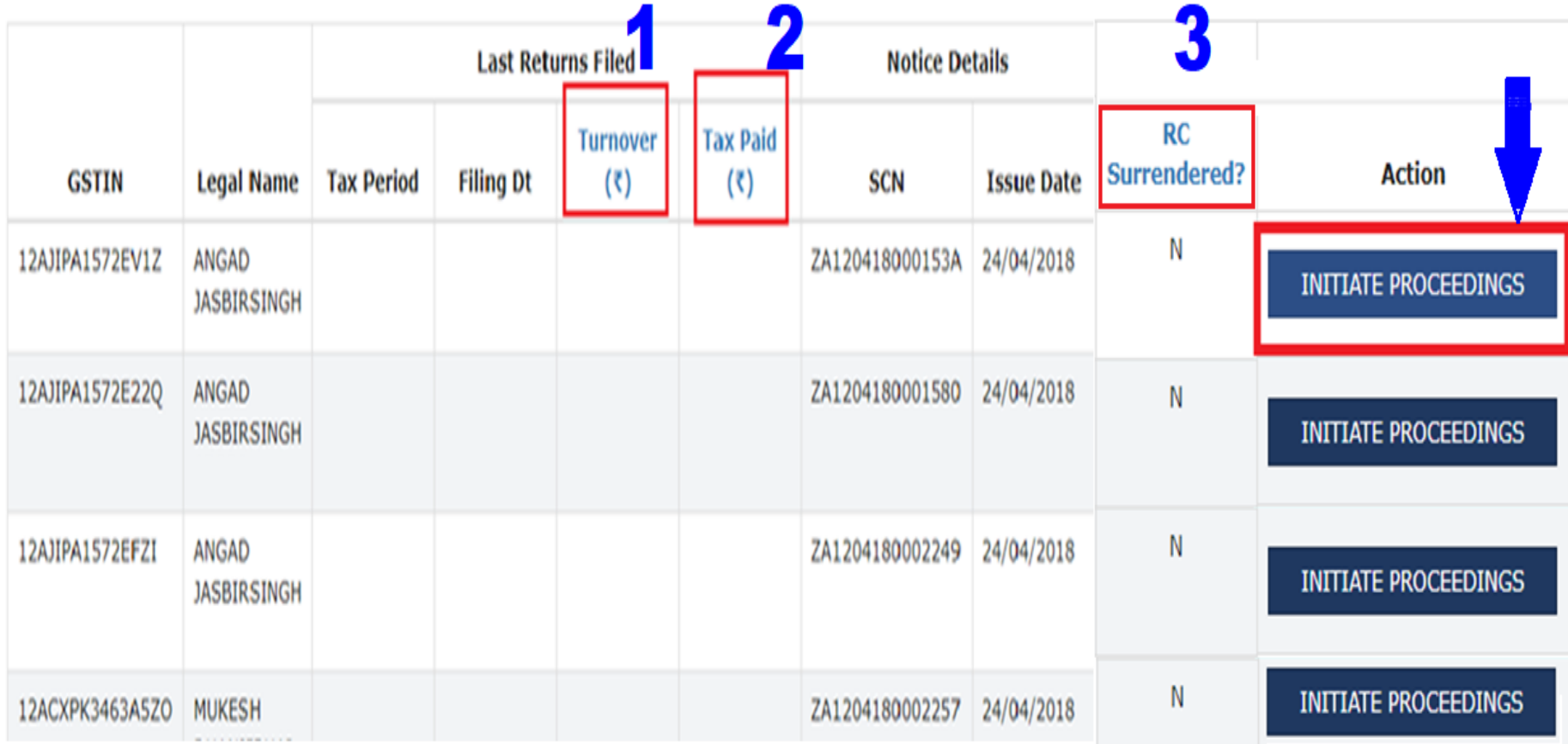

### **CREATION OF**

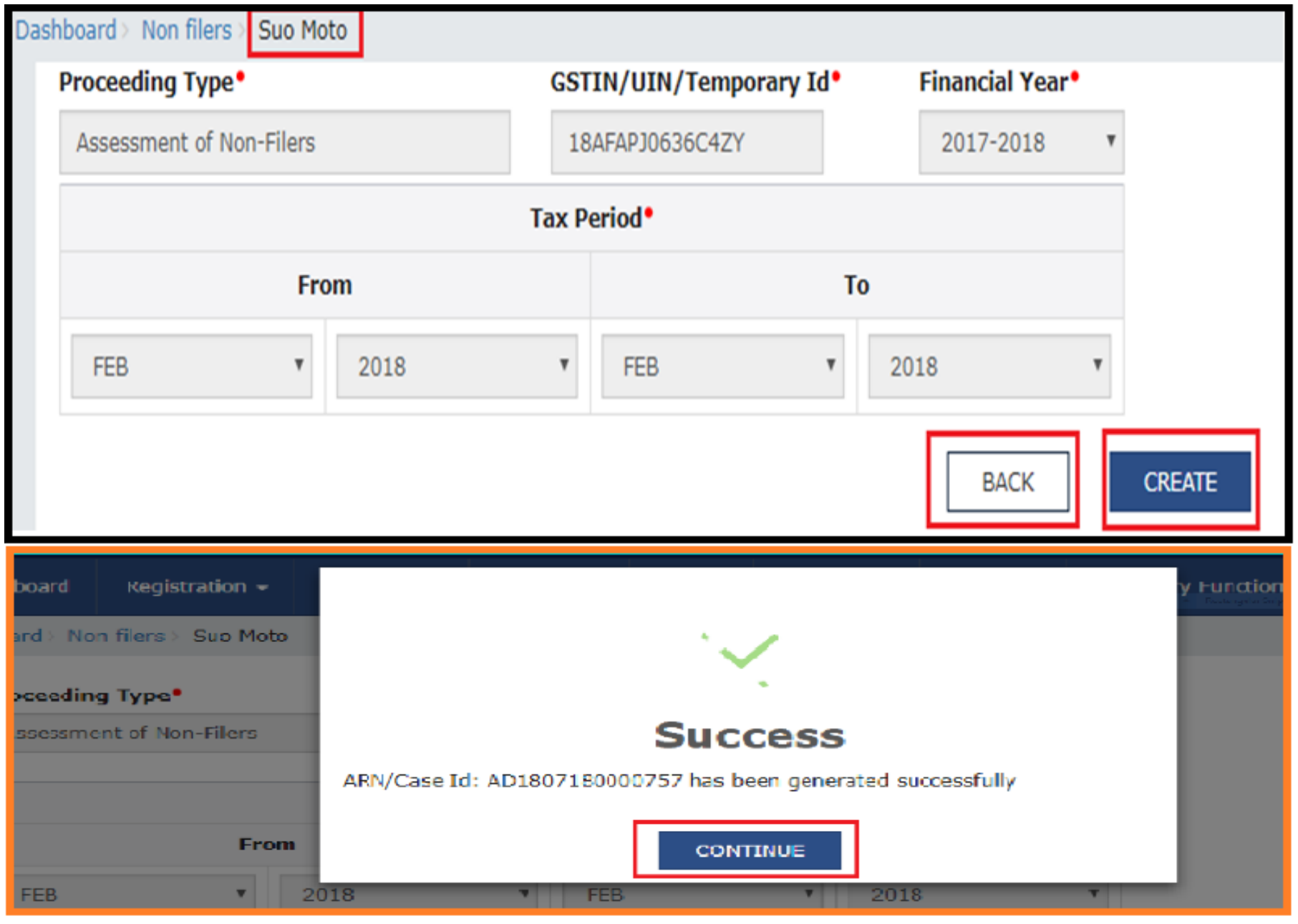

### PROCEEDING FURTHER WITH ARN

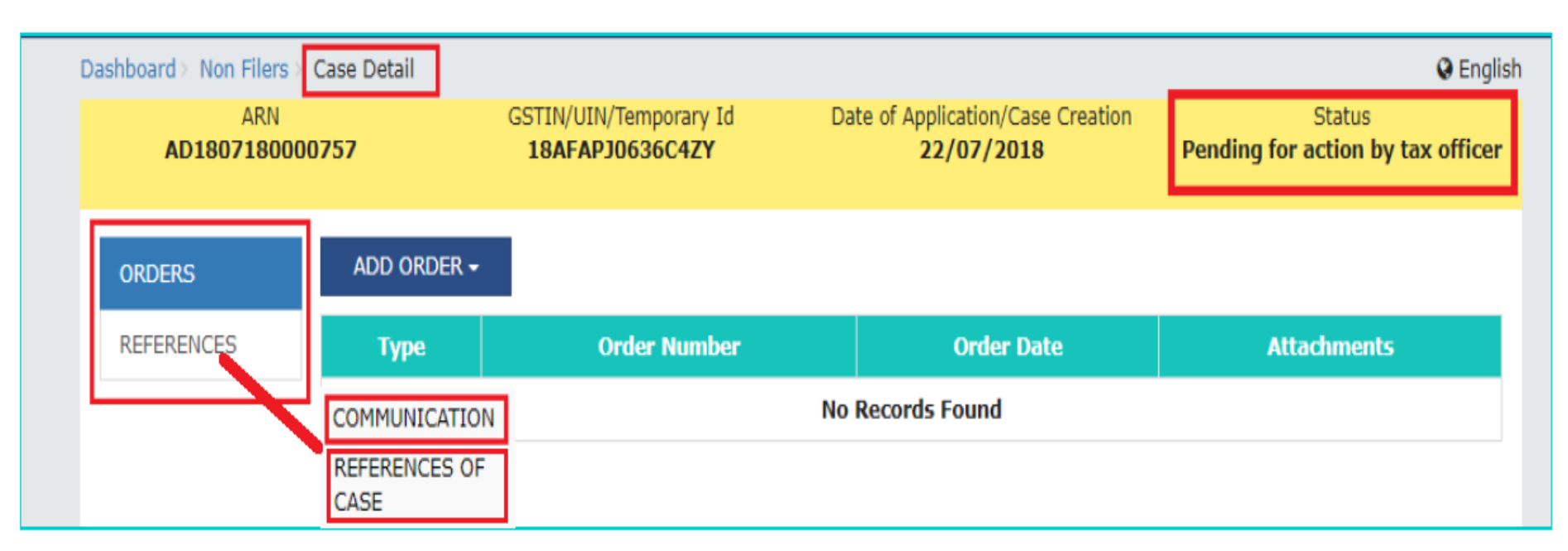

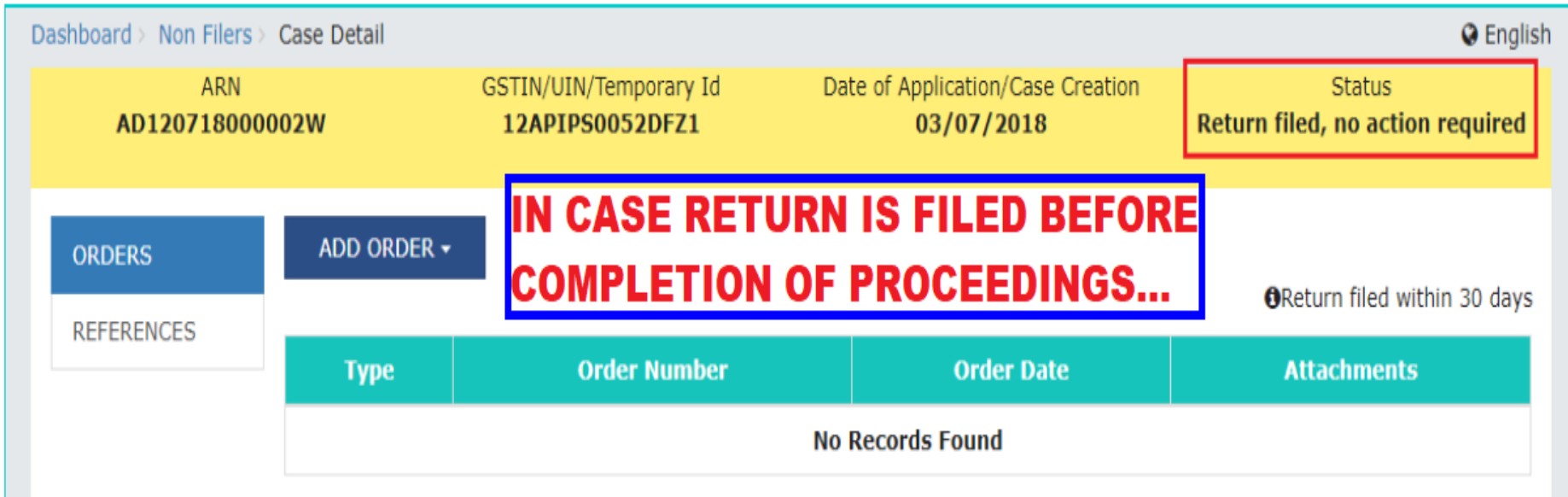

### **GENERATION OF ASMT-13 ORDER**

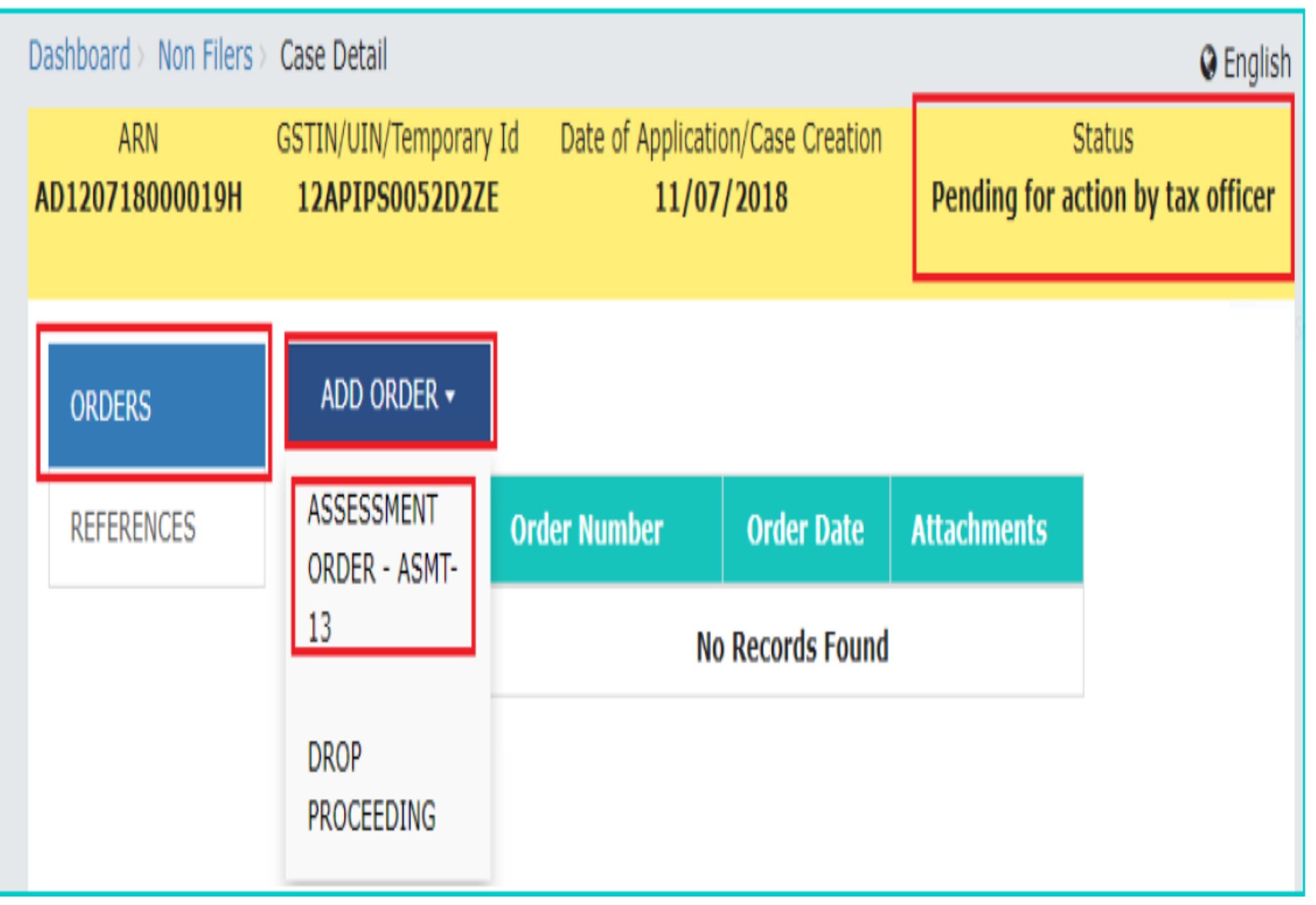

### **GENERATION OF ASMT-13 ORDER**

**ASSESSMENT ORDER - ASMT-13 page is displayed. The Type, SCN Ref No., Date of SCN, Return Type, Section Number, Financial Year and Tax Period fields are auto-populated. Enter the required data in the following mandatory fields to proceed: Order Number, Due Date of Payment, Demand grid below the Tax Period field, Attachments.**

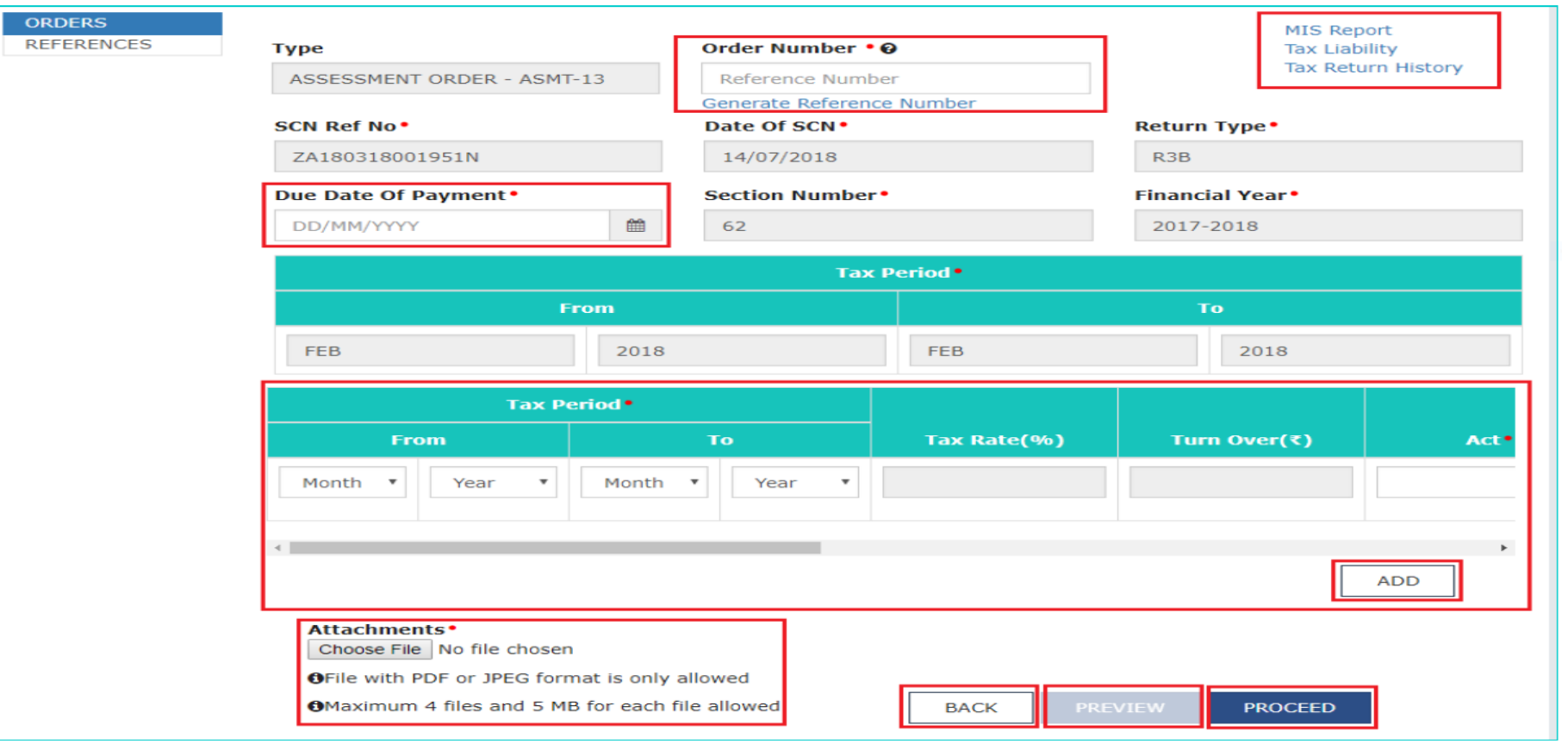

#### **ISSUE WITH DSC - THEN CLICK ON OK**
# POST ACTION...

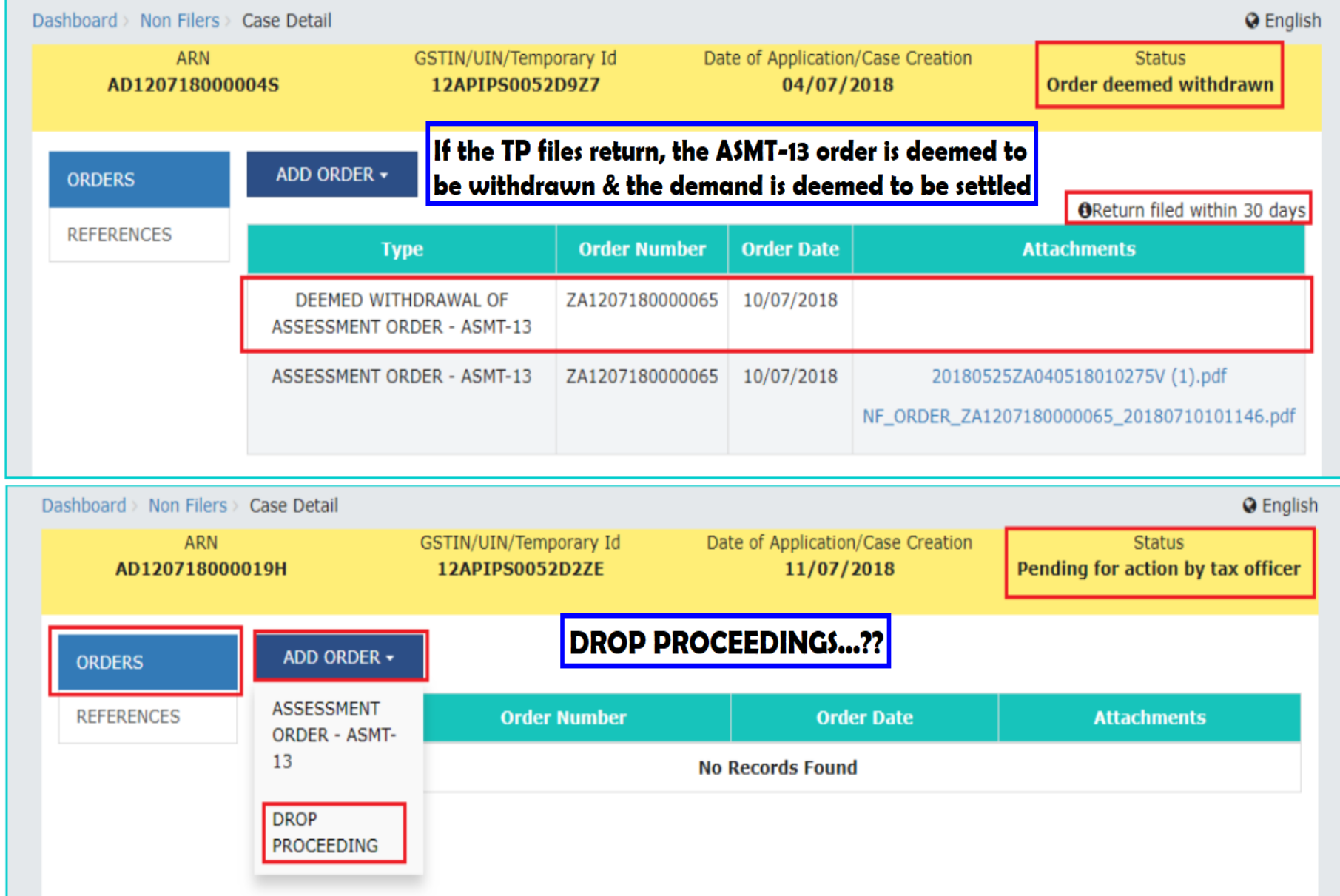

# OP PROCEEDINGS...

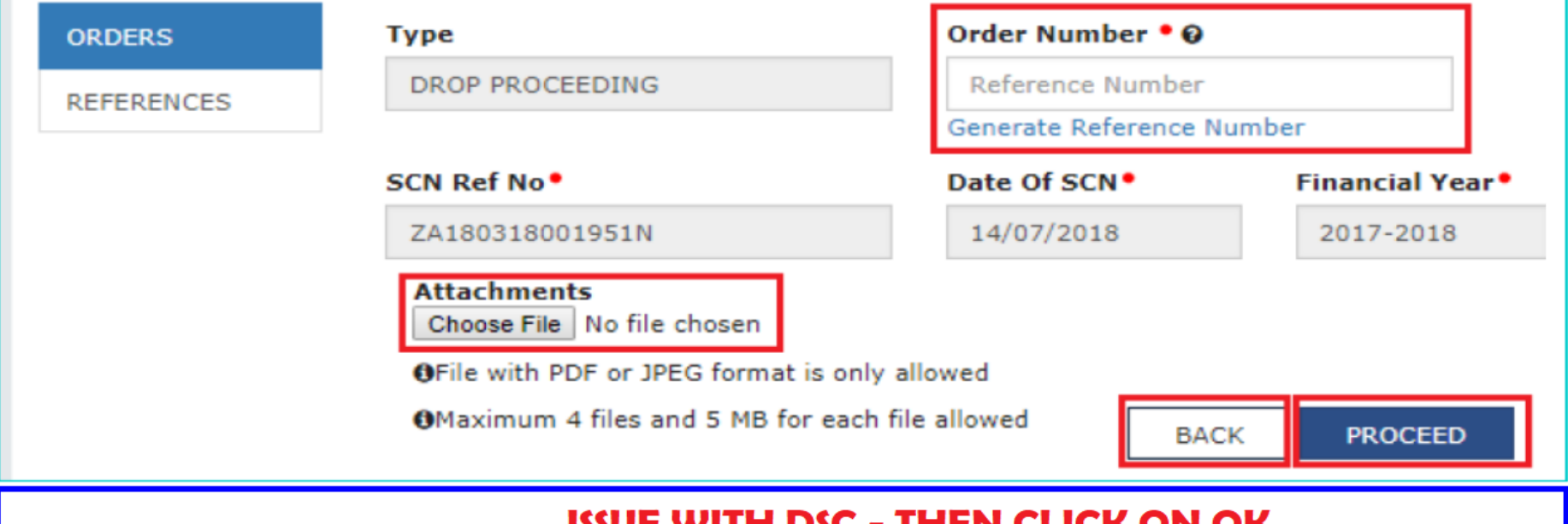

• **If the Tax Payer does not file the return within 30 days or the Proper Officer does not Drop the proceedings, then the assessment made in ASMT-13 and the demand raised will become final and enforceable.**

# **Assessment of** unregistered persons

#### N APPLICATUON PROGR

Forms of Assessment of Unregistered Persons (Sec 63)

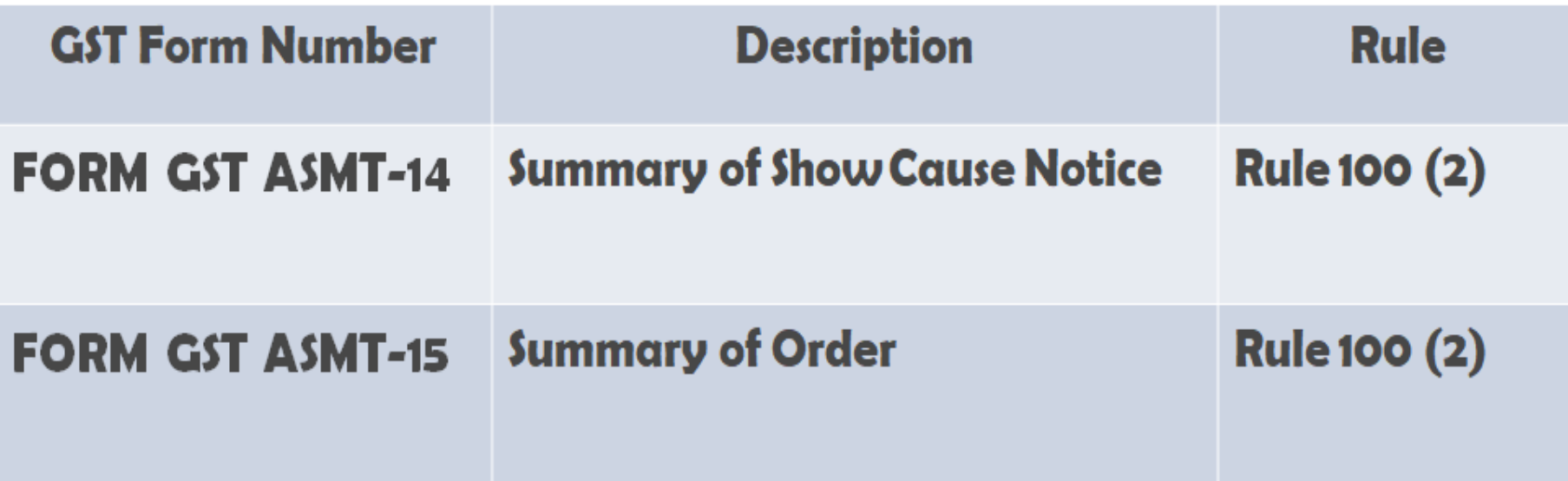

#### Assessment Of Unregistered Persons - Overview

- **To Assess the liability of a person**
	- **Liable to obtain registration but failed to do so or**
	- **Registration has been cancelled but who is liable to pay tax**
- **The Tax Official may initiate suo-moto proceedings**
	- **On the basis of information obtained**
	- **During inspection or survey or Enforcement or**
	- **Through the information available with intelligence unit or**
	- **Through any other means**

#### **Further to bnow:**

- **Intimation is sent to email id and SMS of the person concerned about the issuance of SCN & Order.**
- **In addition, tax officer will have to serve the SCN & order by Post or messenger as he is an Un-regd Person and update in 'REFERENCE' folder.**
- **Time to furnish reply to the Notice is 15 days, not more than 3 reminders, adjournment, Personal Hearing allowed.**
- **Demand ID will be created as per ID master data**
- **Electronic liability register and DCR of un-registered person shall also get updated with the demand specified in order**
- **Limitation rules applicable**

## Creating a Temp id

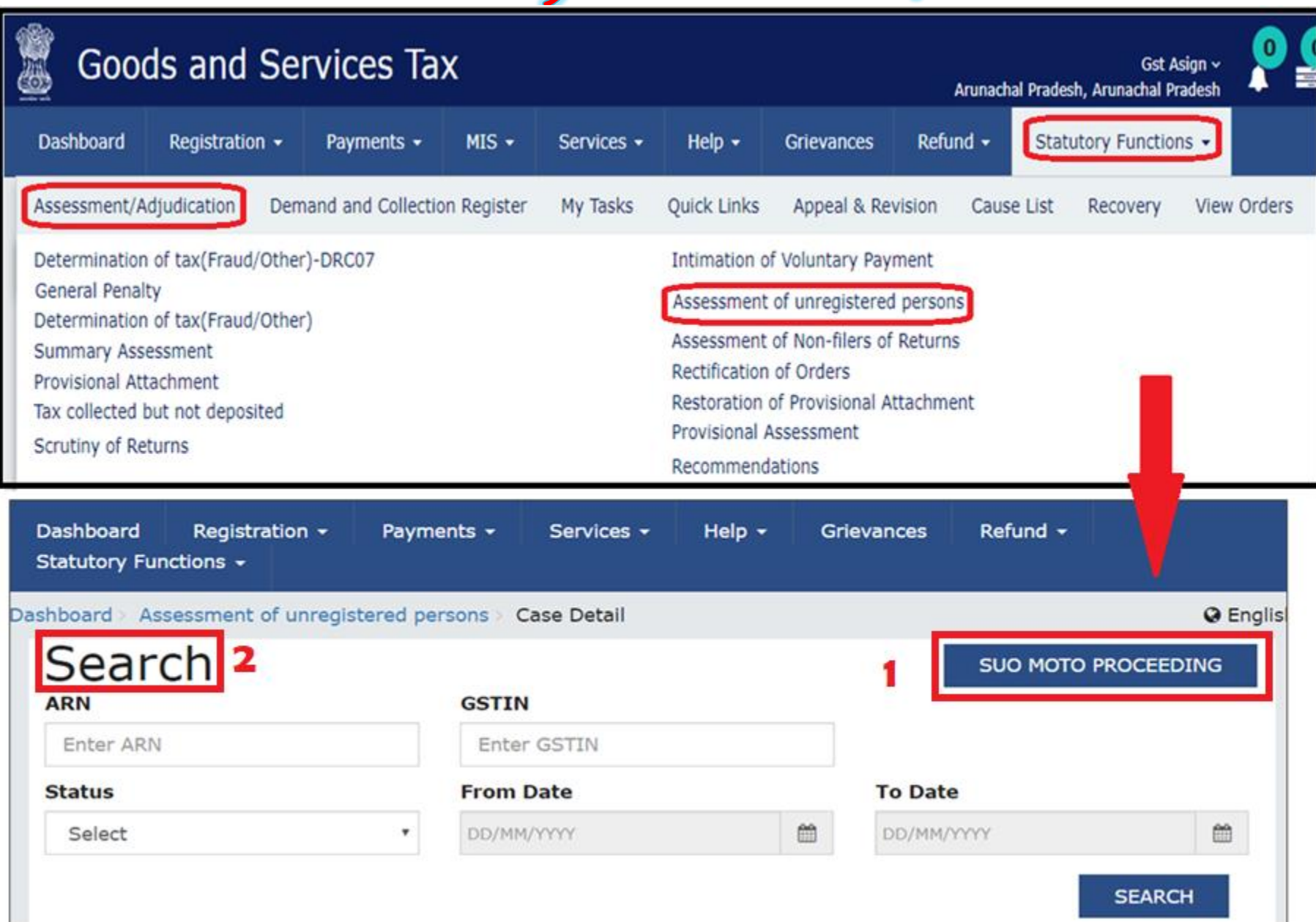

### Creating a Temp

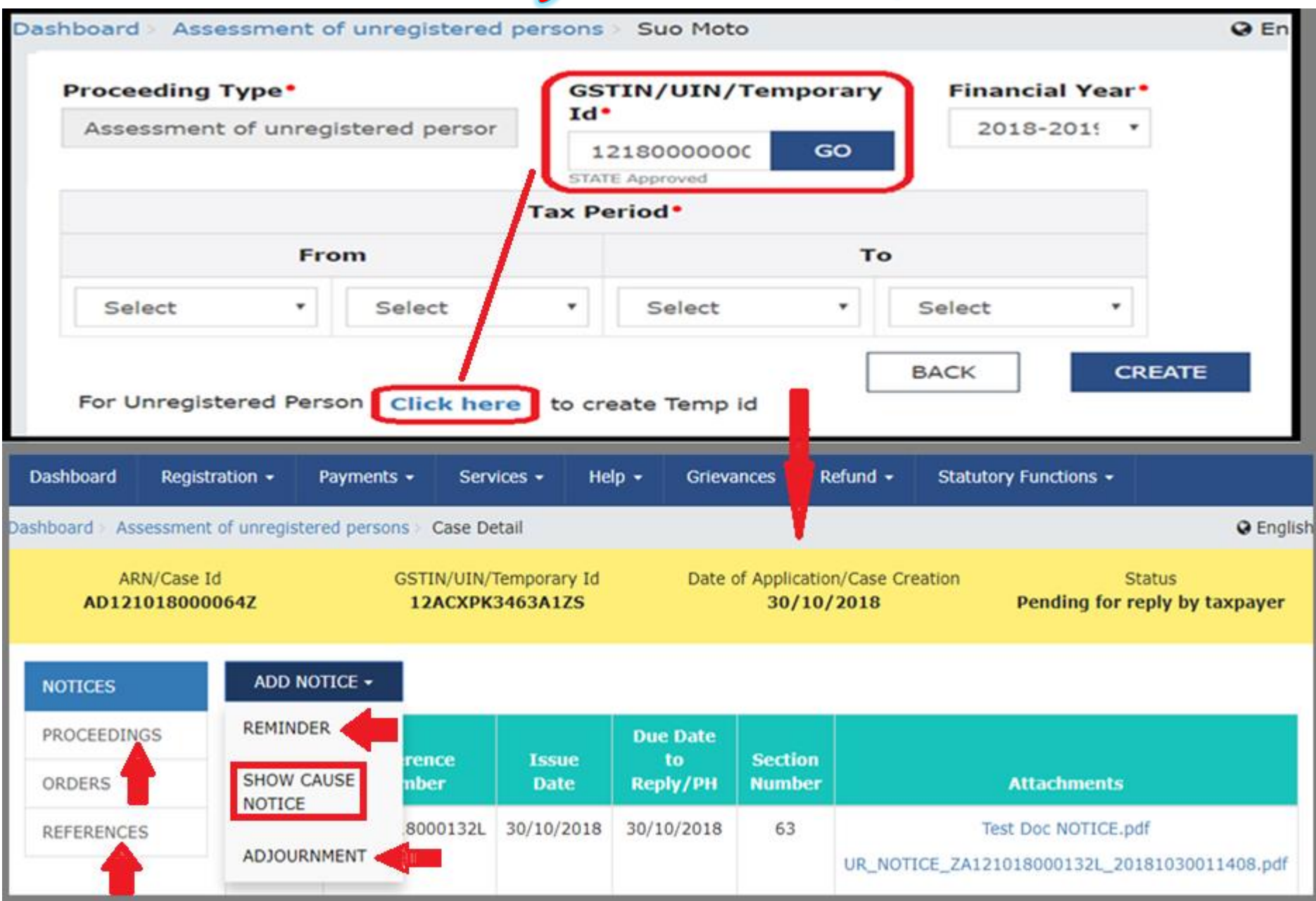

#### **GENERATION OF SUMMARY SHOW-CAUSE NOTICE ASMT-14**

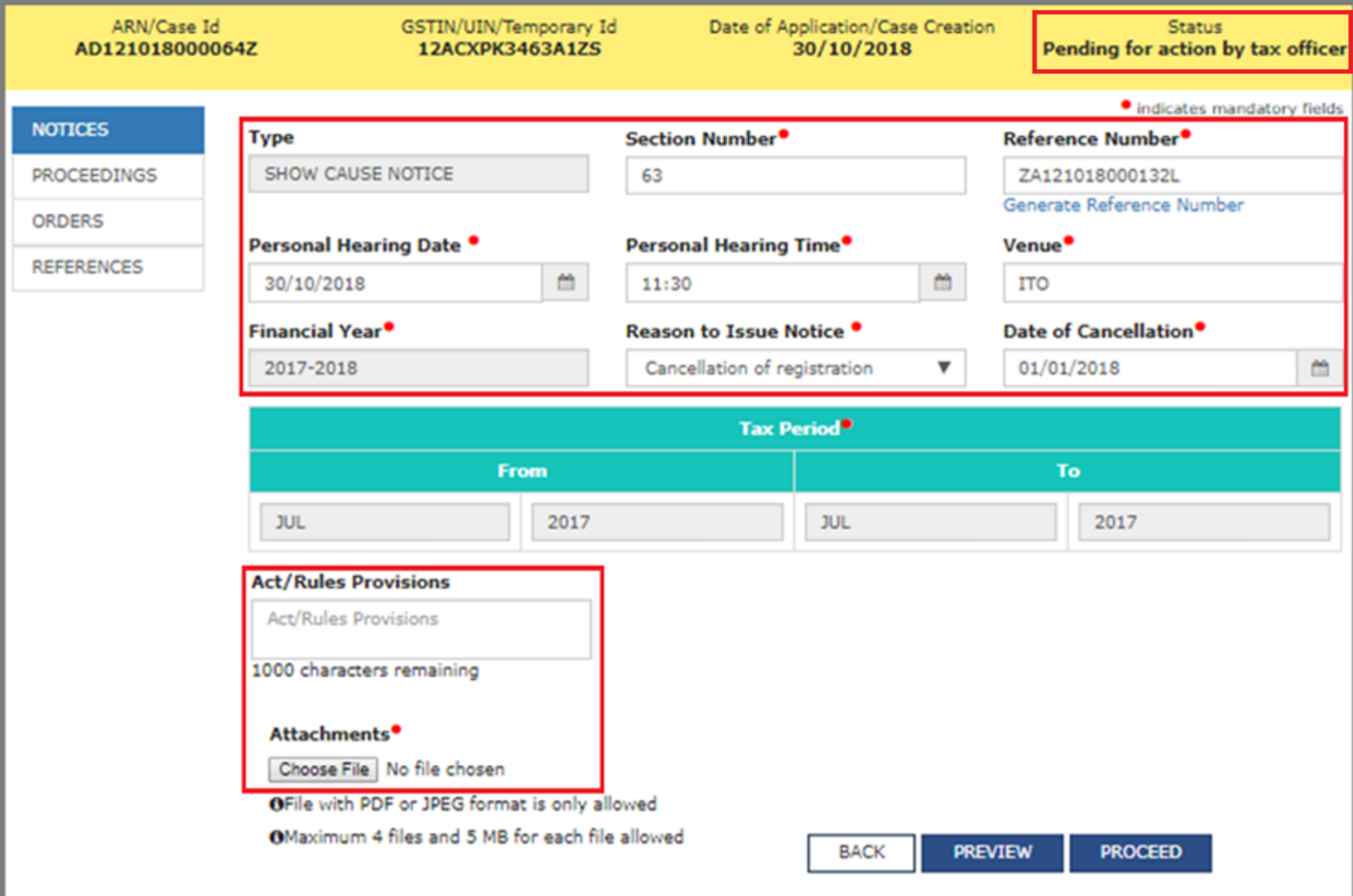

#### **ISSUE WITH DSC - THEN CLICK ON OK**

## **Passing Assessment Order in ASMT-15**

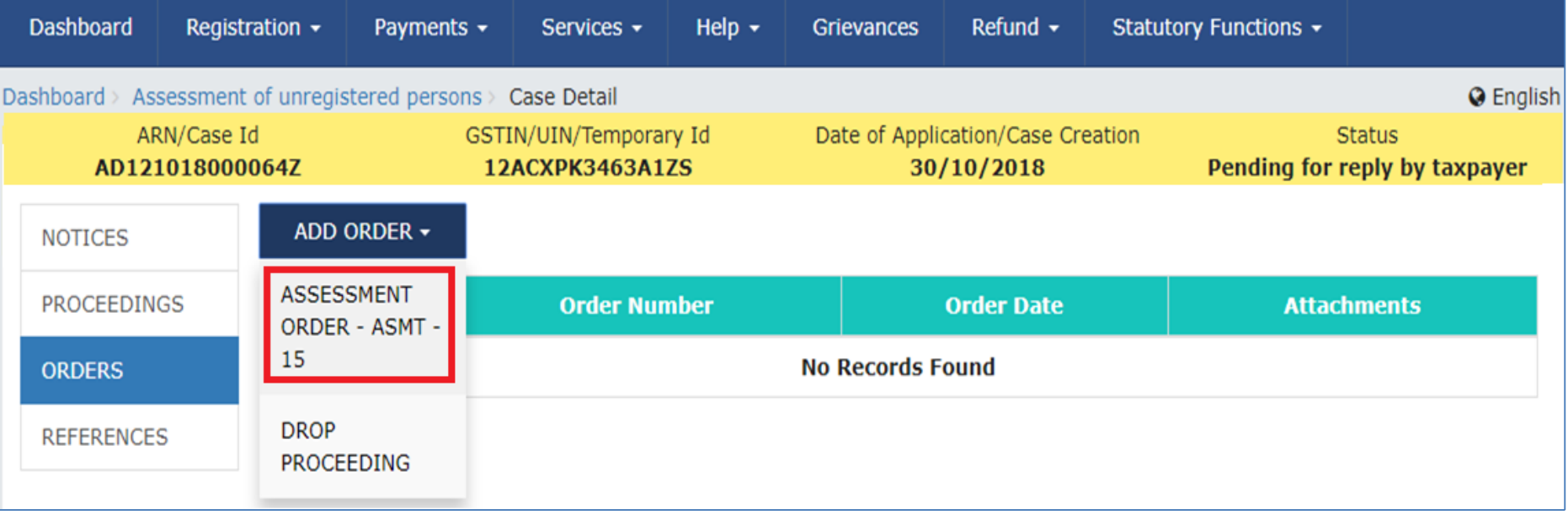

• **After issuing the Notice and subsequent Reminder or Adjournment, completing Personal Hearing, if any, and recording any other Communication or References, the Officer may proceed to issue Assessment Order, if not satisfied with the Reply received or if no Reply is received.**

#### **Passing Assessment Order in ASMT-15**

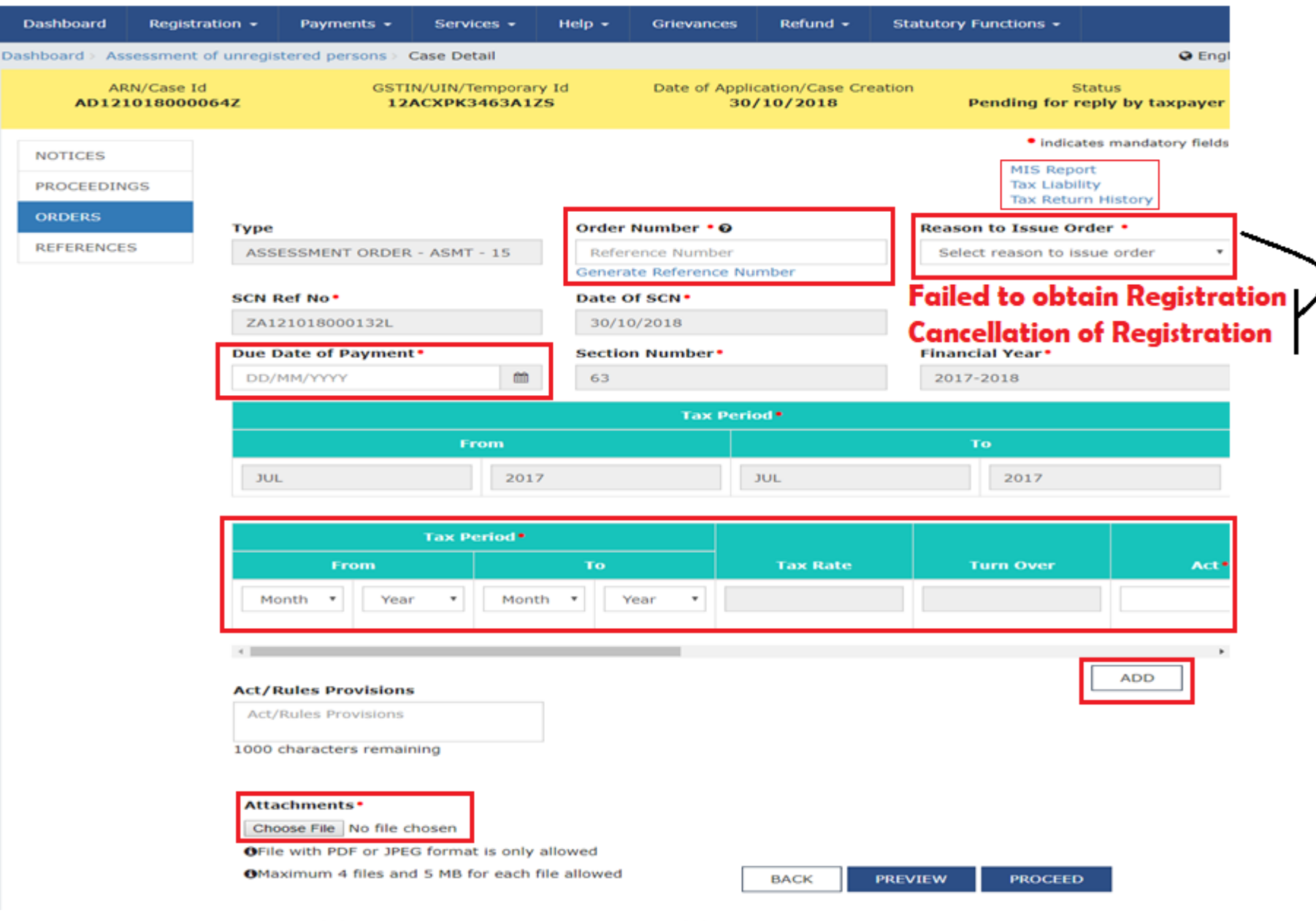

#### **ISSUE WITH DSC - THEN CLICK ON OK**

#### **Drop Proceedings**

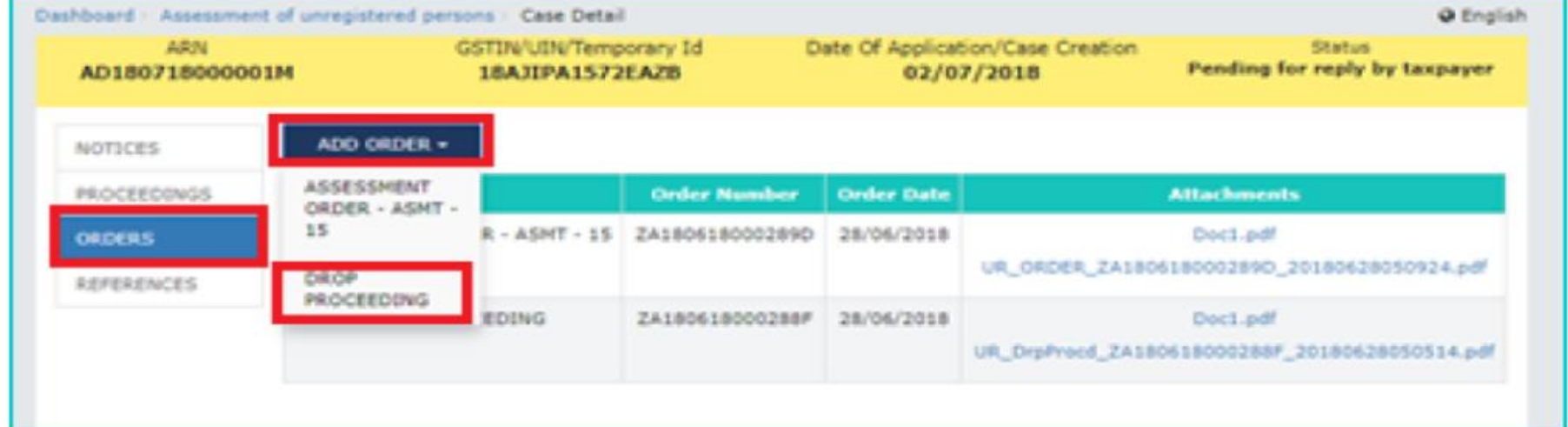

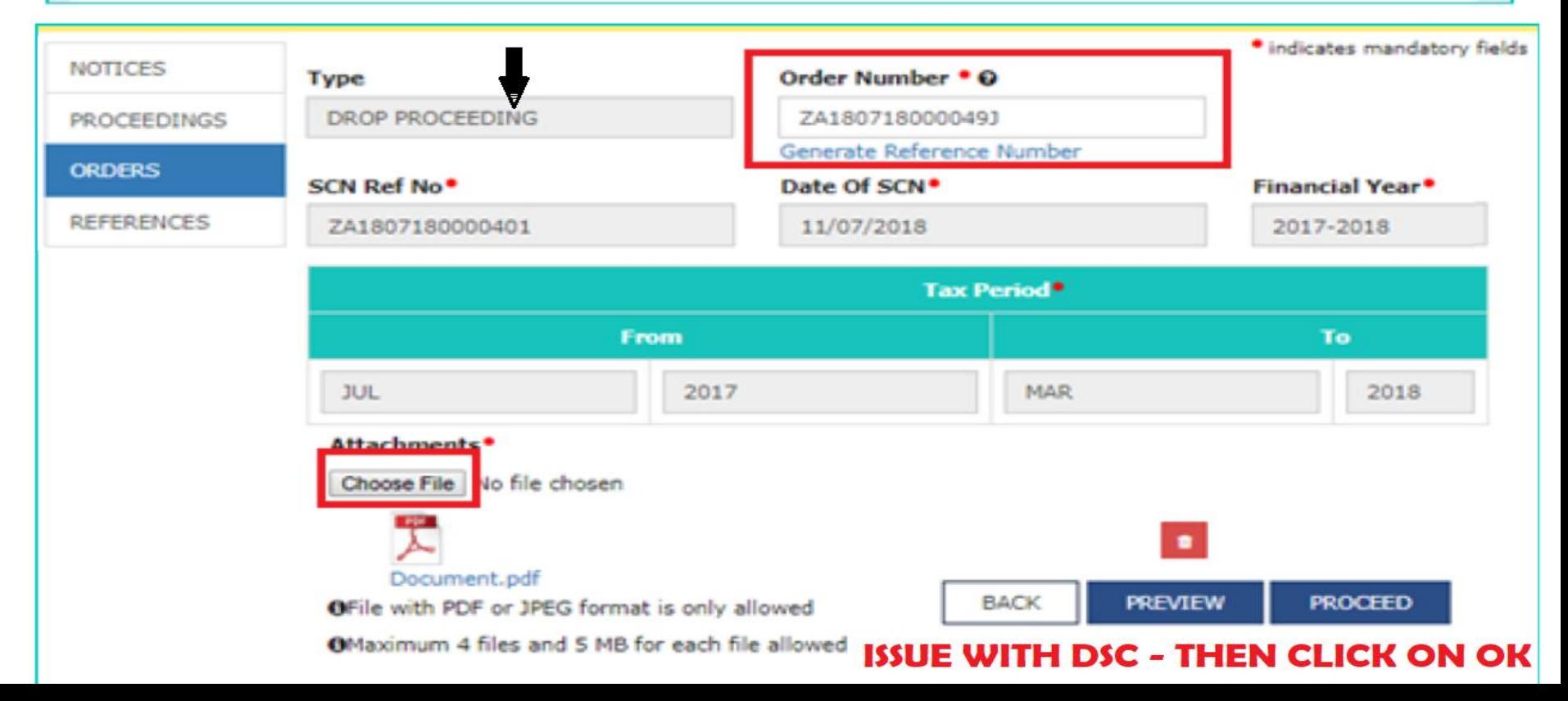

# GENERAL PENALTY

#### GSTN APPLICATION PROGRAM

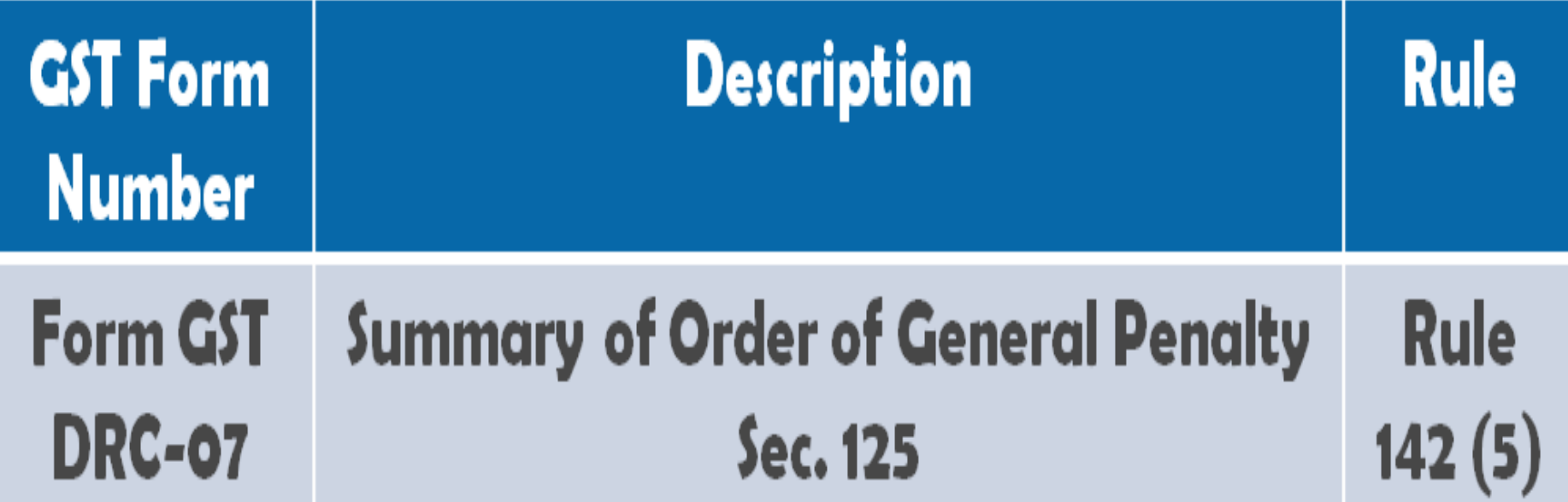

General Penalty - Overview

- **A penalty not covered under any other section.**
- **Means, a person (Registered/Unregistered) contravened any of the provisions of this Act or any Rules, but no penalty is specifically provided for it…**
- **In case penalty is levied under any other section for some default, then no penalty can be imposed under this provision for the same default**
- **Action may be initiated suo-moto or on cases recommended from enforcement/Audit/Special audit/LUT, etc.**
- **Reply to notice can be furnished by the person within 15 days or extended period**

Creating ARN

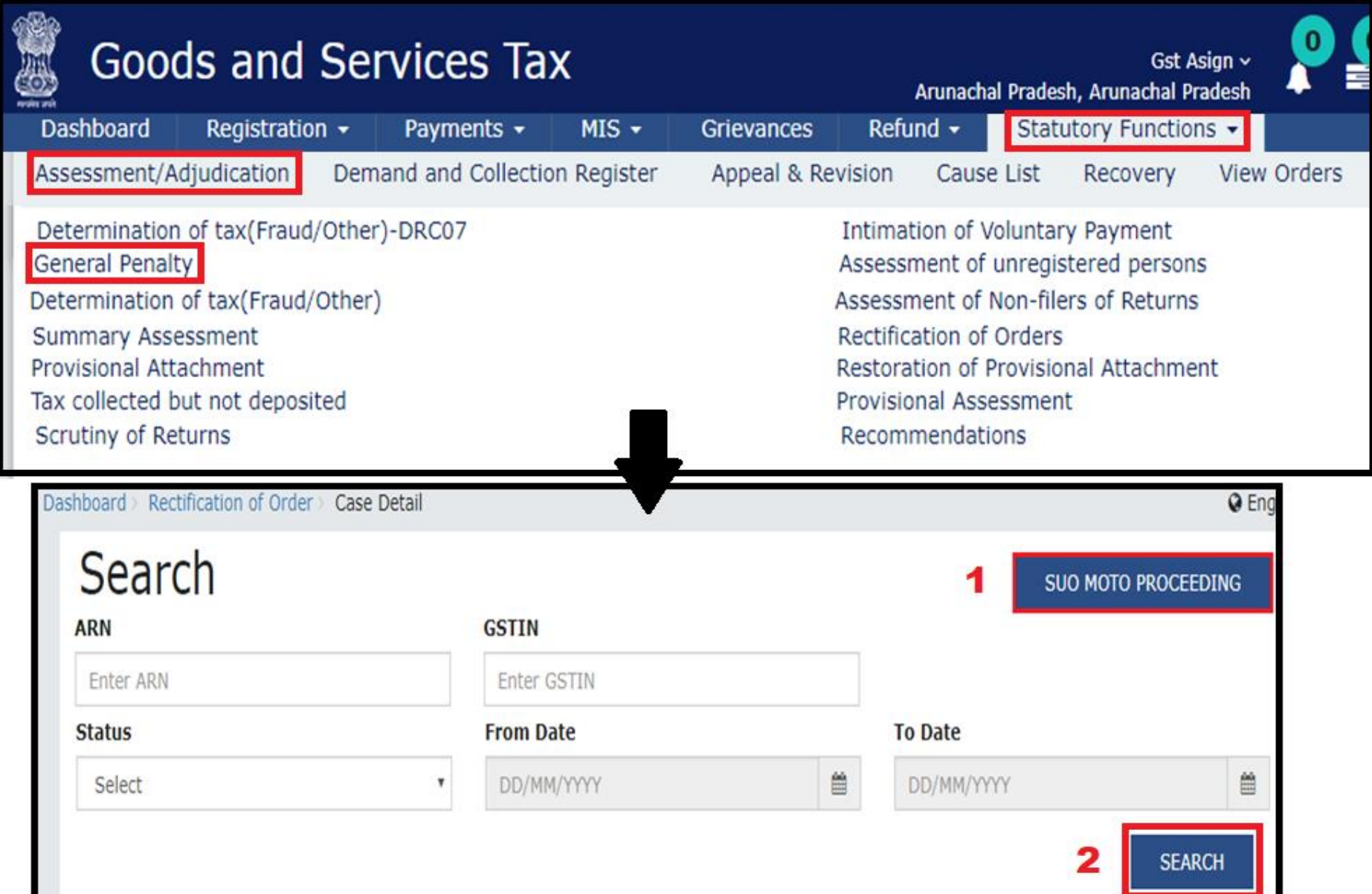

### GENERATING SHOW-CAUSE NOTICE

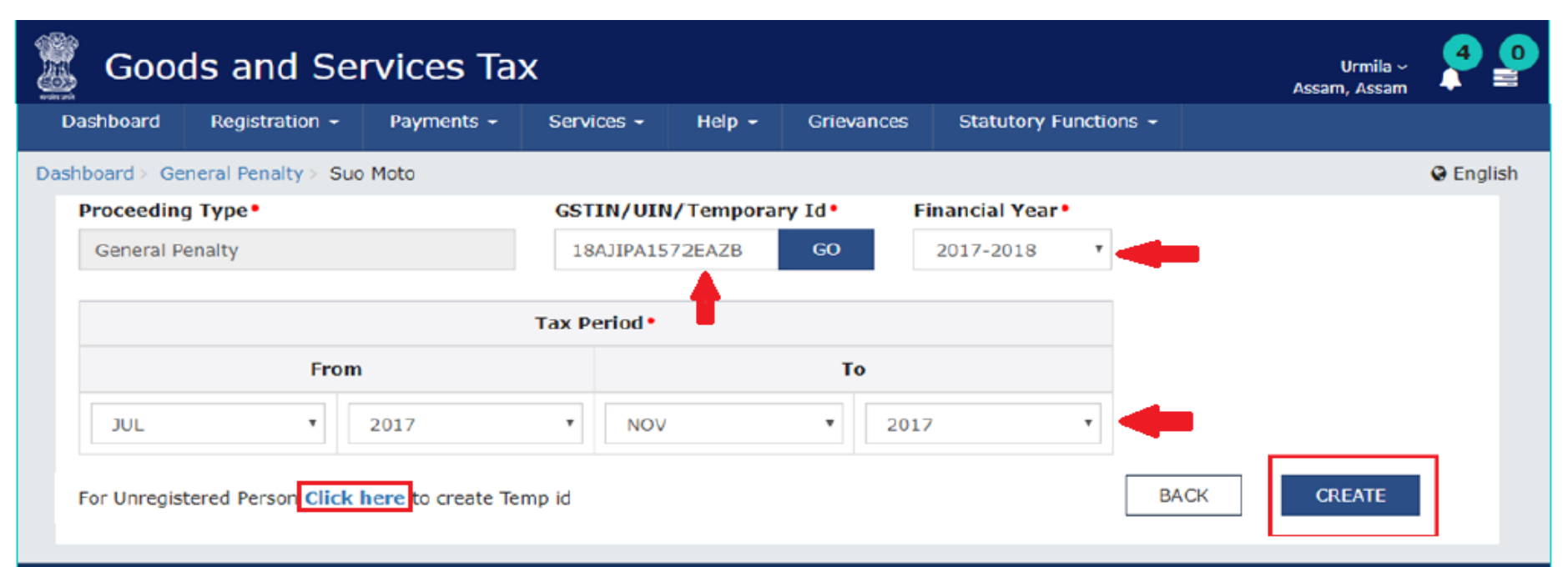

#### **YOU WILL GET A SUCCESS POP-UP, CLICK ON CONTINUE**

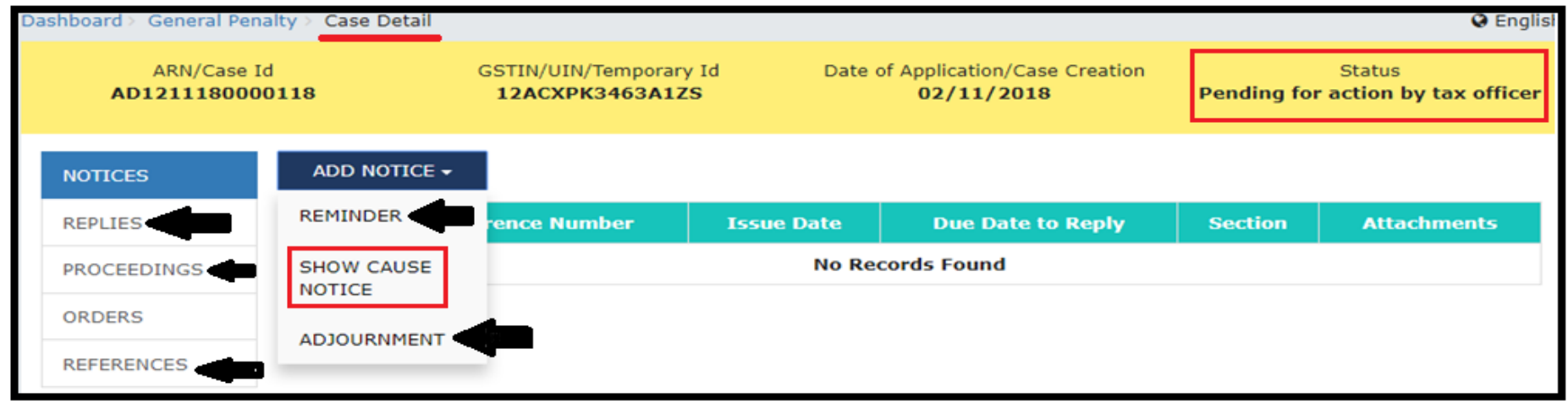

FILL UP ALL THE DETAILS, UPLOAD THE DETAIED NOTICE, ISSUE WITH DSC, CLICK ON OK

#### GENERATING THE PENALTY ORDER IN DRC-03

#### **COMPLETE THE FORMALITIES AS PER REQUIREMENT... REMINDERS, ADJOURNMENT,** PERSONAL HEARING, UPDATING THE PROCEEDINGS, RECORDING THE **COMMUNICATION AND DOWNLOAD THE REPLY FILED BY THE DEALER FROM THE CASE DETAIL PAGE AND CONSIDER IT.**

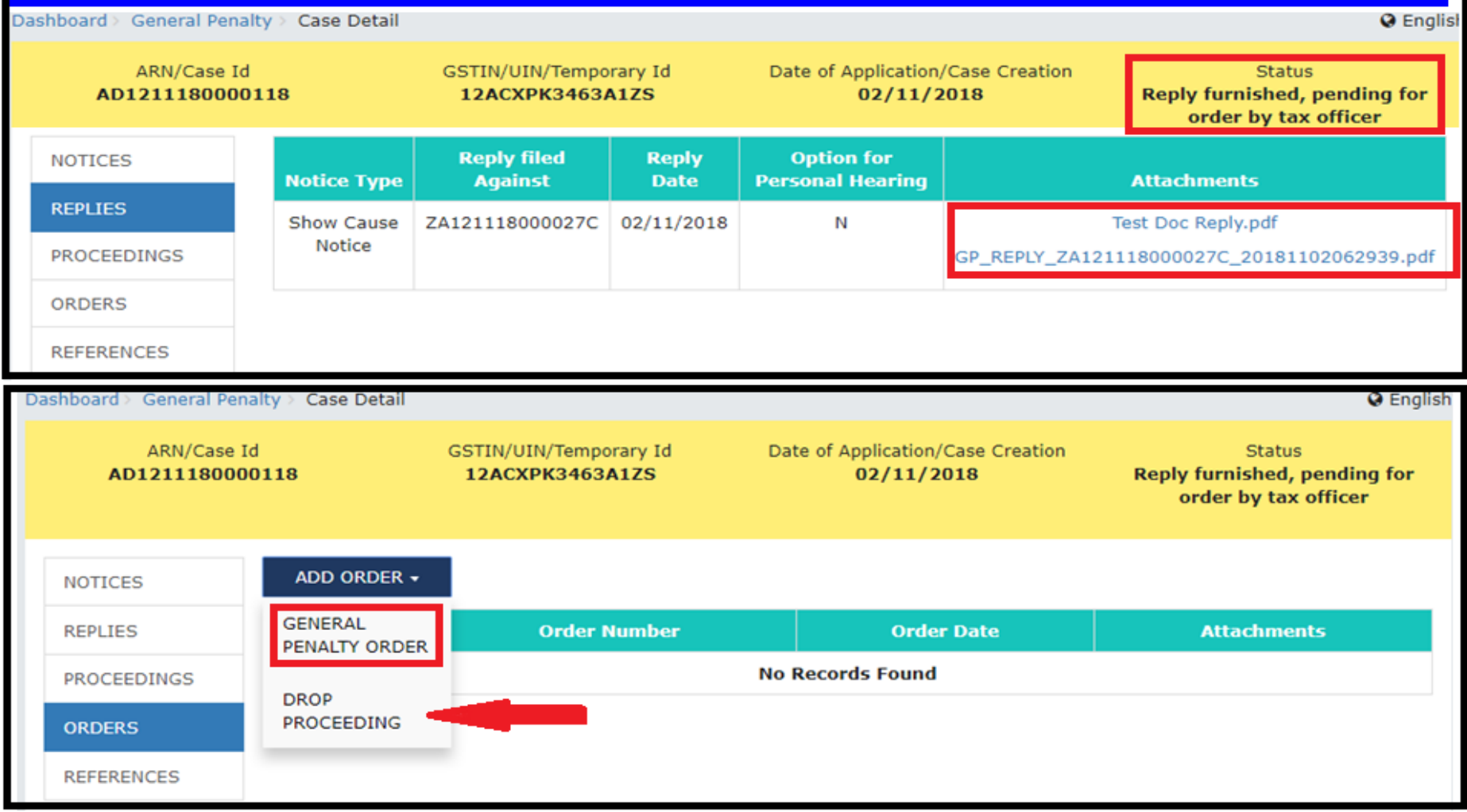

FILL UP ALL THE DETAILS, UPLOAD THE DETAIED NOTICE, ISSUE WITH DSC, CLICK ON OK

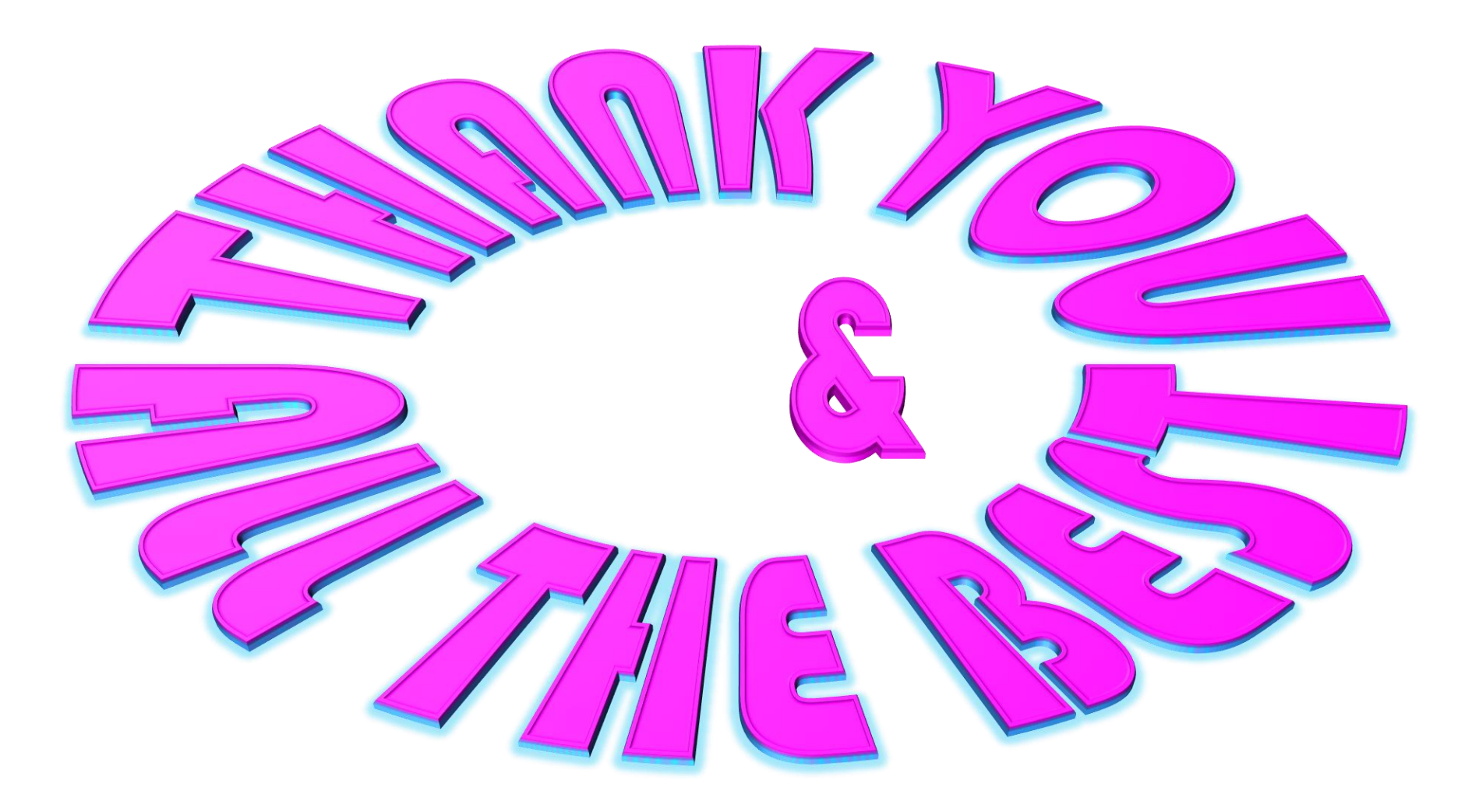